## <span id="page-0-0"></span>**Dell Precision™ Workstation M6500 – Servicehandbok**

[Arbeta med datorn](#page-1-0) [Ta bort och sätta tillbaka delar](#page-4-0) [Specifikationer](#page-5-0) [Diagnostik](#page-11-0) **[Systeminstallation](#page-16-0)** 

## **Obs, viktigt och varningar**

**OBS!** Ger viktig information som kan hjälpa dig att få ut mer av din dator.

**VIKTIGT! Ger information om risk för skador på maskinvaran eller dataförlust som kan uppstå om anvisningarna inte följs.**

**VARNING! Ger information om risk för skada på egendom eller person, eller för livsfara.**

Om du har en Dell™ n Series-dator är inga referenser till Microsoft® Windows®-operativsystem tillämpliga.

#### **Informationen i det här dokumentet kan komma att ändras. © 2009-2010 Dell Inc. Med ensamrätt.**

Återgivning i någon form utan skriftligt tillstånd från Dell Inc. är strängt förbjuden.

Varumärken som används i denna text: *Dell*, *DELL*-logotypen och *Vostro* är varumärken som tillhör Dell Inc. *Intel*, *Pentium, Celeron* och *Core* är antingen varumärken eller registrerade varumärken som tillhör Intel Corporation. *Bluetooth* är ett registrerat varumärke som tillhör Bluetooth SIG, Inc. och används av Dell under licens. *Microsoft*, *Windows,* Windows Vista, och startknappen i *Windows Vista* är antingen varumärken eller registrerade varumärken som tillhör Microsoft Corporation i USA och/eller andra länder. *Adobe*, *Adobe*logotypen och *Flash* är antingen registrerade varumärken eller varumärken som tillhör Adobe Systems Incorporated i USA och/eller andra länder; *ATI FirePro* är ett varumärke som tillhör Advanced Micro Devices, Inc.

Andra varumärken kan användas i dokumentet och hänvisar då antingen till de som gör anspråk på varumärkena eller till deras produkter. Dell Inc. frånsäger sig allt ägarintresse av andra varumärken än sina egna.

mars 2010 Rev. A01

## <span id="page-1-0"></span>**Arbeta med datorn**

#### **Dell Precision™ Workstation M6500 – Servicehandbok**

- [Innan du arbetar inuti datorn](#page-1-1)
- [Rekommenderade verktyg](#page-2-0)
- [Stänga av datorn](#page-2-1)
- $\bullet$  [När du har arbetat inuti datorn](#page-1-0)

## <span id="page-1-1"></span>**Innan du arbetar inuti datorn**

Följ säkerhetsanvisningarna nedan för att skydda dig och datorn mot potentiella skador. Om inget annat anges förutsätts i varje procedur i det här dokumentet att följande villkor har uppfyllts:

- · Du har utfört stegen i [Arbeta med datorn.](#page-1-0)
- Du har läst säkerhetsinformationen som medföljde datorn.
- En komponent kan bytas ut eller om den köpts separat installeras i omvänd ordning jämfört med borttagningsproceduren.

**VARNING! Innan du utför något arbete inuti datorn ska du läsa säkerhetsinstruktionerna som medföljde datorn. Mer säkerhetsinformation finns på hemsidan för regelefterlevnad på www.dell.com/regulatory\_compliance.**

**VIKTIGT! Många reparationer får enbart utföras av en behörig tekniker. Du bör endast utföra felsökning och enkla reparationer enligt vad som auktoriserats i din produktdokumentation, eller efter instruktioner från service- och support-teamet online eller per telefon. Skada som orsakats av servicetekniker som inte är auktoriserade av Dell täcks inte av garantin. Läs och följ den säkerhetsinformation som medföljde produkten.**

**VIKTIGT! Undvik elektrostatiska urladdningar genom att jorda dig själv. Använd ett antistatarmband eller vidrör en omålad metallyta (t.ex. en kontakt på datorns baksida) med jämna mellanrum.**

**VIKTIGT! Hantera komponenter och kort varsamt. Rör inte komponenterna eller kontakterna på ett kort. Håll kortet i kanterna eller i hållaren av metall. Håll alltid en komponent, t.ex. en processor, i kanten och aldrig i stiften.**

**VIKTIGT! När du kopplar bort en kabel ska du alltid dra i kontakten eller i dess dragflik, inte i själva kabeln. Vissa kablar har kontakter med låsflikar. Tryck i så fall in låsflikarna innan du kopplar ur kabeln. Dra isär kontakterna rakt ifrån varandra så att inga kontaktstift böjs. Se även till att båda kontakterna är korrekt inriktade innan du kopplar in kabeln.**

W

**OBS!** Färgen på datorn och vissa komponenter kan skilja sig från de som visas i det här dokumentet.

Undvik skada i datorn genom att genomföra nedanstående åtgärder innan du börjar arbeta i den.

- 1. Se till att arbetsytan är ren och plan så att inte datorhöljet repas.
- 2. Stäng av datorn (se [Stänga av datorn](#page-2-1)).
- 3. Om datorn är ansluten (dockad) till en dockningsstation frigör du den.

#### **VIKTIGT! Om du ska koppla bort en nätverkskabel kopplar du först bort den från datorn och sedan från nätverksenheten.**

- 4. Koppla bort alla nätverkskablar från datorn.
- 5. Koppla bort datorn och alla anslutna enheter från eluttagen.
- 6. Stäng skärmen och lägg datorn upp och ned på en plan yta.

#### **VIKTIGT! När du ska utföra service på datorn måste du först ta ut huvudbatteriet. I annat fall kan moderkortet skadas.**

- 7. Ta ut huvu[dbatteriet](#page-23-0).
- 8. Vänd tillbaka datorn.
- 9. Öppna bildskärmen.
- 10. Tryck på strömknappen så att moderkortet jordas.

**VIKTIGT! Undvik elektriska stötar genom att alltid koppla loss datorn från eluttaget innan du öppnar bildskärmen.**

**VIKTIGT! Jorda dig genom att röra vid en omålad metallyta, till exempel metallen på datorns baksida, innan du vidrör något inuti datorn. Ta då och då på en omålad metallyta för att ta bort eventuell statisk elektricitet som kan skada de interna komponenterna.**

- 11. Ta bort alla eventuella installerade [ExpressCard-kort eller smartkort](#page-25-0) från kortplatserna.
- 12. Ta bort [hårddisken](file:///E/FP/05_2021/L10N/ReebokSM1HSV/SV%20-%20ReebokSM%20A01/TD_Hard_Drive.htm).

#### <span id="page-2-0"></span>**Rekommenderade verktyg**

Följande verktyg kan komma att behövas för att kunna genomföra procedurerna i detta dokument:

- Liten spårskruvmejsel
- Stjärnskruvmejsel #0
- Stjärnskruvmejsel #1
- Liten plastrits
- CD-skiva med BIOS-uppdateringsprogram

#### <span id="page-2-1"></span>**Stänga av datorn**

**VIKTIGT! Undvik att data går förlorade genom att spara och stänga alla öppna filer och avsluta alla program innan du stänger av datorn.**

- 1. Stänga av operativsystemet:
	- **I Windows Vista®:**

Klicka på **Start ,** sedan på pilen längst ned till höger på **Startmenyn**, som visas nedan, och sedan på **Stäng av**.

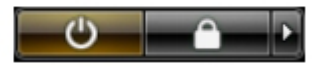

**I Windows® XP:**

Klicka på **Start**® **Stäng av datorn**® **Stäng av**.

Datorn stängs av när operativsystemets avstängningsprocedur är klar.

2. Kontrollera att datorn och alla anslutna enheter är avstängda. Om datorn eller någon ansluten enhet inte stängdes av automatiskt när du stängde av operativsystemet trycker du ned strömknappen i ungefär fyra sekunder för att stänga av dem.

### **När du har arbetat inuti datorn**

När du har bytt ut delar inuti datorn kontrollerar du att alla externa enheter, kort och kablar är anslutna innan du startar datorn.

#### **VIKTIGT! Undvik att skada datorn genom att enbart använda det batteri som är utformat för just den här Dell-datorn. Använd inte batterier som är utformade för andra Dell-datorer.**

- 1. Anslut externa enheter, t.ex. en portreplikator, ett externt batteri eller en dockningsstation, och sätt tillbaka eventuella kort (t.ex. ExpressCard-kort).
- 2. Anslut telefon- eller nätverkskablar till datorn.

#### **VIKTIGT! Anslut alltid nätverkskabeln till nätverksenheten först och sedan till datorn.**

- 3. Sätt tillbaka [batteriet](#page-23-0).
- 4. Anslut datorn och alla anslutna enheter till eluttagen.
- 5. Starta datorn.

# <span id="page-4-0"></span>**Ta bort och sätta tillbaka delar**

**Dell Precision™ Workstation M6500 – Servicehandbok**

- **O** [ExpressCard-kort](#page-25-0)
- **P**CMCIA-kort
- **O** [Batteri](#page-23-0)
- **•** [Knappcellsbatteri](#page-29-0)
- **•** [Hårddisk](#page-31-0)
- **[Sekundär hårddisk](#page-36-0)**
- [Kort för trådlöst globalt nätverk \(WWAN\)](#page-40-0)
- **[FCM-kort \(Flash Cache Module\)](#page-43-0)**
- **O** [Minne](#page-45-0)
- **O** [Kamera](#page-47-0)
- **[PCMCIA-korthållare](#page-50-0)**
- **W** [Kylfläns](#page-54-0)
- **[Processor](#page-57-0)**
- **O** [Moderkort](#page-60-0)
- **O** [SIM-kort](#page-63-0)
- **O** [Mediekort](#page-65-0)
- **•** Atkomstpanel
- **G**ångjärnsskydd
- **O** [Optisk enhet](#page-73-0)
- [Kort för trådlöst lokalt nätverk \(WLAN\)](#page-76-0)
- [Kort för trådlöst personligt nätverk \(WPAN\)](#page-79-0)
- **[Tangentbord](#page-82-0)**
- **·** [Bildskärm](#page-85-0)
- **+**[Handledsstöd](#page-98-0)
- <sup>O</sup> [I/O- och IEEE 1394-kort](#page-102-0)
- **O** [Fläkt](#page-107-0)
- **O** [Bildskärmskort](#page-110-0)

## **Specifikationer**

- **O** [Systeminformation](#page-5-0) **P** [Processorn](#page-5-0)
- 

<span id="page-5-0"></span>Tekniska specifikationer i den specifikationer i den specifikationer i specifikationer i specifikationer i specifikationer i specifikationer i specifikationer i specifikationer i specifikationer i specifikationer i specifi

- 
- 
- 
- 
- 
- **O** [Batteri](#page-5-0) **O** [Nätadapter](#page-5-0)
- **•** [Fysiska mått](#page-5-0) **•** [Miljö](#page-5-0)
- 
- **O** [Minne](#page-5-0) **[Grafik](#page-5-0)**
- **O** [Ljud](#page-5-0) **C** [Kommunikation](#page-5-0)
- [PC Card-kort](#page-5-0) [ExpressCard](#page-5-0)
- O [Smartkort](#page-5-0) **[Portar och kontakter](#page-5-0)**
- [Bildskärm](#page-5-0) [Tangentbord](#page-5-0)
- **O** [Pekskiva](#page-5-0) **O** [Fingeravtrycksläsare](#page-5-0) [\(tillval\)](#page-5-0)
	- -

**OBS!** Erbjudanden kan variera per region. Mer information om datorns konfiguration får du om du klickar på Ø Start® Hjälp och support och väljer alternativet att visa datorinformation.

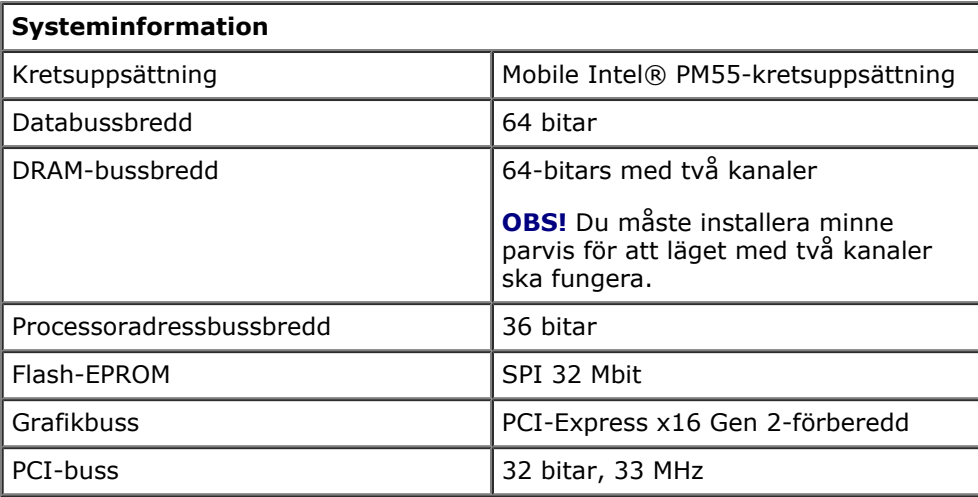

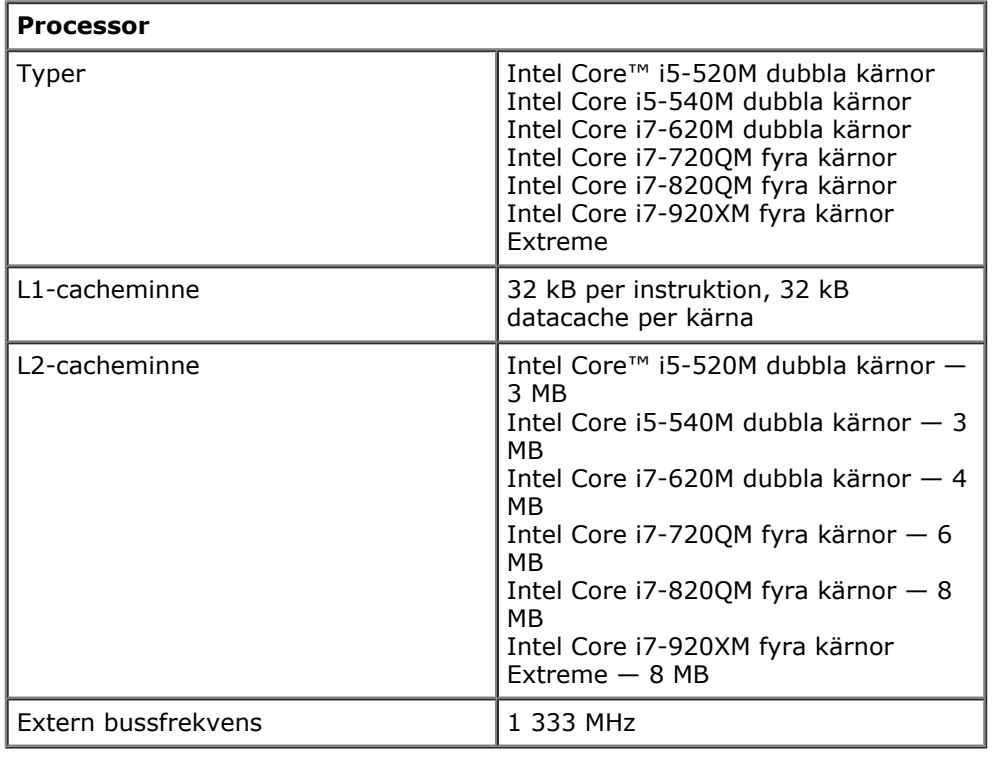

Τ

**Minne**

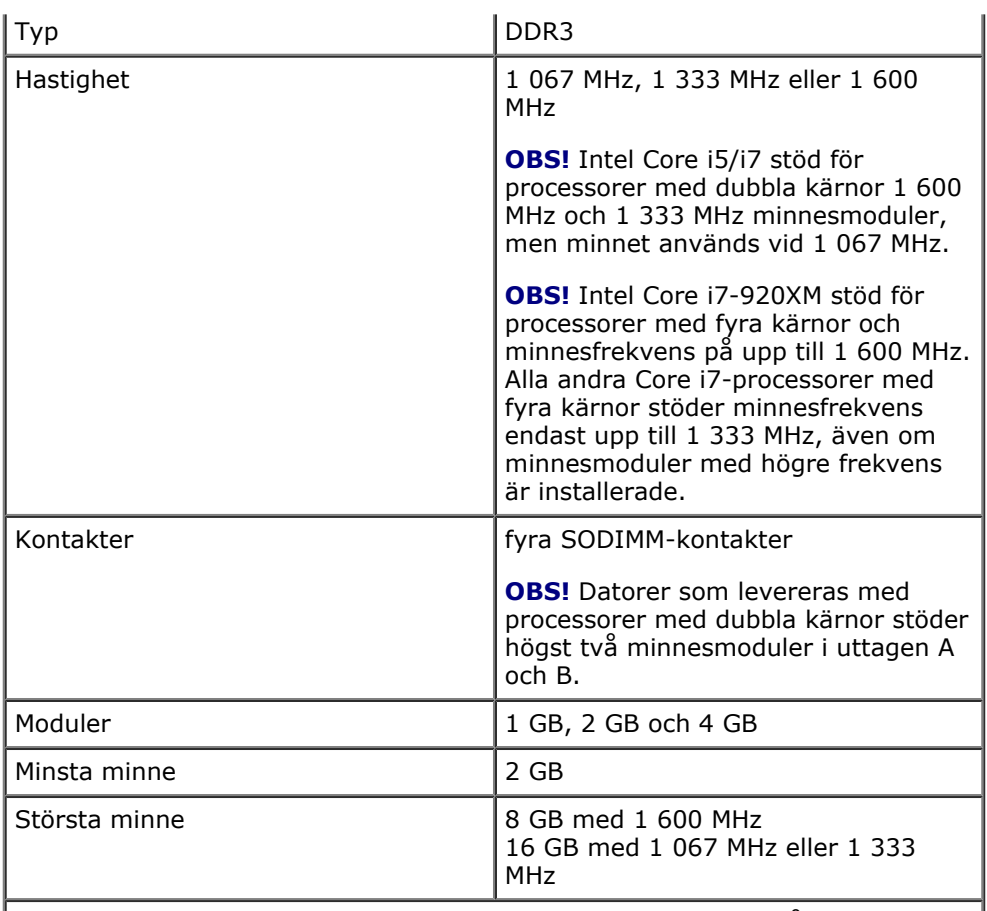

**OBS!** När du uppgraderar eller sätter tillbaka minnesmoduler måste du se till att modulerna har parats ihop och matchats i uttagen A och B först och sedan i uttagen C och D.

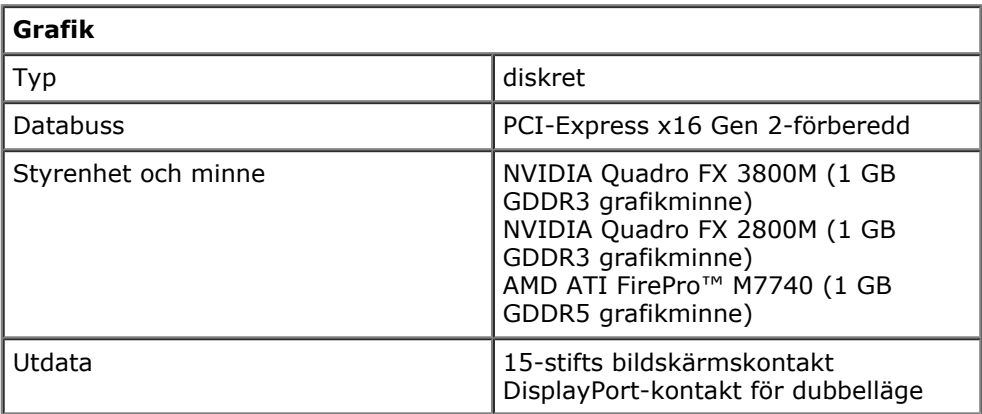

![](_page_6_Picture_214.jpeg)

![](_page_7_Picture_196.jpeg)

![](_page_7_Picture_197.jpeg)

![](_page_7_Picture_198.jpeg)

![](_page_7_Picture_199.jpeg)

![](_page_7_Picture_200.jpeg)

![](_page_8_Picture_191.jpeg)

![](_page_8_Picture_192.jpeg)

![](_page_8_Picture_193.jpeg)

![](_page_8_Picture_194.jpeg)

![](_page_9_Picture_191.jpeg)

![](_page_9_Picture_192.jpeg)

![](_page_9_Picture_193.jpeg)

![](_page_9_Picture_194.jpeg)

![](_page_10_Picture_144.jpeg)

![](_page_10_Picture_145.jpeg)

![](_page_10_Picture_146.jpeg)

[Tillbaka till innehållssidan](#page-0-0)

## **Diagnostik**

**Dell Precision™ Workstation M6500 – Servicehandbok**

- Indikatorer för enhetsstatus
- Indikatorer för batteristatus
- Batteriladdning och batteritillstånd

<span id="page-11-0"></span>Dell Precision Workstation M6500 – Servicehandbok--Diagnostik

- Indikatorer för tangentbord
- Felkoder
- Dell Diagnostics

### **Indikatorer för enhetsstatus**

ረካ Tänds när du slår på datorn och blinkar när datorn är i energisparläge. Ħ Tänds när datorn läser eller skriver information. 角 Tänds, lyser eller blinkar för att visa batteriets laddningsstatus. Œm Tänds när det trådlösa nätverket är aktiverat. Tänds när ett kort med trådlös Bluetooth®-teknik är aktiverat. Om du enbart vill stänga av Bluetooth-funktionen högerklickar du på ikonen i systemfältet och väljer **Disable Bluetooth Radio** (Inaktivera Bluetooth).

## **Indikatorer för batteristatus**

Om datorn är ansluten till ett eluttag fungerar batteriindikatorn enligt följande:

- **Växlar mellan blinkande gult och blått ljus** En nätadapter som inte kommer från Dell och som inte kan användas eller är autentiserad är ansluten till datorn.
- **Växlar mellan blinkande gult ljus och fast blått ljus** Tillfälligt batterifel med nätadapter ansluten.
- **Konstant blinkande gult ljus** Allvarligt batterifel med nätadapter ansluten.
- **Indikatorn släckt** Batteriet är fulladdat och nätadaptern är ansluten.
- **Blått ljus** Batteriet laddas med nätadapter ansluten.

### **Batteriladdning och batteritillstånd**

Kontrollera batteriladdningen genom att trycka ned och släppa statusknappen på batteriladdningsmätaren så att batteriladdningsindikatorerna tänds. Varje lampa motsvarar cirka 20 procent av batteriets fulla laddning. Om till exempel fyra lampor är tända återstår 80 procent av den ursprungliga laddningskapaciteten. Om ingen lampa tänds är batteriet urladdat.

Om du vill kontrollera batteriets tillstånd med hjälp av laddningsmätaren håller du ned statusknappen på batteriets laddningsmätare i minst tre (3) sekunder. Om ingen lampa tänds är batteriet i god kondition och minst 80 procent av den ursprungliga laddningskapaciteten återstår. För varje lampa som tänds är tillståndet sämre. Om fem lampor tänds återstår mindre än 60 procent av laddningskapaciteten och du bör överväga att byta batteri.

### **Indikatorer för tangentbord**

De gröna lamporna som finns ovanför tangentbordet indikerar följande:

![](_page_11_Picture_23.jpeg)

Tänds när den numeriska knappsatsen är aktiverad.

Tänds när Caps Lock-funktionen är aktiverad.

Dell Precision Workstation M6500 – Servicehandbok--Diagnostik

Tänds när Scroll Lock-funktionen är aktiverad.

## **Felkoder**

⋒

⊕

I nedanstående tabell visas möjliga lysdiodkoder som kan visas när POST inte utförs.

![](_page_12_Picture_223.jpeg)

![](_page_13_Picture_161.jpeg)

## **Dell Diagnostics**

Dell Precision Workstation M6500 – Servicehandbok--Diagnostik

## **När ska du använda Dell Diagnostics**

Skriv gärna ut instruktionerna innan du börjar.

![](_page_13_Picture_4.jpeg)

**OBS!** *Drivers and Utilities*- mediet är ett tillval och medföljer inte alla datorer.

Öppna systeminstallationsprogrammet (se [Öppna systeminstallationsprogrammet](#page-16-1)), gå igenom datorns konfigurations information och kontrollera att enheten som du vill testa visas i systeminstallationsprogrammet och är aktiv.

Starta Dell Diagnostics från hårddisken eller från *Drivers and Utilities*-media.

### **Starta Dell Diagnostics från hårddisken**

- 1. Starta (eller starta om) datorn.
- 2. När DELL™-logotypen visas trycker du direkt på <F12>.

![](_page_13_Picture_11.jpeg)

Om du väntar för länge och operativsystemets logotyp visas, fortsätter du att vänta tills skrivbordet i Microsoft® Windows® visas. Stäng sedan av datorn och försök på nytt.

- 3. När listan över startenheter visas markerar du **Boot to Utility Partition** (starta med Utility-partition) och trycker på <Retur>.
- 4. När **Main Menu** (huvudmenyn) i Dell Diagnostics visas väljer du den test som du vill köra.

#### **Starta Dell Diagnostics från Drivers and Utilities-mediet**

- 1. Sätt i *Drivers and Utilities-* mediet*.*
- 2. Stäng av och starta om datorn.

Dell Precision Workstation M6500 – Servicehandbok--Diagnostik

När DELL™-logotypen visas trycker du direkt på <F12>.

Om du väntar för länge och Windows-logotypen visas, fortsätter du att vänta tills skrivbordet i Windows visas. Stäng sedan av datorn och försök på nytt.

**OBS!** Nedanstående steg ändrar endast startsekvensen tillfälligt. Nästa gång startas datorn i enlighet med vad som har angetts för enheterna i systeminstallationsprogrammet.

- 3. När listan över startenheter visas markerar du **Onboard or USB CD-ROM Drive** (inbyggd CD-ROM eller USB CD-ROM) och trycker på <Retur>.
- 4. Välj alternativet **Boot from CD-ROM** (starta från CD-ROM) på menyn och tryck på <Retur>.
- 5. Tryck på 1 för att öppna menyn och tryck på <Retur> för att fortsätta.
- 6. Välj **Run the 32 Bit Dell Diagnostics** (kör 32-bitars Dell Diagnostics) i den numrerade listan. Om det finns flera versioner väljer du den som gäller din dator.
- 7. När **Main Menu** (huvudmenyn) i Dell Diagnostics visas väljer du den test som du vill köra.

#### **Huvudmenyn i Dell Diagnostics**

1. När Dell Diagnostics har öppnats och **Main Menu** (huvudmenyn) visas klickar du på knappen för önskat alternativ.

![](_page_14_Picture_219.jpeg)

- 2. Om du stöter på ett problem under ett test visas ett meddelande med en felkod och en beskrivning av problemet. Skriv upp felkoden och problembeskrivningen och följ sedan anvisningarna på skärmen.
- 3. Om du kör ett test med alternativet **Custom Test** eller **Symptom Tree** får du mer information om du klickar på någon av flikarna som beskrivs i tabellen nedan.

![](_page_14_Picture_220.jpeg)

![](_page_15_Picture_43.jpeg)

- 4. När testerna är slutförda tar du ut CD-skivan om du har kört Dell Diagnostics från skivan *Drivers and Utilities.*
- 5. Stäng testskärmen och återgå till **Main Menu** (huvudmenyn). Om du vill avsluta Dell Diagnostics och starta om datorn stänger du skärmen med **Main Menu** (huvudmenyn).

[Tillbaka till innehållssidan](#page-0-0)

Dell Precision Workstation M6500 – Servicehandbok--Diagnostik

## **Systeminstallation**

<span id="page-16-0"></span>Dell Precision workstation M6500 Servicehandbok--System-BIOS

#### **Dell Precision™ Workstation M6500 – Servicehandbok**

- **[Startmeny](#page-16-2)**
- **[Navigeringstangenter](#page-16-3)**
- [Öppna systeminstallationsprogrammet](#page-16-1)
- [Alternativ i systeminstallationsprogrammet](#page-17-0)

#### <span id="page-16-2"></span>**Startmeny**

Med startmenyn kan du ange en ordning för engångsstart utan att behöva öppna systeminstallationsprogrammet. Du kan även använda den här proceduren om du vill köra diagnostikprogrammet på datorn.

- 1. Starta (eller starta om) datorn.
- 2. När DELL™-logotypen visas trycker du omedelbart på <F12>. Följande alternativ visas:

![](_page_16_Picture_177.jpeg)

3. Välj den enhet som du vill starta från och tryck sedan på <Retur>.

Datorn startar från den valda enheten. Nästa gång du startar datorn används den tidigare startordningen igen.

### <span id="page-16-3"></span>**Navigeringstangenter**

![](_page_16_Picture_178.jpeg)

![](_page_16_Picture_179.jpeg)

## <span id="page-16-1"></span>**Öppna systeminstallationsprogrammet**

Du kan öppna systeminstallationsprogrammet på något av följande sätt:

- Via startmenyn
- Genom att trycka på <F2>

#### **Startmeny**

- 1. Starta (eller starta om) datorn.
- 2. När DELL™-logotypen visas trycker du omedelbart på <F12>.
- 3. Markera alternativet för att öppna systeminstallationsprogrammet och tryck sedan på <Retur>

**OBS!** När du gör ändringar på startmenyn innebär det inte att det görs ändringar i startordningen som finns Ø sparad i BIOS.

#### **<F2>**

r

1. Starta (eller starta om) datorn.

Dell Precision workstation M6500 Servicehandbok--System-BIOS

2. När DELL-logotypen visas trycker du direkt på <F2>.

Om det inte går att öppna systeminstallationsprogrammet genom att trycka på <F2> när Dell-logotypen visas, fortsätter du att vänta tills skrivbordet i Windows visas. Starta sedan om datorn och tryck på <F2> när tangentbordsindikatorerna börjar blinka.

### <span id="page-17-0"></span>**Alternativ i systeminstallationsprogrammet**

Följande tabeller beskriver menyalternativen för systeminstallationsprogrammet.

![](_page_17_Picture_194.jpeg)

![](_page_18_Picture_249.jpeg)

![](_page_18_Picture_250.jpeg)

![](_page_18_Picture_251.jpeg)

![](_page_19_Picture_233.jpeg)

![](_page_20_Picture_239.jpeg)

![](_page_20_Picture_240.jpeg)

![](_page_20_Picture_241.jpeg)

![](_page_20_Picture_242.jpeg)

![](_page_21_Picture_233.jpeg)

![](_page_21_Picture_234.jpeg)

![](_page_21_Picture_235.jpeg)

![](_page_21_Picture_236.jpeg)

![](_page_22_Picture_74.jpeg)

![](_page_22_Picture_75.jpeg)

[Tillbaka till innehållssidan](#page-0-0)

### <span id="page-23-0"></span>**Batteri**

#### **Dell Precision™ Workstation M6500 – Servicehandbok**

**VARNING! Innan du utför något arbete inuti datorn ska du läsa säkerhetsinstruktionerna som medföljde datorn. Mer säkerhetsinformation finns på hemsidan för regelefterlevnad på www.dell.com/regulatory\_compliance.**

#### **Ta bort batteriet**

![](_page_23_Picture_5.jpeg)

- 1. Följ anvisningarna i [Innan du arbetar inuti datorn](#page-1-1).
- 2. Frigör batteriet från datorn genom att föra på spärren.

![](_page_23_Picture_8.jpeg)

![](_page_24_Picture_0.jpeg)

# **Sätta tillbaka batteriet**

Sätt tillbaka batteriet genom att utföra stegen ovan i omvänd ordning.

## **ExpressCard-kort**

#### **Dell Precision™ Workstation M6500 – Servicehandbok**

**VARNING! Innan du utför något arbete inuti datorn ska du läsa säkerhetsinstruktionerna som medföljde datorn. Mer säkerhetsinformation finns på hemsidan för regelefterlevnad på www.dell.com/regulatory\_compliance.**

### **Ta bort ExpressCard-kortet**

<span id="page-25-0"></span>Dell Precision Workstation M6500 Servicehandbok - Ta bort ExpressCard-kortet

![](_page_25_Picture_5.jpeg)

- 1. Följ anvisningarna i <u>[Innan du arbetar inuti datorn](#page-1-1)</u>.
- 2. Tryck på ExpressCard-kortet för att frigöra det från dess plats i datorn.

![](_page_25_Picture_8.jpeg)

3. Dra ut ExpressCard-kortet och ta bort det från datorn.

![](_page_26_Picture_0.jpeg)

# **Sätta tillbaka ExpressCard-kortet**

Dell Precision Workstation M6500 Servicehandbok - Ta bort ExpressCard-kortet

Sätt tillbaka ExpressCard-kortet genom att utföra stegen ovan i omvänd ordning.

### <span id="page-27-0"></span>**PCMCIA-kort**

#### **Dell Precision™ Workstation M6500 – Servicehandbok**

**VARNING! Innan du utför något arbete inuti datorn ska du läsa säkerhetsinstruktionerna som medföljde datorn. Mer säkerhetsinformation finns på hemsidan för regelefterlevnad på www.dell.com/regulatory\_compliance.**

#### **Ta bort PCMCIA-kortet**

![](_page_27_Picture_5.jpeg)

- 1. Följ anvisningarna i <u>[Innan du arbetar inuti datorn](#page-1-1)</u>.
- 2. Tryck på frigöringsknappen två gånger för att frigöra PCMCIA-kortet från dess plats i datorn.

![](_page_27_Picture_8.jpeg)

3. Dra ut PCMCIA-kortet från datorn.

![](_page_28_Picture_0.jpeg)

# **Sätta tillbaka PCMCIA-kortet**

Sätt tillbaka PCMCIA-kortet genom att utföra stegen ovan i omvänd ordning.

# **Knappcellsbatteri**

#### **Dell Precision™ Workstation M6500 – Servicehandbok**

**VARNING! Innan du utför något arbete inuti datorn ska du läsa säkerhetsinstruktionerna som medföljde datorn. Mer säkerhetsinformation finns på hemsidan för regelefterlevnad på www.dell.com/regulatory\_compliance.**

### **Ta bort knappcellsbatteriet**

<span id="page-29-0"></span>Dell Precision Workstation M6500 Servicehandbok – Ta bort knappcellsbatteriet

![](_page_29_Picture_5.jpeg)

- 1. Följ anvisningarna i [Innan du arbetar inuti datorn](#page-1-1).
- 2. Ta bort <u>batteriet</u>
- 3. Ta bort <u>ătkomstpanelen</u>.
- 4. För ut knappcellsbatteriet ur mylarhöljet.

![](_page_29_Picture_10.jpeg)

5. Koppla loss kabeln till knappcellsbatteriet från moderkortet och ta bort det från datorn.

Dell Precision Workstation M6500 Servicehandbok – Ta bort knappcellsbatteriet

![](_page_30_Picture_1.jpeg)

# **Sätta tillbaka knappcellsbatteriet**

Sätt tillbaka knappcellsbatteriet genom att utföra stegen ovan i omvänd ordning.

#### <span id="page-31-0"></span>**Hårddisk Dell Precision™ Workstation M6500 – Servicehandbok**

**VARNING! Innan du utför något arbete inuti datorn ska du läsa säkerhetsinstruktionerna som medföljde datorn. Mer säkerhetsinformation finns på hemsidan för regelefterlevnad på www.dell.com/regulatory\_compliance.**

## **Ta bort hårddisken**

![](_page_31_Picture_4.jpeg)

- 1. Följ anvisningarna i [Innan du arbetar inuti datorn](#page-1-1).
- 2. Ta bort **batteriet**
- 3. Ta bort de fästskruvar som fäster hårddisken i hårddiskhållaren.

![](_page_31_Picture_8.jpeg)

4. Dra i frigöringsfliken för att koppla bort hårddiskhållaren från datorn.

![](_page_32_Picture_0.jpeg)

5. Ta bort hårddiskhållaren från datorn.

![](_page_32_Picture_2.jpeg)

![](_page_33_Picture_0.jpeg)

![](_page_33_Picture_2.jpeg)

8. Ta bort skruvarna som fäster den svarta dragfliksskenan på hårddisken.

![](_page_34_Picture_1.jpeg)

9. Ta bort den svarta dragfliksskenan från hårddisken.

![](_page_34_Picture_3.jpeg)

# **Sätta tillbaka hårddisken**

Sätt tillbaka hårddisken genom att utföra stegen ovan i omvänd ordning.
# <span id="page-36-0"></span>**Sekundär hårddiskenhet**

**Dell Precision™ Workstation M6500 – Servicehandbok**

**VARNING! Innan du utför något arbete inuti datorn ska du läsa säkerhetsinstruktionerna som medföljde datorn. Mer säkerhetsinformation finns på hemsidan för regelefterlevnad på www.dell.com/regulatory\_compliance.**

### **Ta bort den sekundära hårddisken**

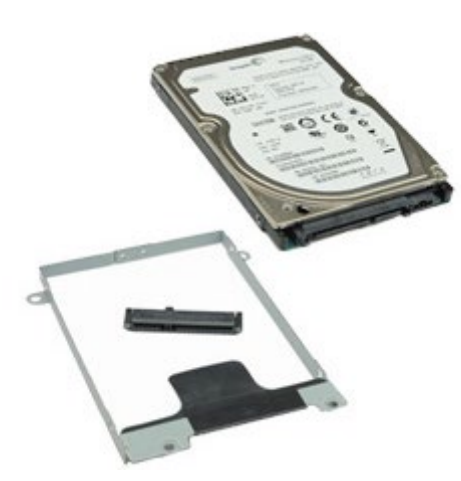

- 1. Följ anvisningarna i [Innan du arbetar inuti datorn](#page-1-0).
- 2. Ta bort **batteriet**
- 3. Ta bort [åtkomstpanelen](#page-67-0).
- 4. Lossa de skruvar som håller den sekundära hårddisken på plats i datorn.

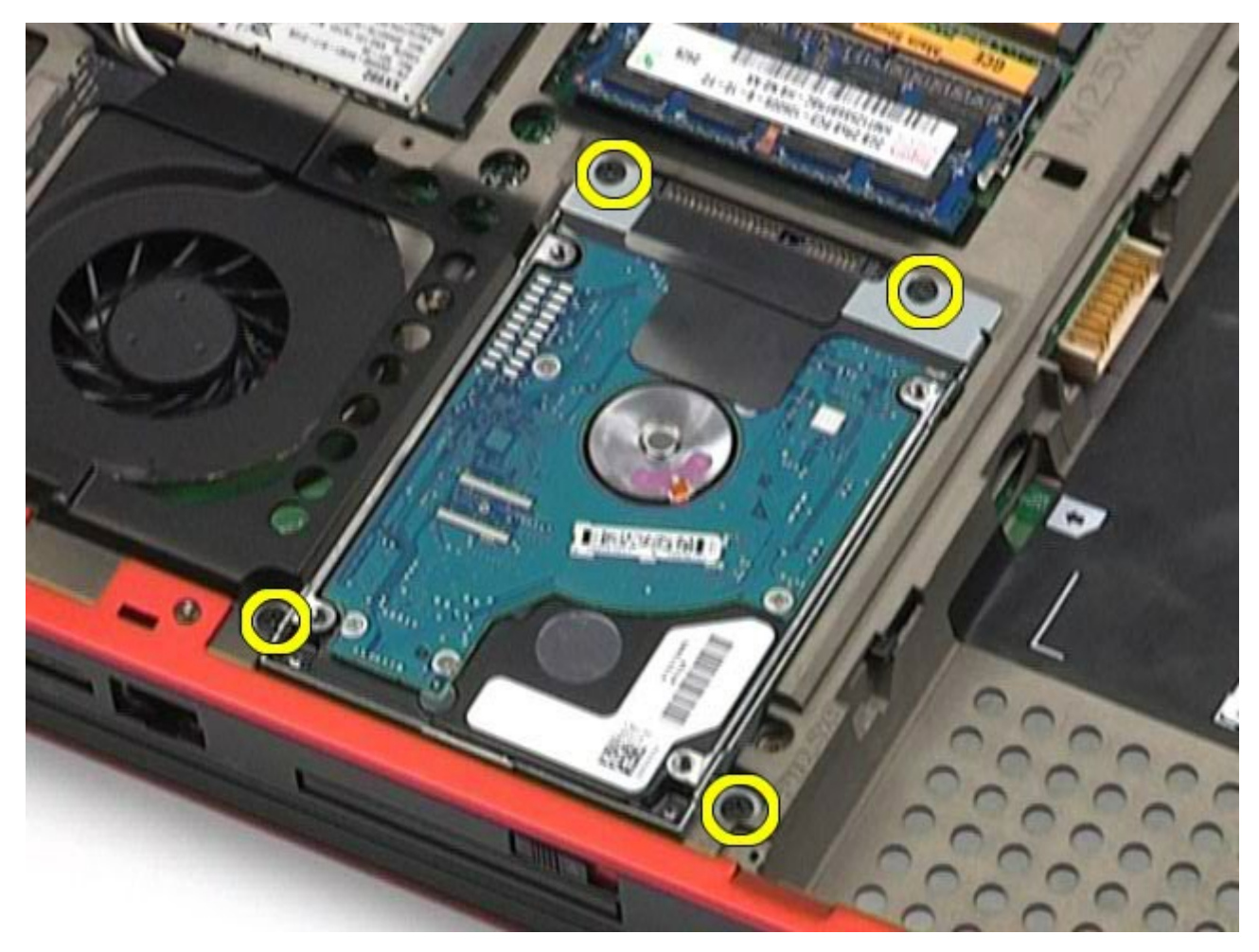

5. Dra i den svarta fliken för att dra upp hårddisken bort från datorn.

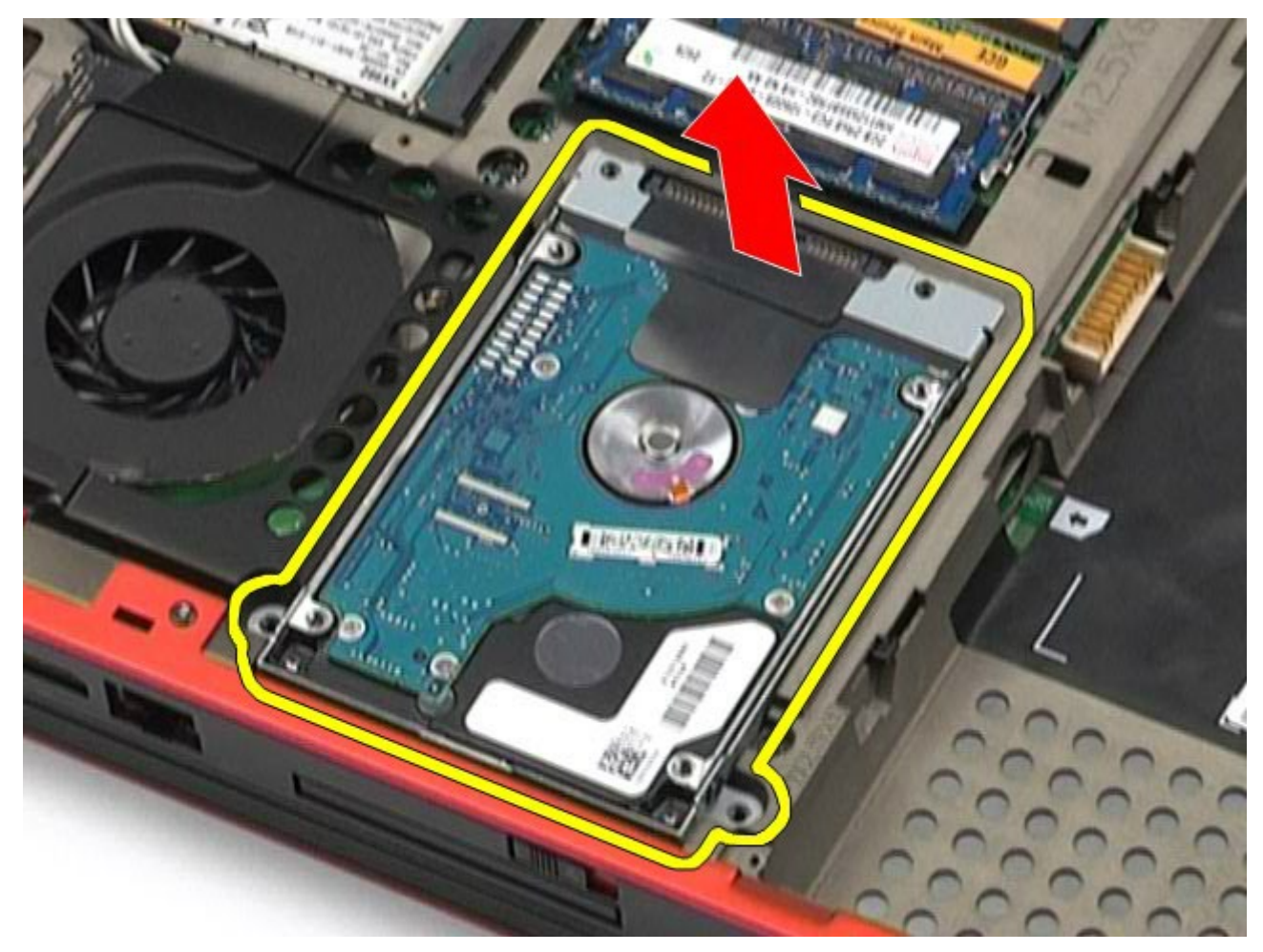

6. Ta bort skruvarna på båda sidor om hårddisken för att frigöra hårddiskhållaren.

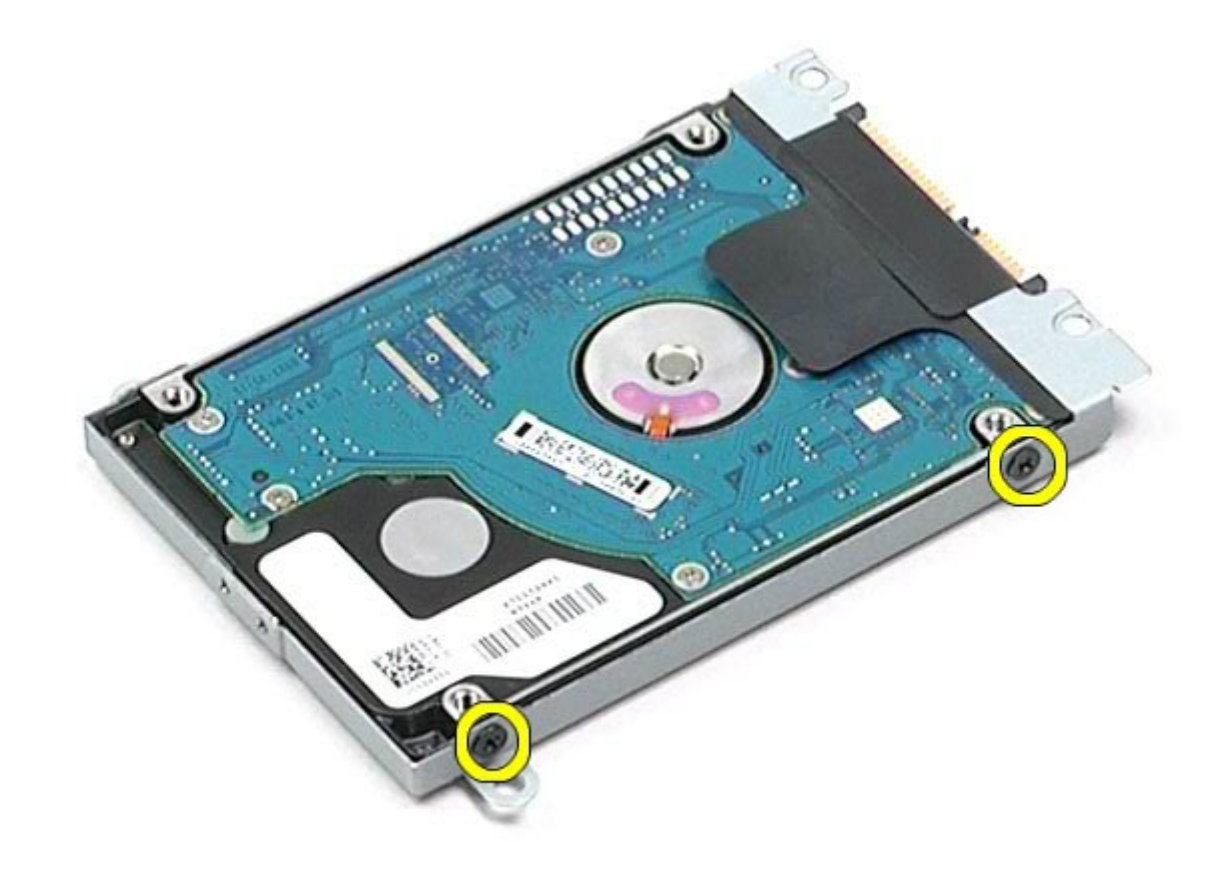

7. Ta bort hårddiskhållaren från hårddisken.

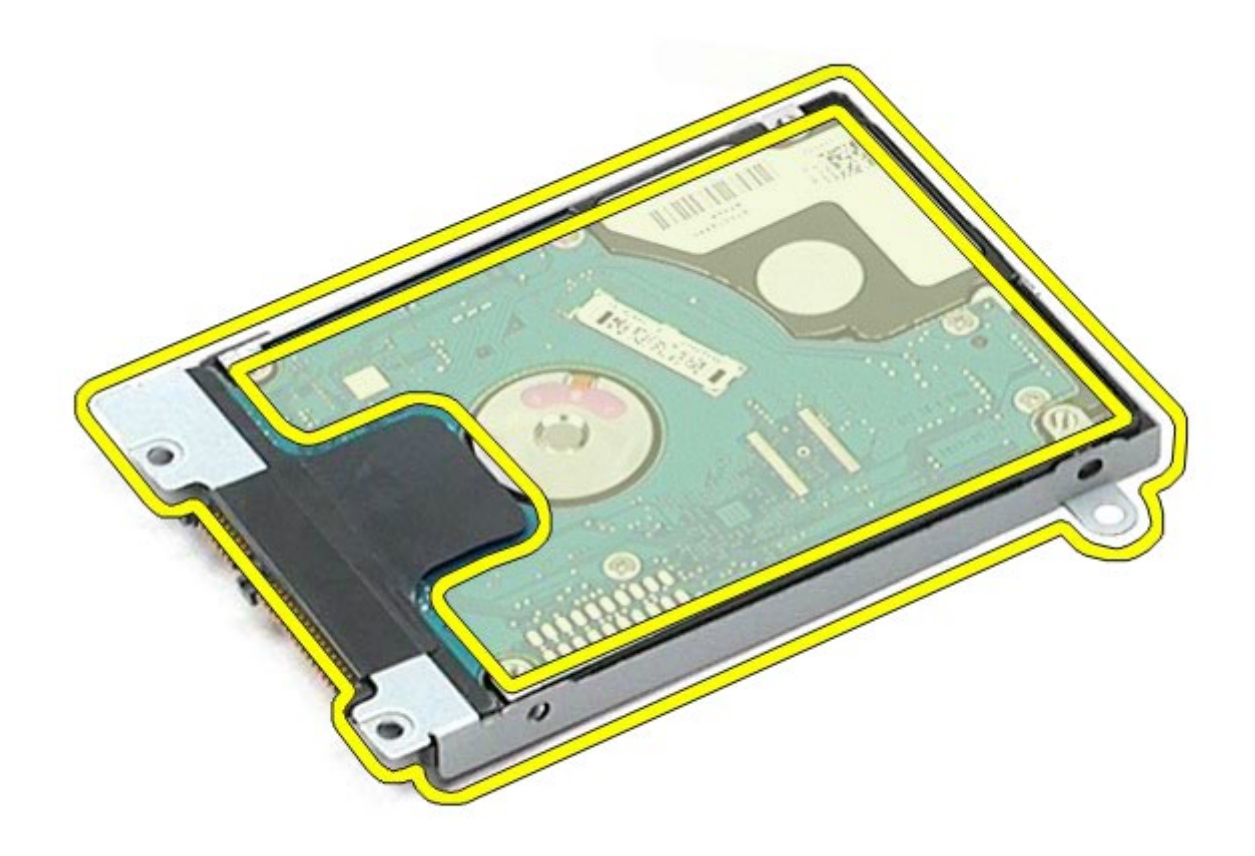

8. Ta bort hårddiskens medlingskort från hårddisken.

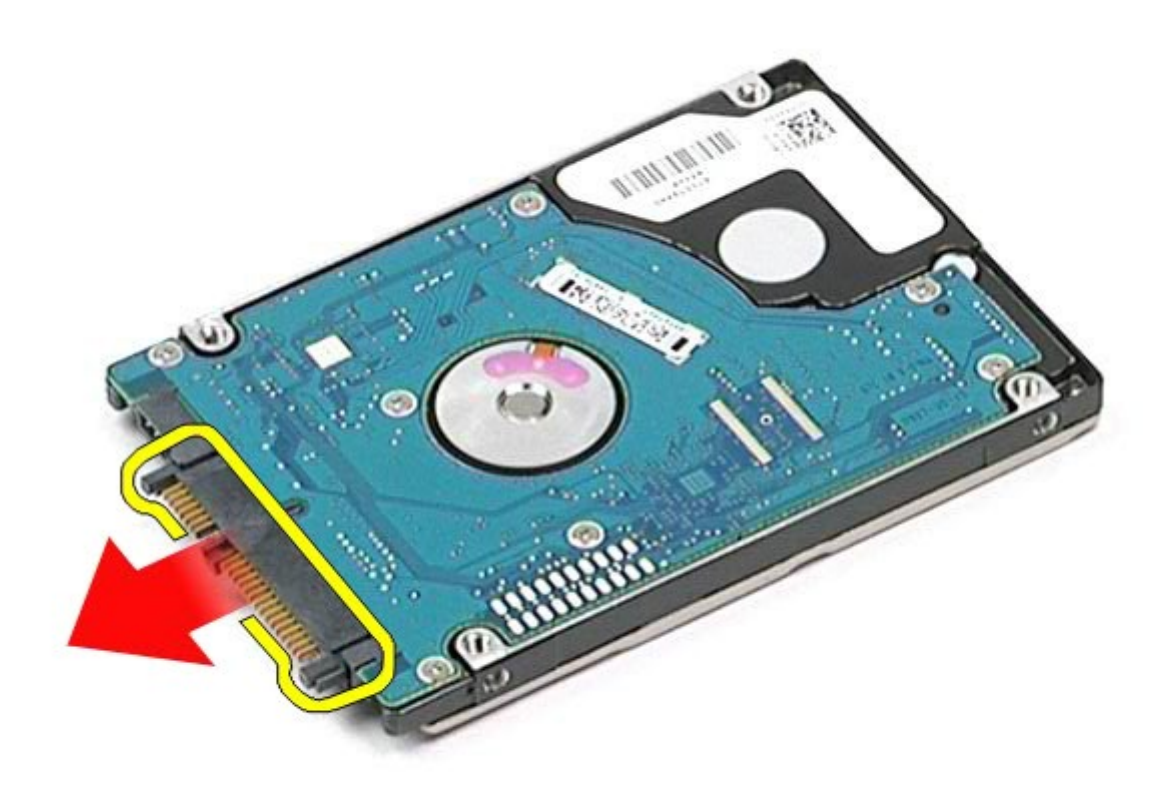

# **Sätta tillbaka den sekundära hårddisken**

Sätt tillbaka den sekundära hårddisken genom att utföra stegen ovan i omvänd ordning.

# <span id="page-40-0"></span>**Kort för trådlöst globalt nätverk (WWAN)**

**Dell Precision™ Workstation M6500 – Servicehandbok**

**VARNING! Innan du utför något arbete inuti datorn ska du läsa säkerhetsinstruktionerna som medföljde datorn. Mer säkerhetsinformation finns på hemsidan för regelefterlevnad på www.dell.com/regulatory\_compliance.**

### **Ta bort WWAN-kortet**

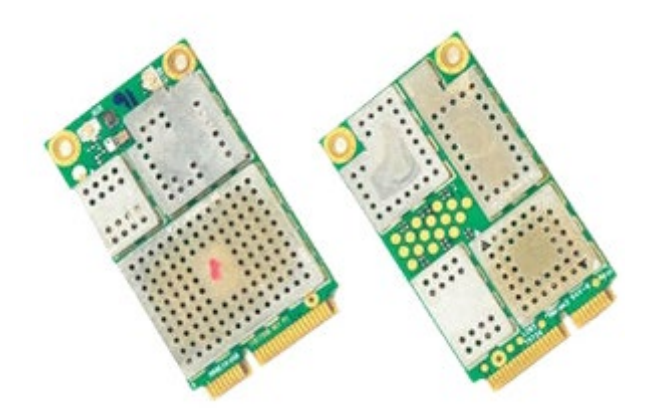

- 1. Följ anvisningarna i [Innan du arbetar inuti datorn](#page-1-0).
- 2. Ta bort **batteriet**
- 3. Ta bort [åtkomstpanelen](#page-67-0).
- 4. Koppla bort antennkablarna från WWAN-kortet.

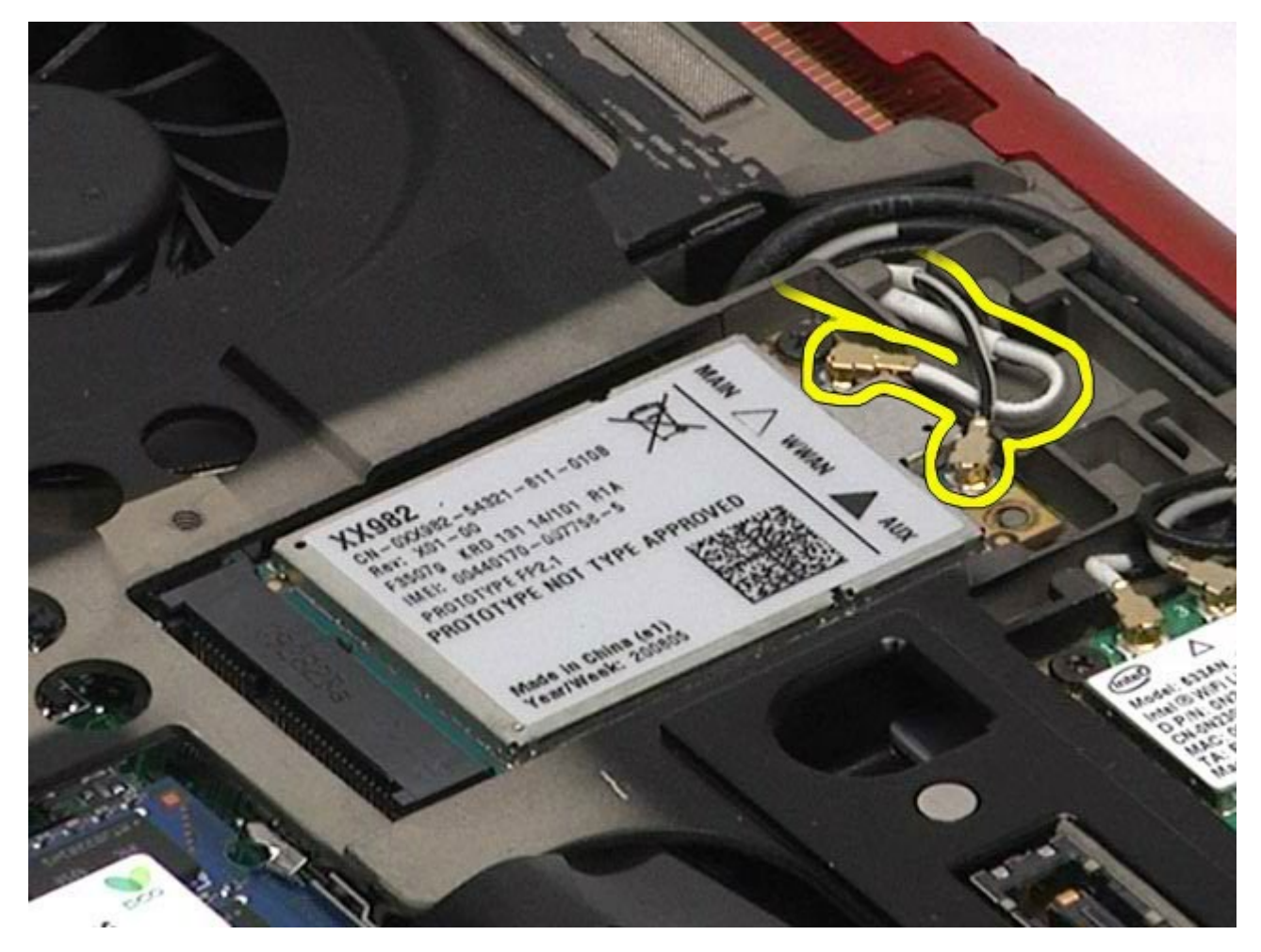

5. Lossa skruven som fäster WWAN-kortet vid moderkortet. Kortet skjuts upp i en 45-gradig vinkel.

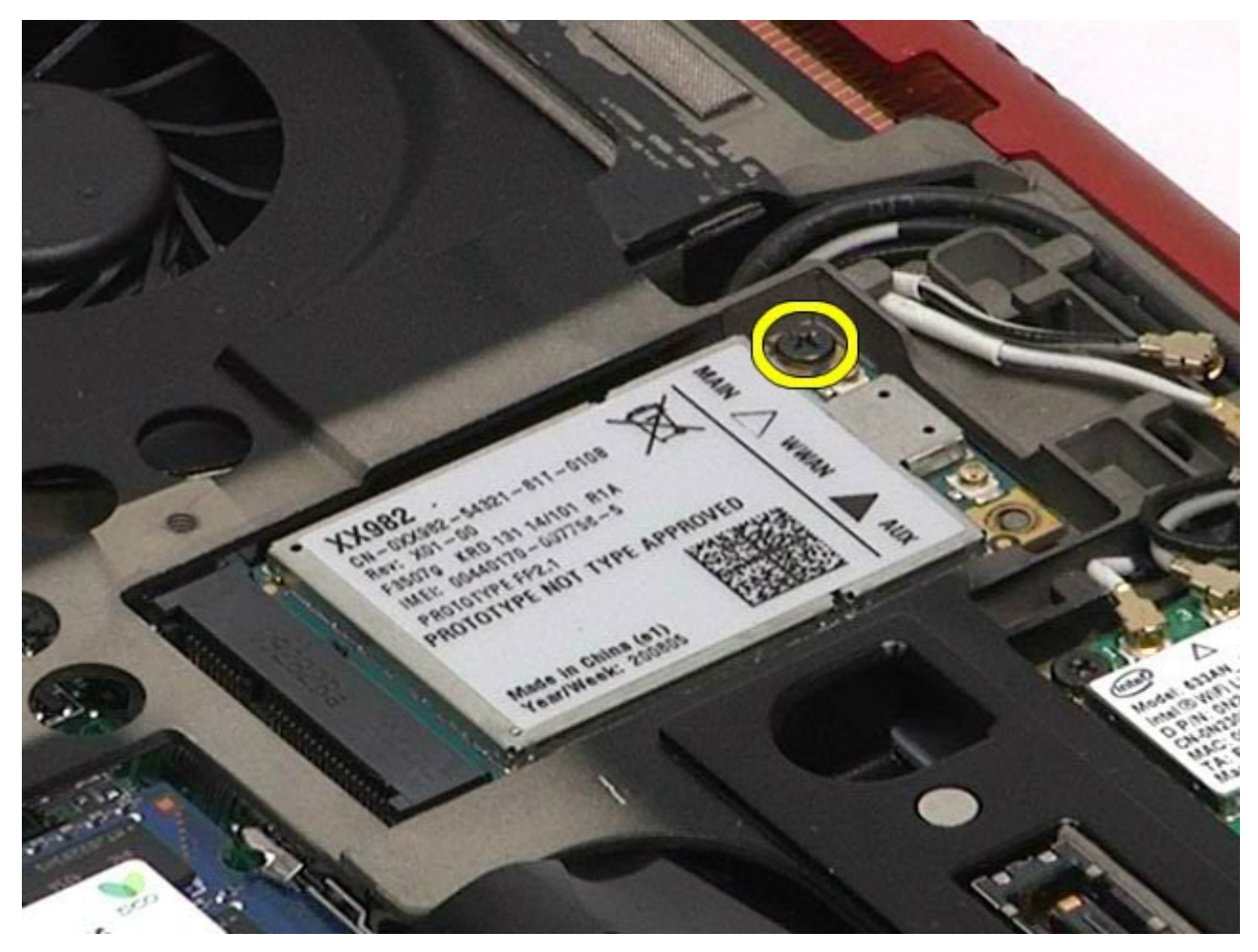

6. För ut kortet ur kortkontakten på moderkortet.

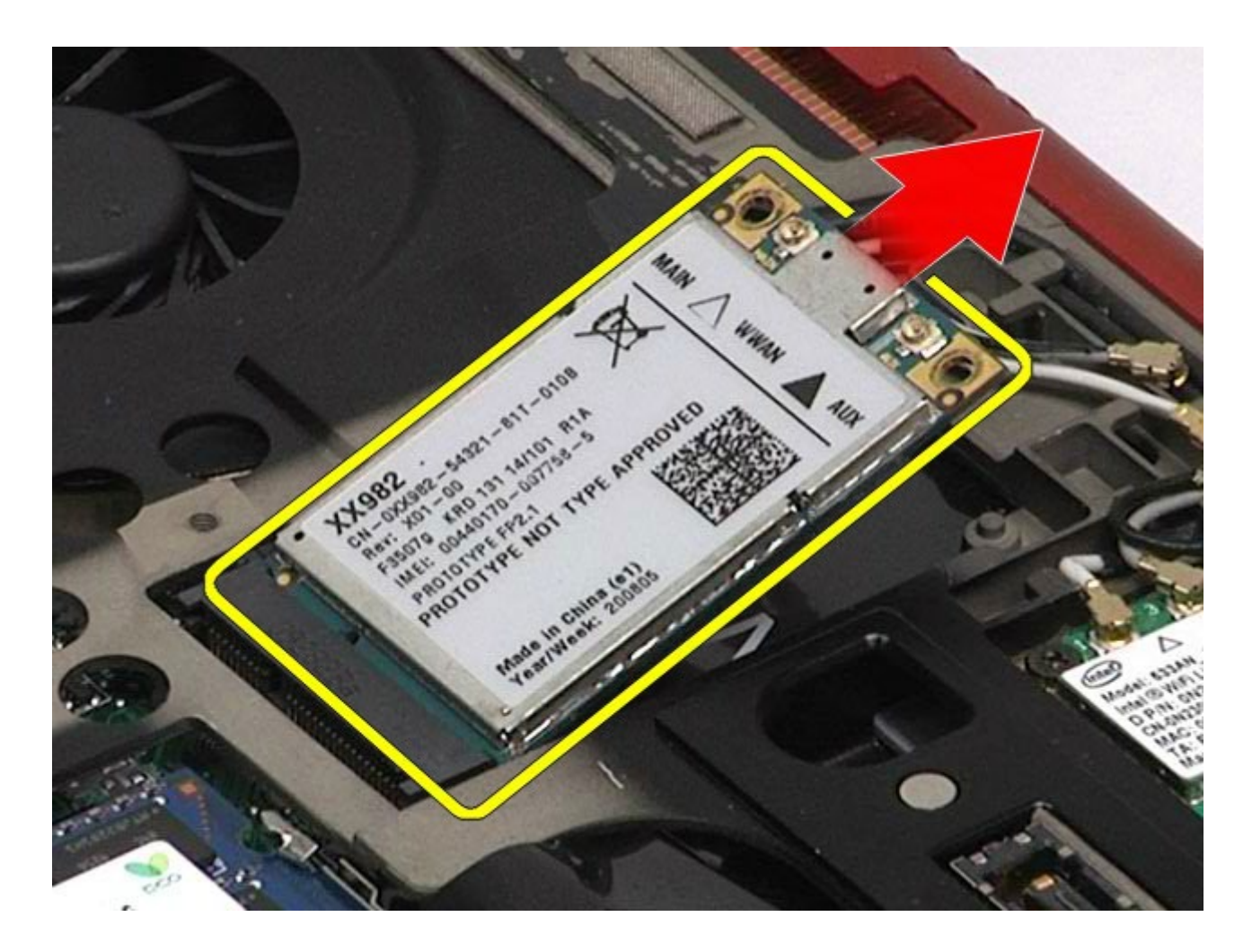

# **Sätta tillbaka WWAN-kortet**

Sätt tillbaka WWAN-kortet genom att utföra stegen ovan i omvänd ordning.

# <span id="page-43-0"></span>**FCM-kort (Flash Cache Module)**

**Dell Precision™ Workstation M6500 – Servicehandbok**

**VARNING! Innan du utför något arbete inuti datorn ska du läsa säkerhetsinstruktionerna som medföljde datorn. Mer säkerhetsinformation finns på hemsidan för regelefterlevnad på www.dell.com/regulatory\_compliance.**

### **Ta bort FCM-kortet**

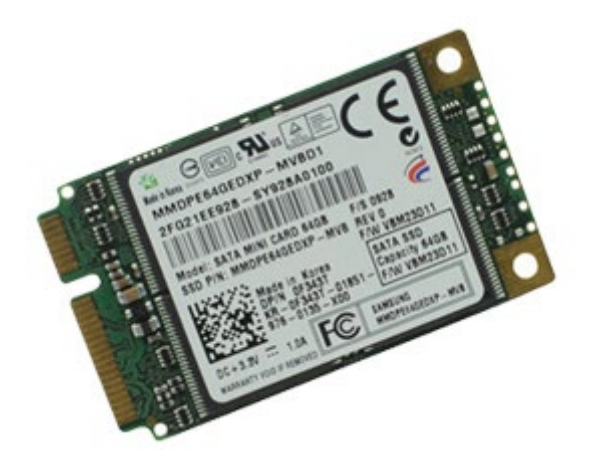

- 1. Följ anvisningarna i [Innan du arbetar inuti datorn](#page-1-0).
- 2. Ta bort **batteriet**
- 3. Ta bort [åtkomstpanelen](#page-67-0).
- 4. Lossa skruven som fäster FCM-kortet i moderkortet.

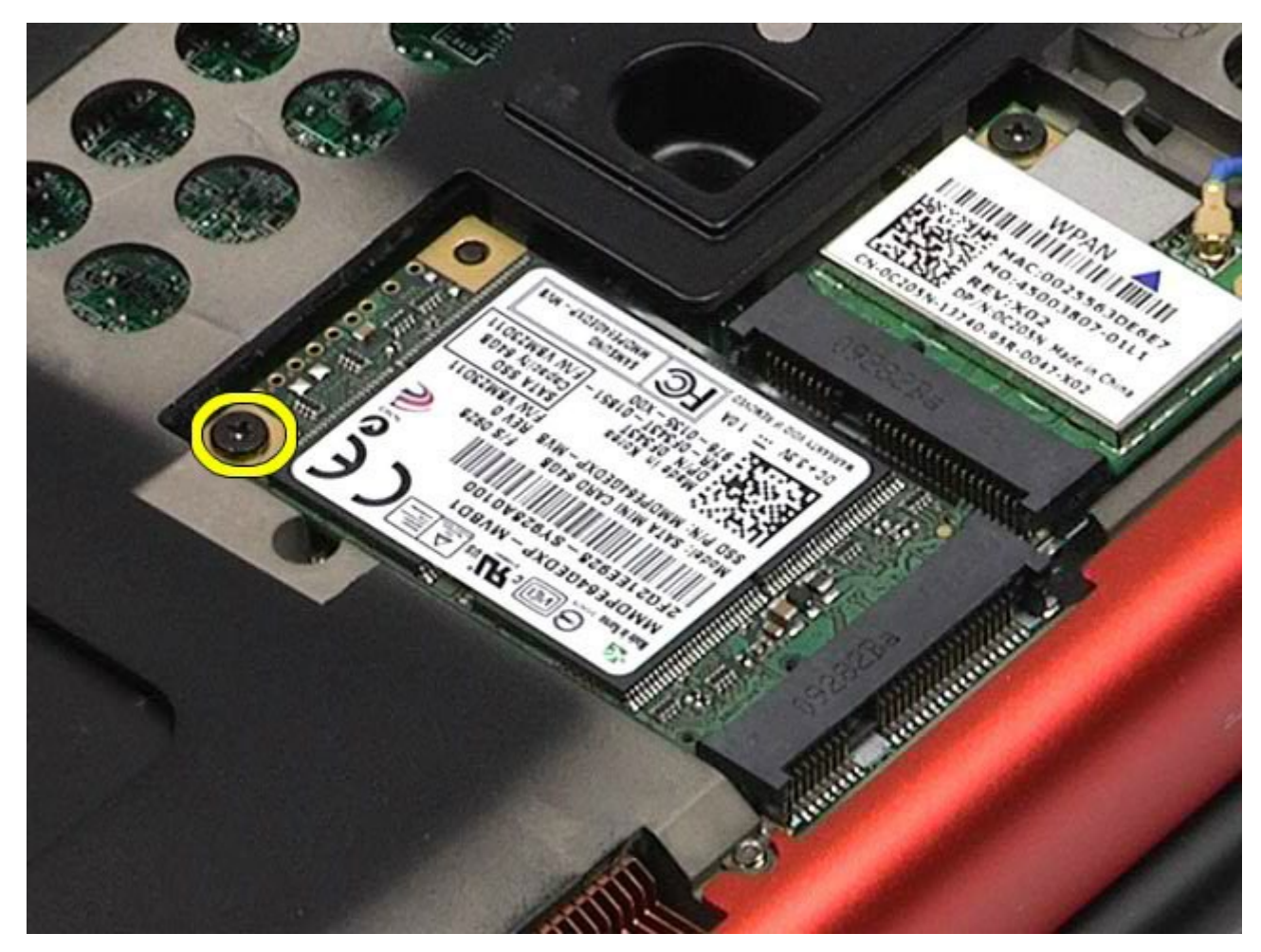

5. Dra bort FCM-kortet från datorn.

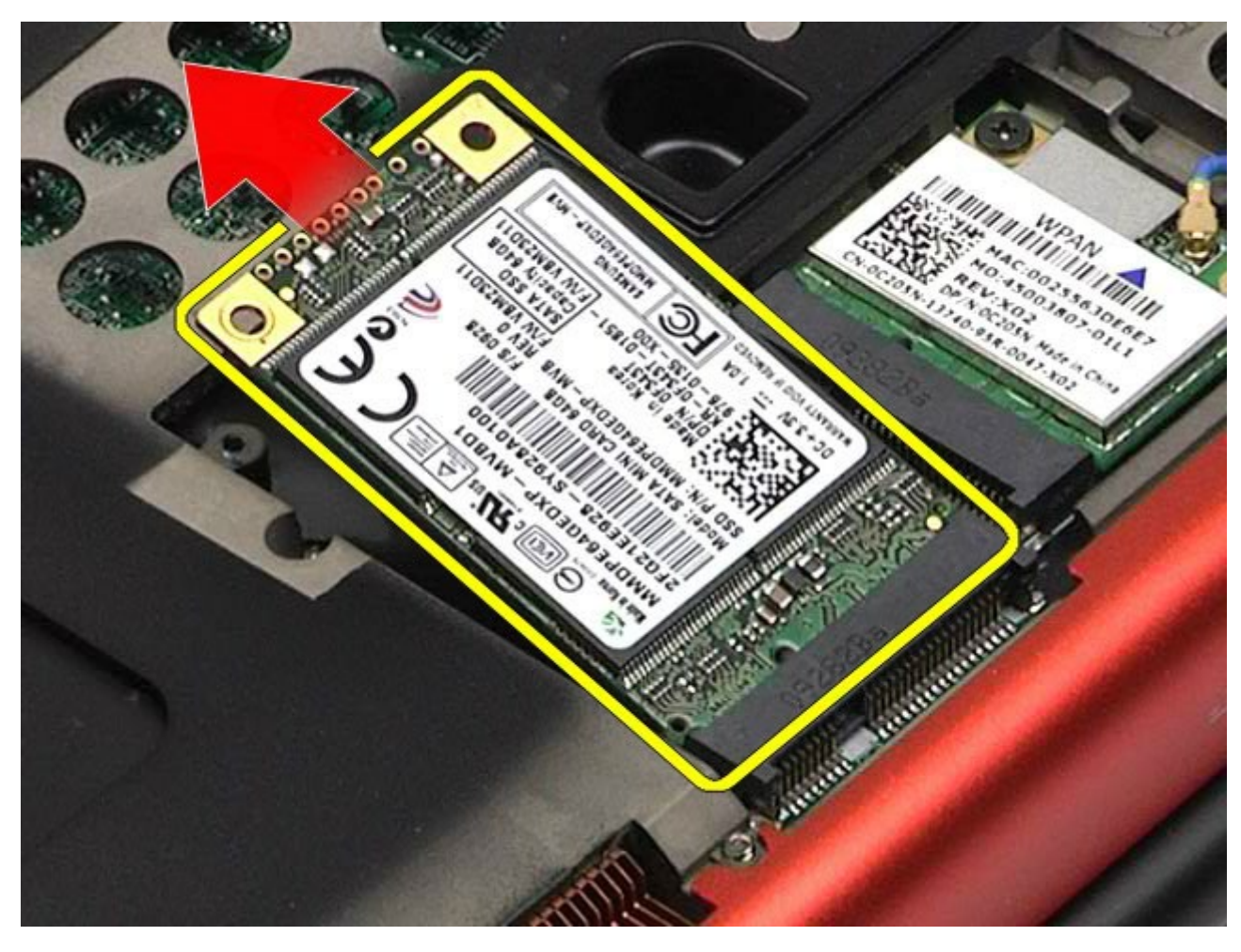

### **Sätta tillbaka FCM-kortet**

Sätt tillbaka FCM-kortet genom att utföra stegen ovan i omvänd ordning.

#### <span id="page-45-0"></span>**Minne Dell Precision™ Workstation M6500 – Servicehandbok**

**VARNING! Innan du utför något arbete inuti datorn ska du läsa säkerhetsinstruktionerna som medföljde datorn. Mer säkerhetsinformation finns på hemsidan för regelefterlevnad på www.dell.com/regulatory\_compliance.**

### **Ta bort en eller flera minnesmoduler**

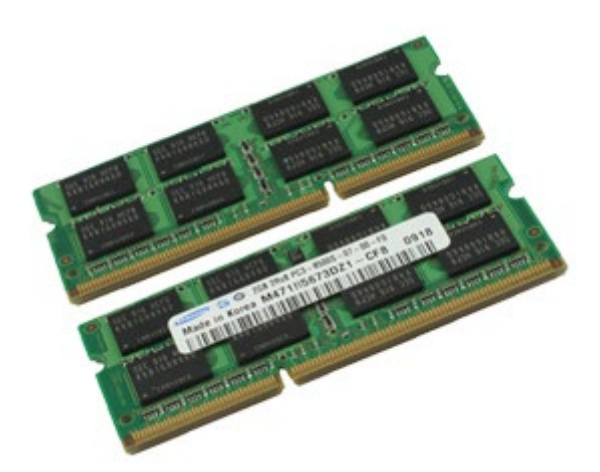

- 1. Följ anvisningarna i [Innan du arbetar inuti datorn](#page-1-0).
- 2. För att ta bort minnesmodulerna C och D måste du ta bort [batteriet](#page-23-0) och [åtkomstpanelen](#page-67-0).
- För att ta bort minnesmodulerna A och B måste du ta bort [batteriet](#page-23-0), [gångjärnskåpan](#page-70-0) och [tangentbordet](#page-82-0).
- 3. Lossa försiktigt låsspännena i båda ändarna av minnesmodulkontakterna tills modulen hoppar upp.

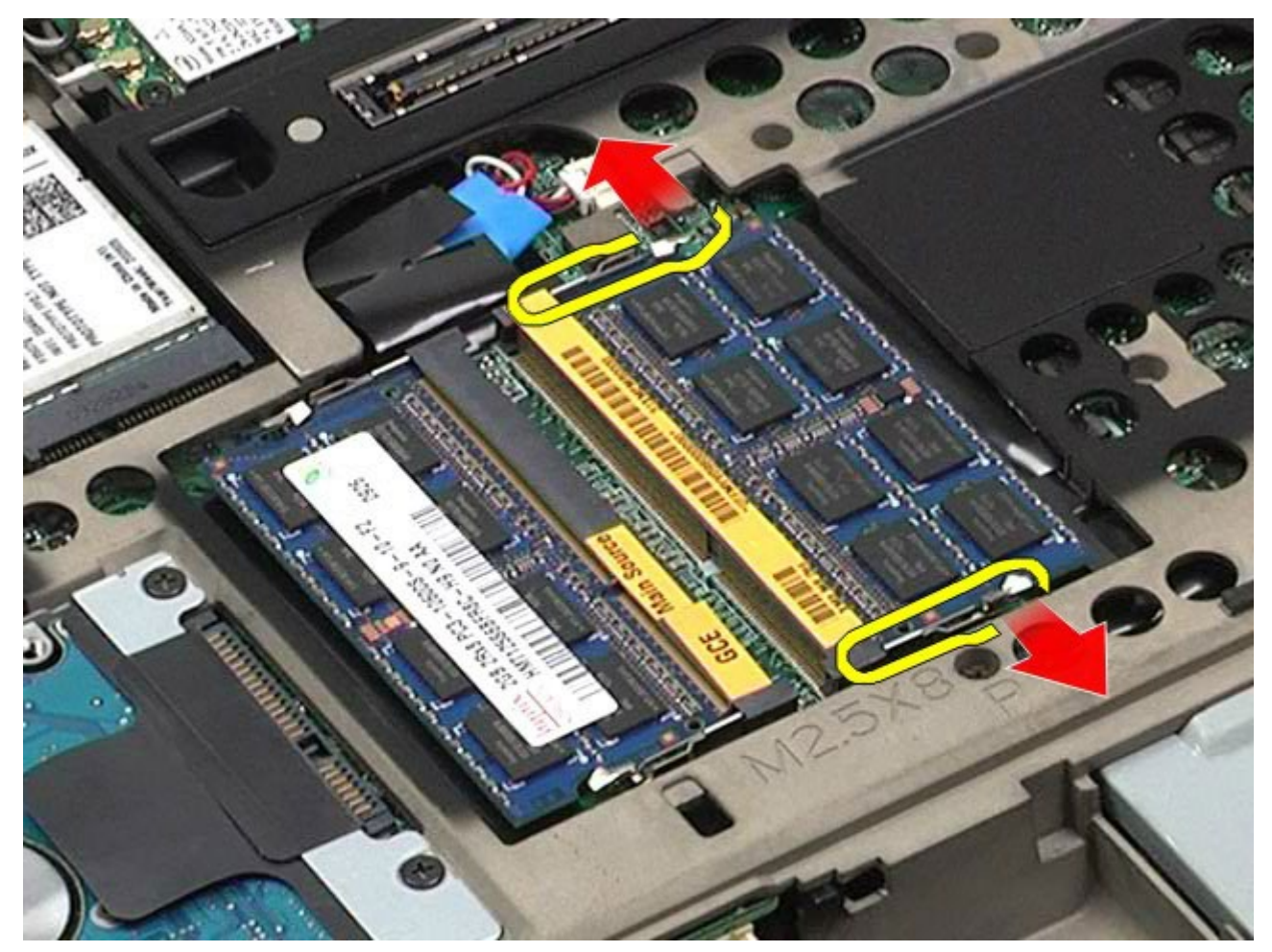

4. Ta bort minnesmodulen från kontakten.

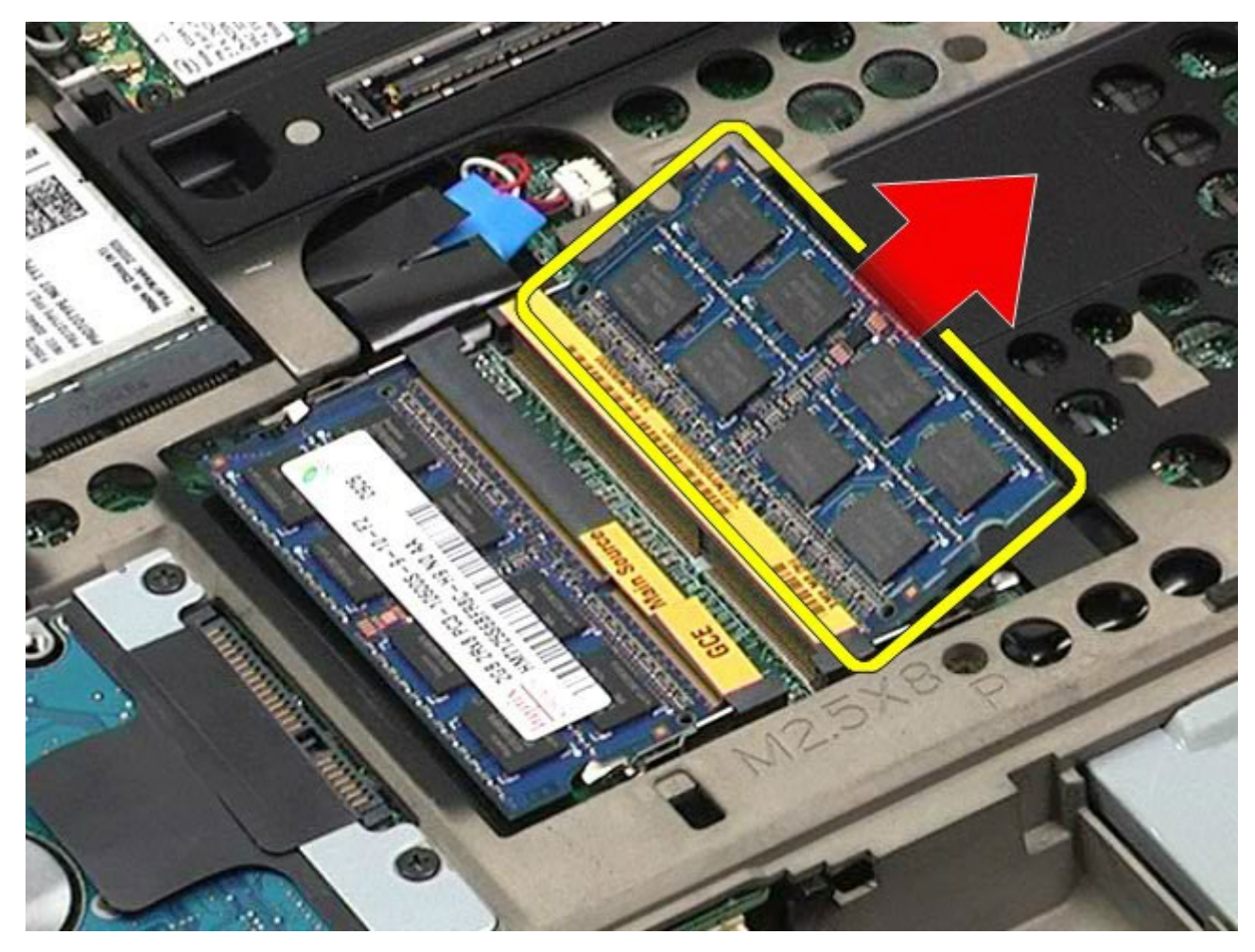

## **Sätta tillbaka minnesmodulerna**

Sätt tillbaka minnesmodulerna genom att utföra stegen ovan i omvänd ordning.

### **Kamera**

#### **Dell Precision™ Workstation M6500 – Servicehandbok**

**VARNING! Innan du utför något arbete inuti datorn ska du läsa säkerhetsinstruktionerna som medföljde datorn. Mer säkerhetsinformation finns på hemsidan för regelefterlevnad på www.dell.com/regulatory\_compliance.**

### **Ta bort kameran**

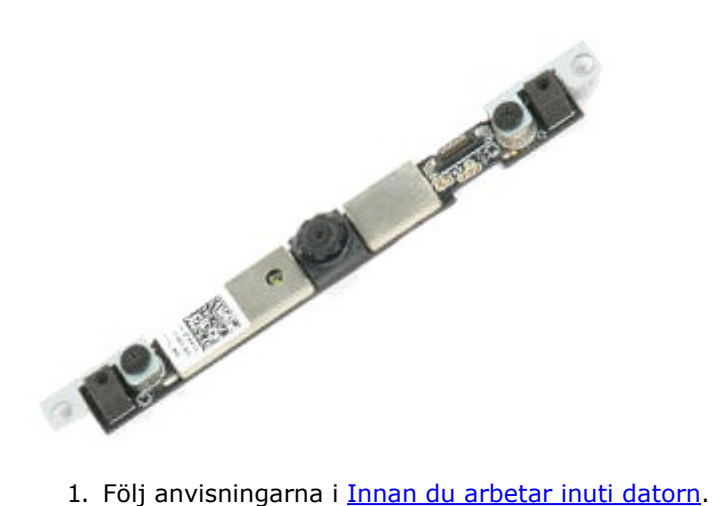

- 
- 2. Ta bort **batteriet**
- 3. Ta bort atkomstpanelen.
- 4. Ta bort [gångjärnskåpan](#page-70-0).
- 5. Ta bort [tangentbordet](#page-82-0)
- 6. Ta bort [bildskärmsenheten](#page-85-0).
- 7. Ta bort [bildskärmsramen](#page-91-0).
- 8. Ta bort [bildskärmspanelen](#page-94-0).
- 9. Koppla bort kamerakabeln från kameran.

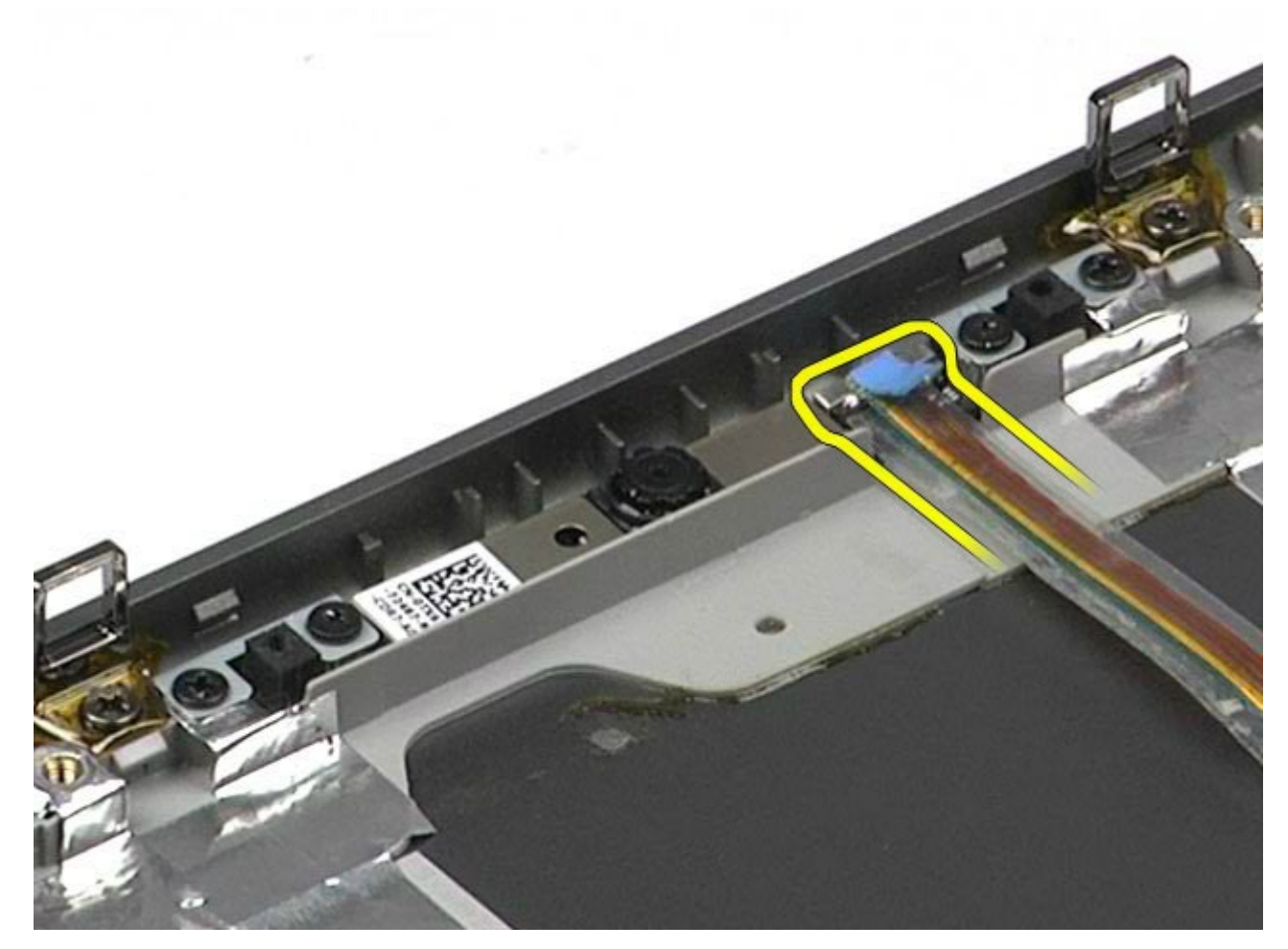

10. Ta bort de skruvar som fäster kameran i bildskärmsenheten.

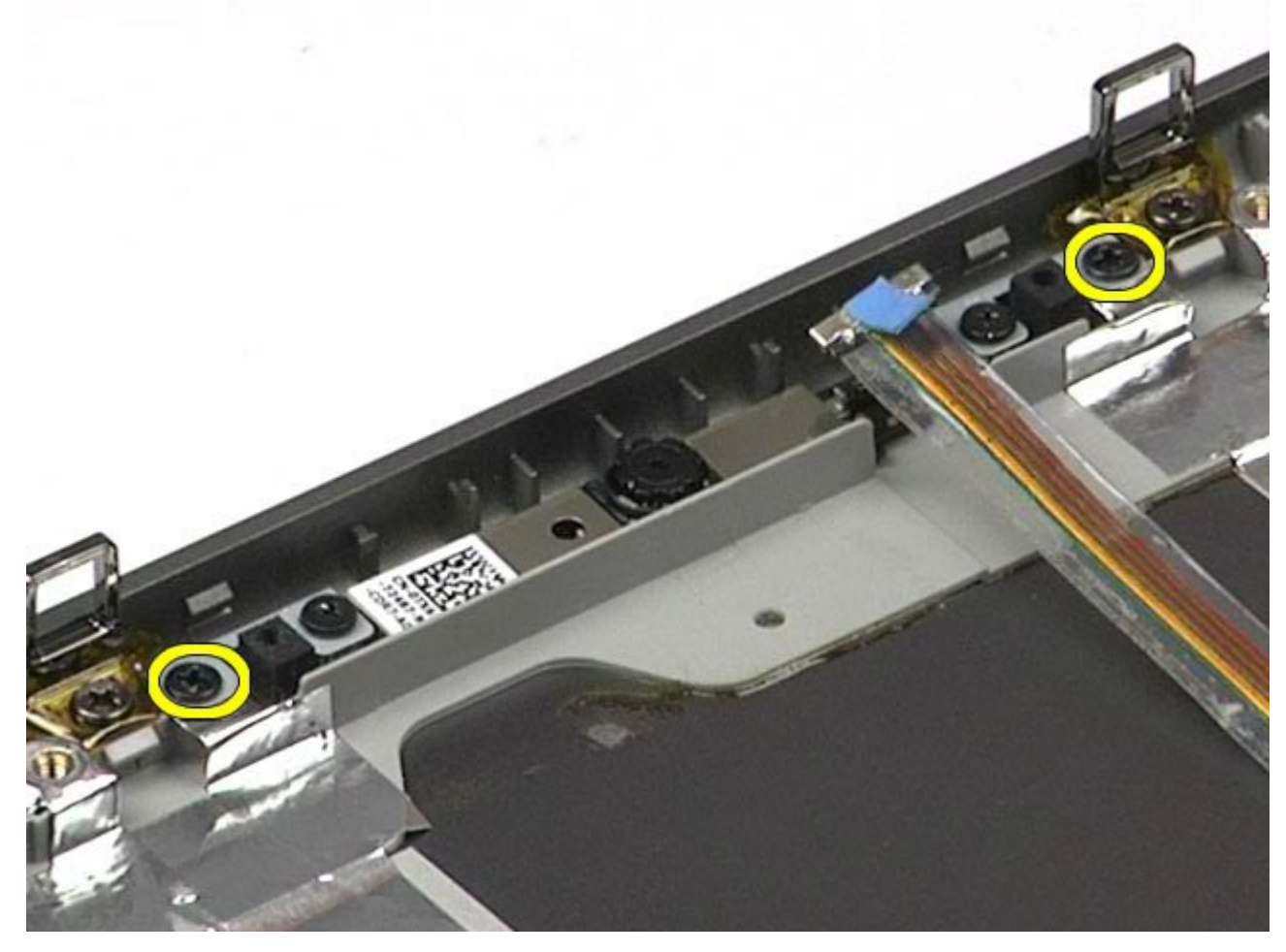

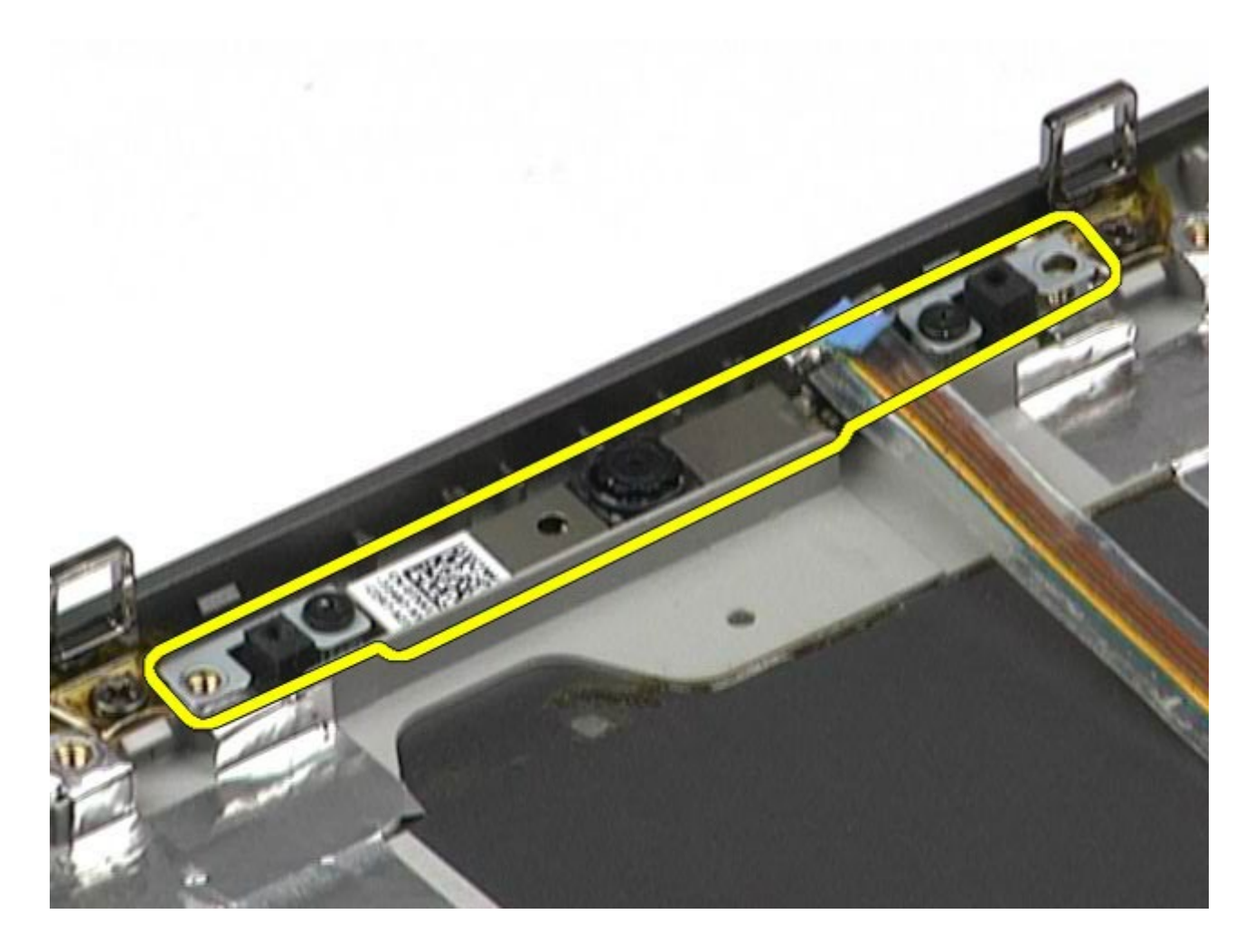

## **Sätta tillbaka kameran**

Sätt tillbaka kameran genom att utföra stegen ovan i omvänd ordning.

## <span id="page-50-0"></span>**PCMCIA-korthållare**

**Dell Precision™ Workstation M6500 – Servicehandbok**

**VARNING! Innan du utför något arbete inuti datorn ska du läsa säkerhetsinstruktionerna som medföljde datorn. Mer säkerhetsinformation finns på hemsidan för regelefterlevnad på www.dell.com/regulatory\_compliance.**

#### **Ta bort PCMCIA-korthållaren**

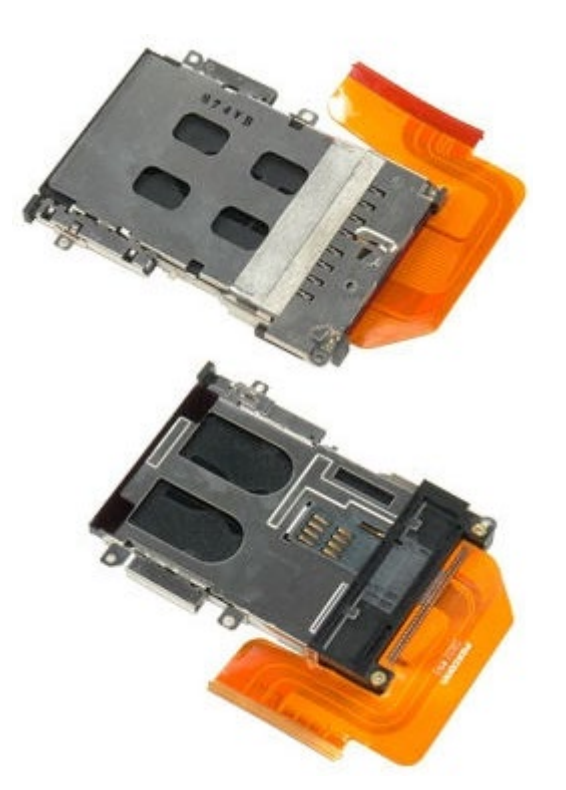

- 1. Följ anvisningarna i [Innan du arbetar inuti datorn](#page-1-0).
- 2. Ta bort [batteriet](#page-23-0)
- 3. Ta bort **åtkomstpanelen**.
- 4. Ta bort [hårddisken](file:///E/FP/05_2021/L10N/ReebokSM1HSV/SV%20-%20ReebokSM%20A01/TD_Hard_Drive.htm).
- 5. Ta bort den [sekundära hårddisken.](#page-36-0)
- 6. Ta bort [gångjärnskåpan](#page-70-0).
- 7. Ta bort [tangentbordet](#page-82-0)
- 8. Ta bort [bildskärmsenheten](#page-85-0).
- 9. Ta bort [handledsstödet](#page-98-0).
- 10. Frigör kabelfliken till korthållaren.

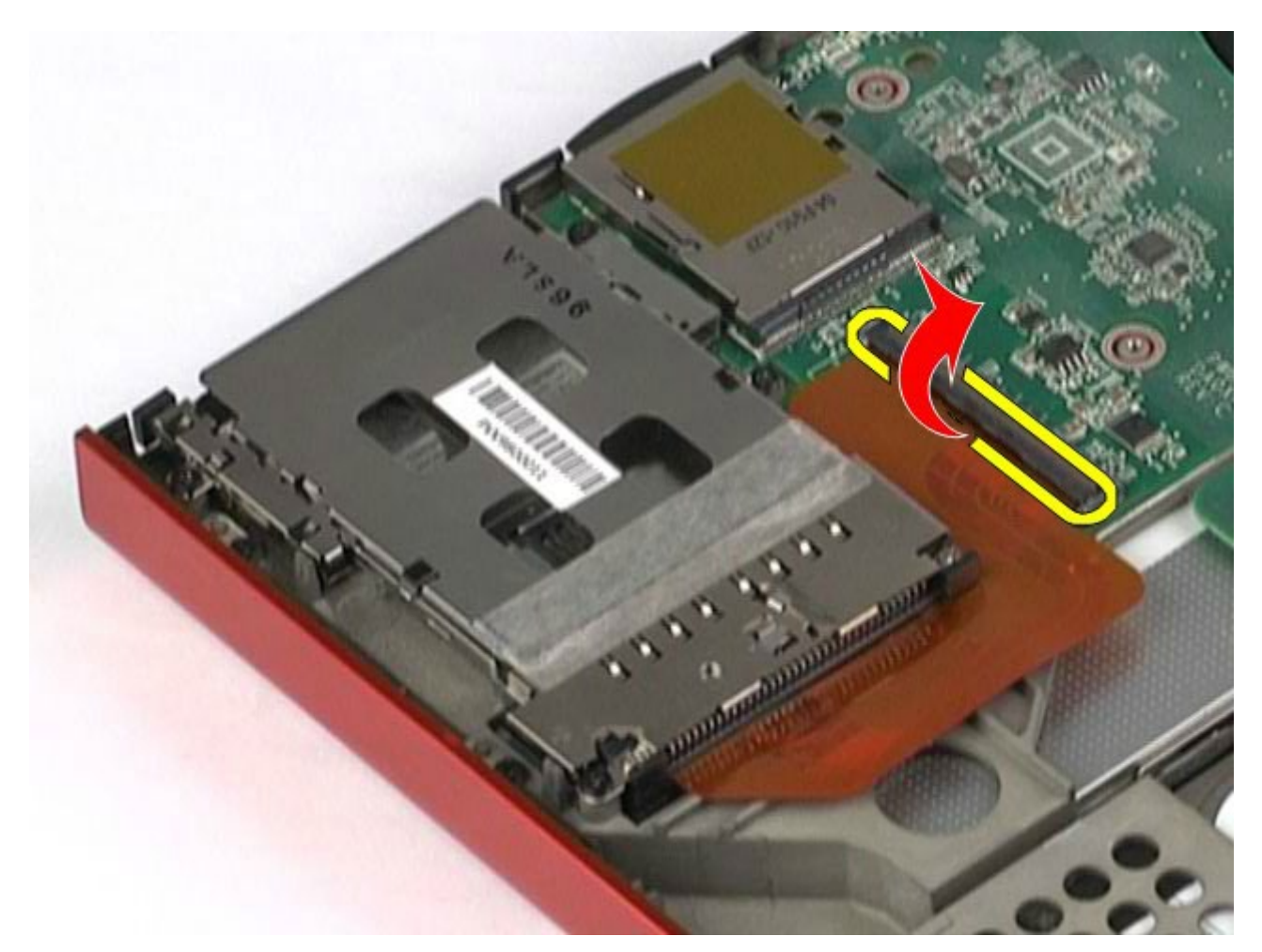

11. Koppla bort korthållarkabeln från moderkortet.

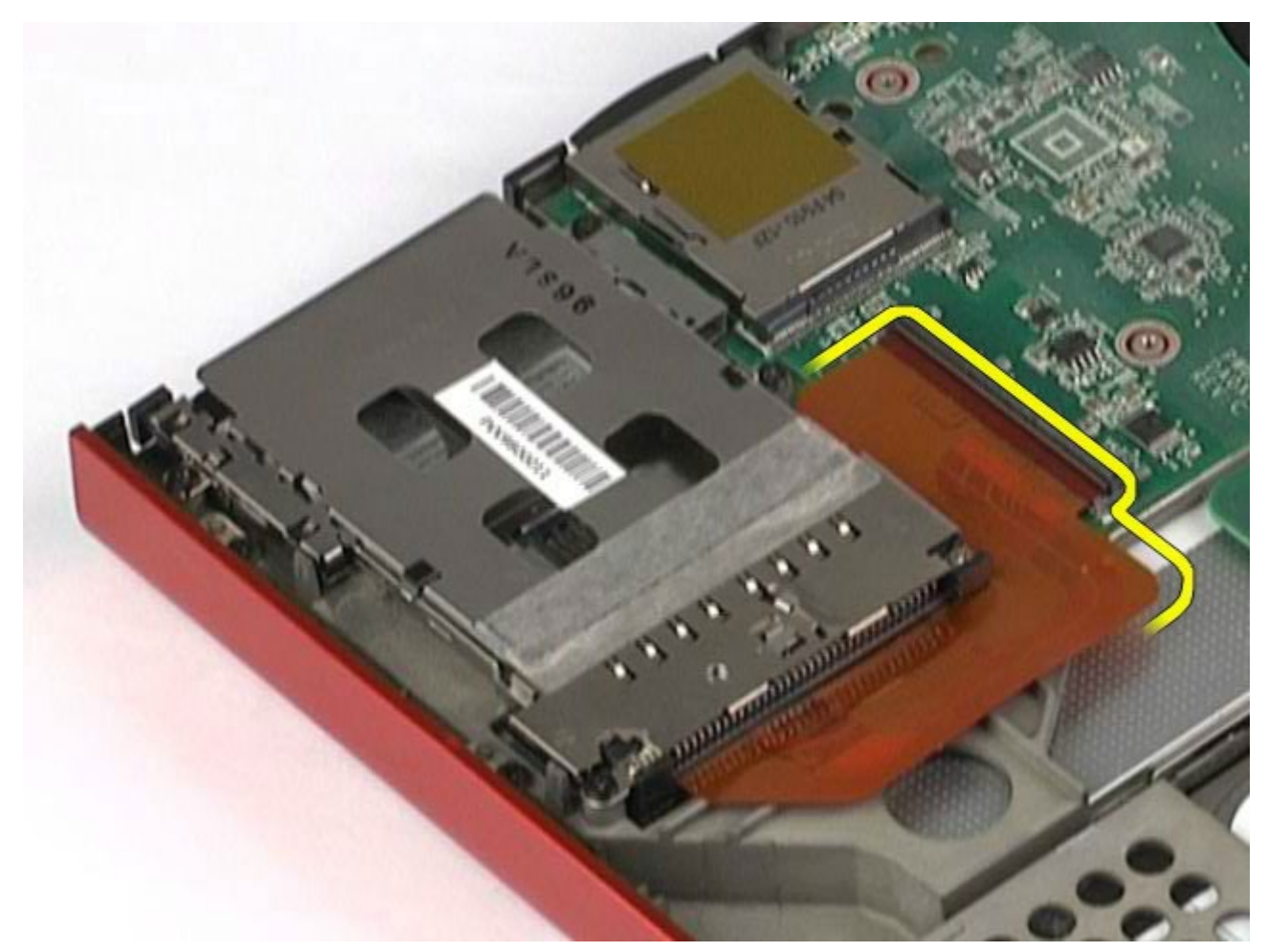

12. Ta bort skruvarna som fäster korthållaren i datorn.

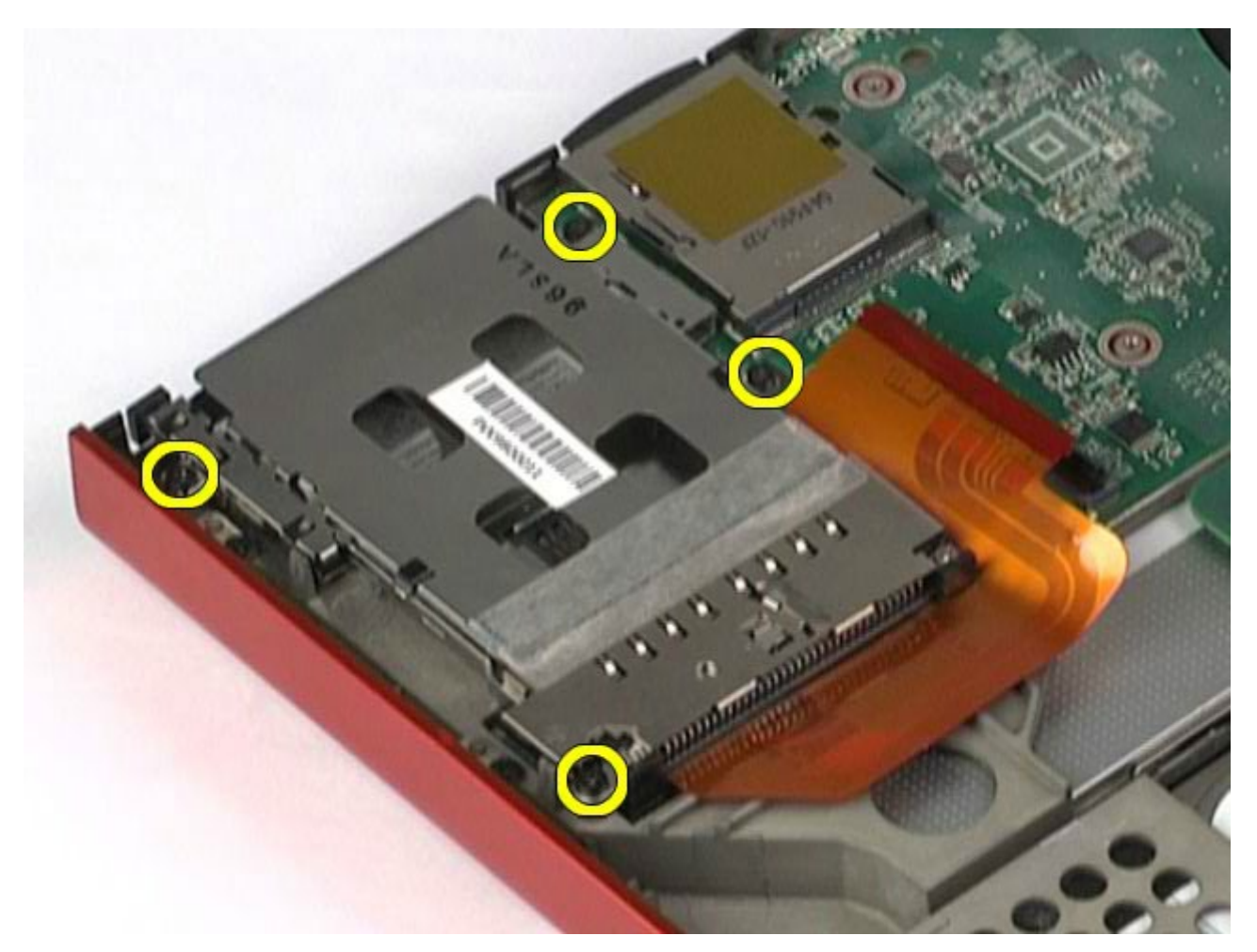

13. Ta bort korthållaren från datorn.

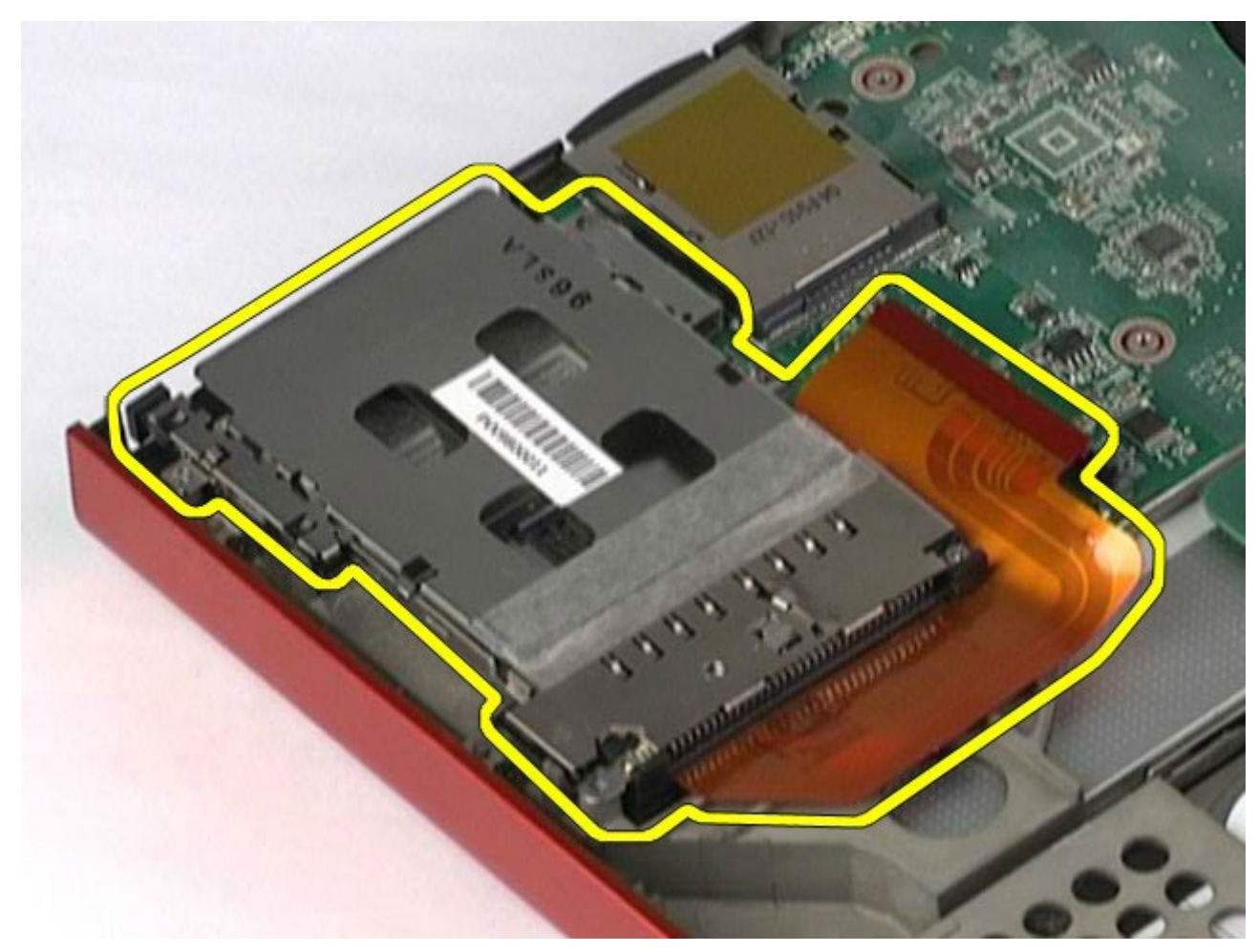

# **Sätta tillbaka PCMCIA-korthållaren.**

Sätt tillbaka PCMCIA-korthållaren genom att utföra stegen ovan i omvänd ordning.

<span id="page-54-0"></span>Dell Precision Workstation M6500 Servicehandbok – Ta bort kylflänsen

#### **Kylfläns Dell Precision™ Workstation M6500 – Servicehandbok**

**VARNING! Innan du utför något arbete inuti datorn ska du läsa säkerhetsinstruktionerna som medföljde datorn. Mer säkerhetsinformation finns på hemsidan för regelefterlevnad på www.dell.com/regulatory\_compliance.**

### **Ta bort kylflänsen**

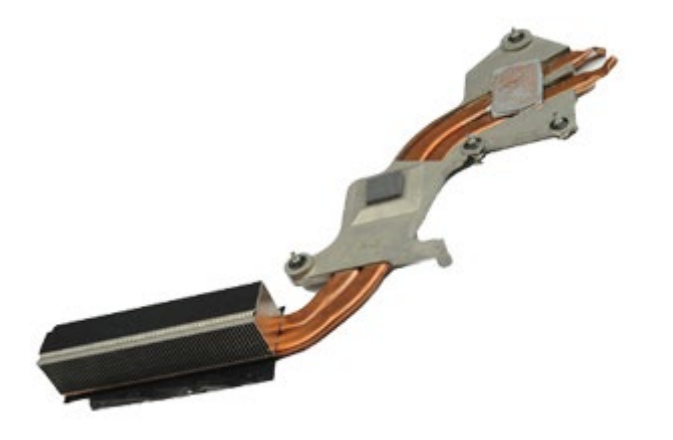

- 1. Följ anvisningarna i [Innan du arbetar inuti datorn](#page-1-0).
- 2. Ta bort **batteriet**.
- 3. Ta bort [åtkomstpanelen](#page-67-0).
- 4. Ta bort [hårddisken](file:///E/FP/05_2021/L10N/ReebokSM1HSV/SV%20-%20ReebokSM%20A01/TD_Hard_Drive.htm).
- 5. Ta bort den [sekundära hårddisken](#page-36-0) (om tillämpligt).
- 6. Ta bort [gångjärnskåpan](#page-70-0).
- 7. Ta bort [tangentbordet](#page-82-0)
- 8. Ta bort [bildskärmsenheten](#page-85-0).
- 9. Ta bort [handledsstödet](#page-98-0).
- 10. Lossa de fyra fästskruvarna som håller fast kylflänsen på moderkortet.

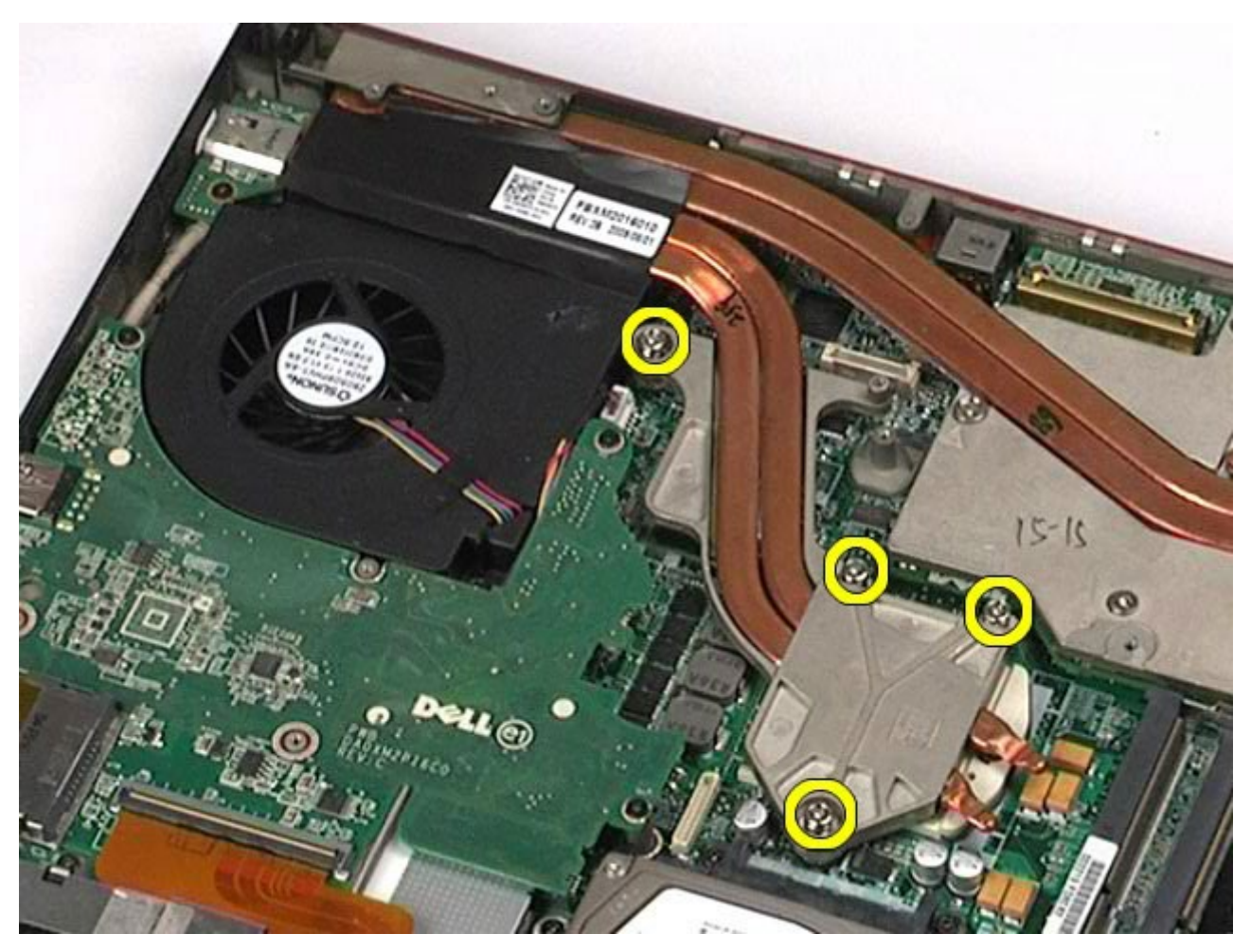

11. Ta bort kylflänsen från datorn.

Dell Precision Workstation M6500 Servicehandbok – Ta bort kylflänsen

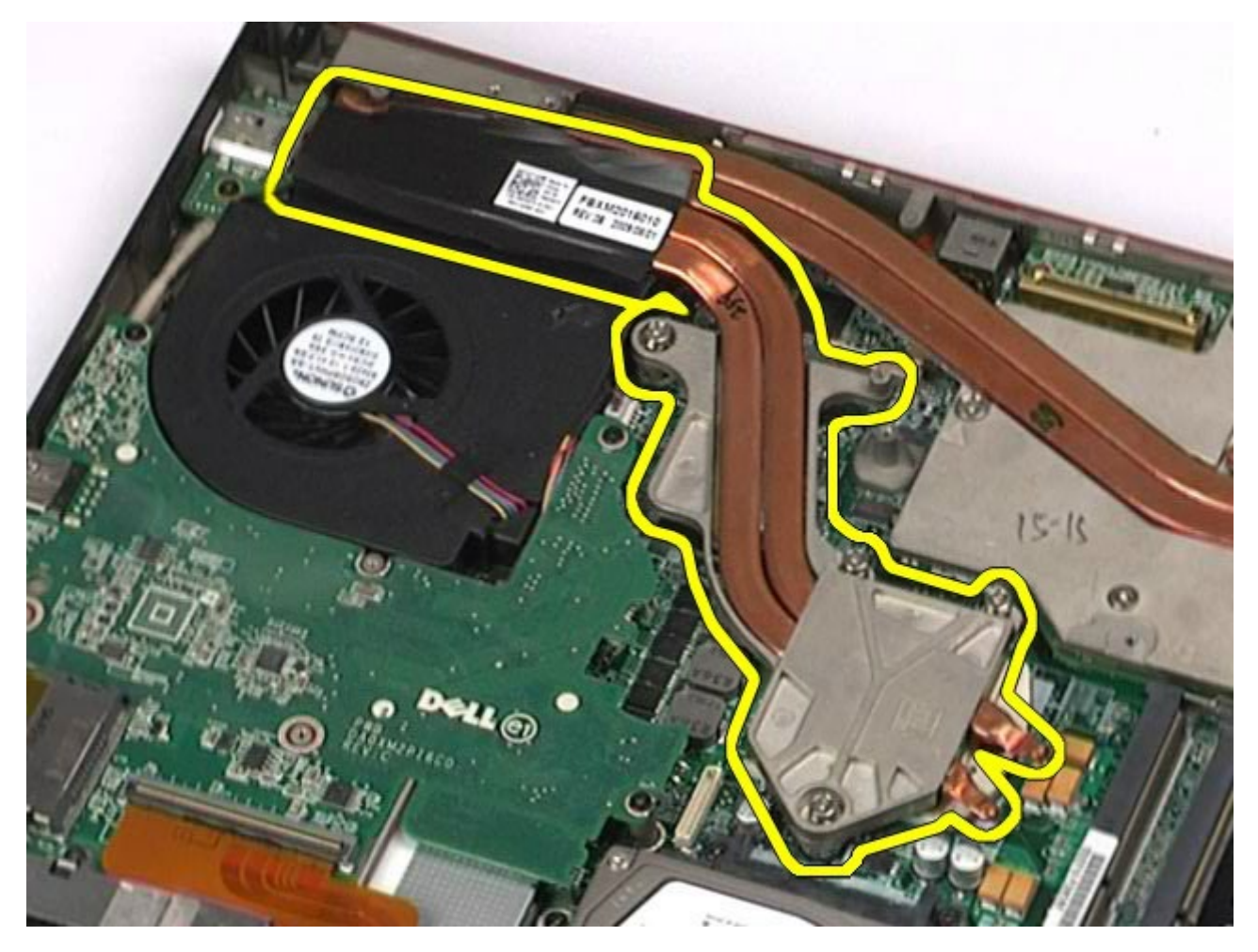

# **Sätta tillbaka kylflänsen**

Dell Precision Workstation M6500 Servicehandbok – Ta bort kylflänsen

Sätt tillbaka kylflänsen genom att utföra stegen ovan i omvänd ordning.

<span id="page-57-0"></span>Dell Precision Workstation M6500 Servicehandbok – Ta bort processorn

#### **Processor**

#### **Dell Precision™ Workstation M6500 – Servicehandbok**

**VARNING! Innan du utför något arbete inuti datorn ska du läsa säkerhetsinstruktionerna som medföljde datorn. Mer säkerhetsinformation finns på hemsidan för regelefterlevnad på www.dell.com/regulatory\_compliance.**

#### **Ta bort processorn**

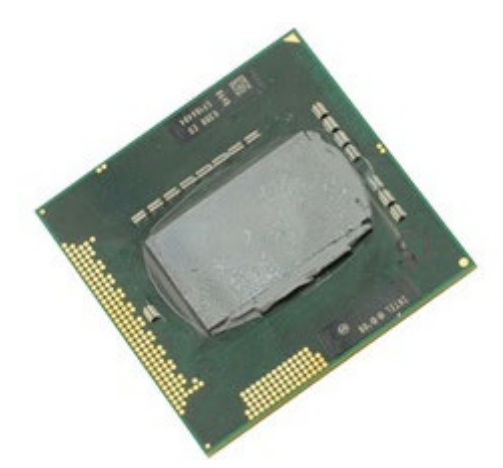

- 1. Följ anvisningarna i [Innan du arbetar inuti datorn](#page-1-0).
- 2. Ta bort **batteriet**
- 3. Ta bort [åtkomstpanelen](#page-67-0).
- 4. Ta bort den [sekundära hårddisken.](#page-36-0)
- 5. Ta bort [gångjärnskåpan](#page-70-0).
- 6. Ta bort [tangentbordet](#page-82-0)
- 7. Ta bort [bildskärmsenheten](#page-85-0).
- 8. Ta bort [handledsstödet](#page-98-0).
- 9. Ta bort [kylflänsen](#page-54-0).
- 10. Vrid kamskruven motsols så långt det går för att lossa processorn från moderkortet.

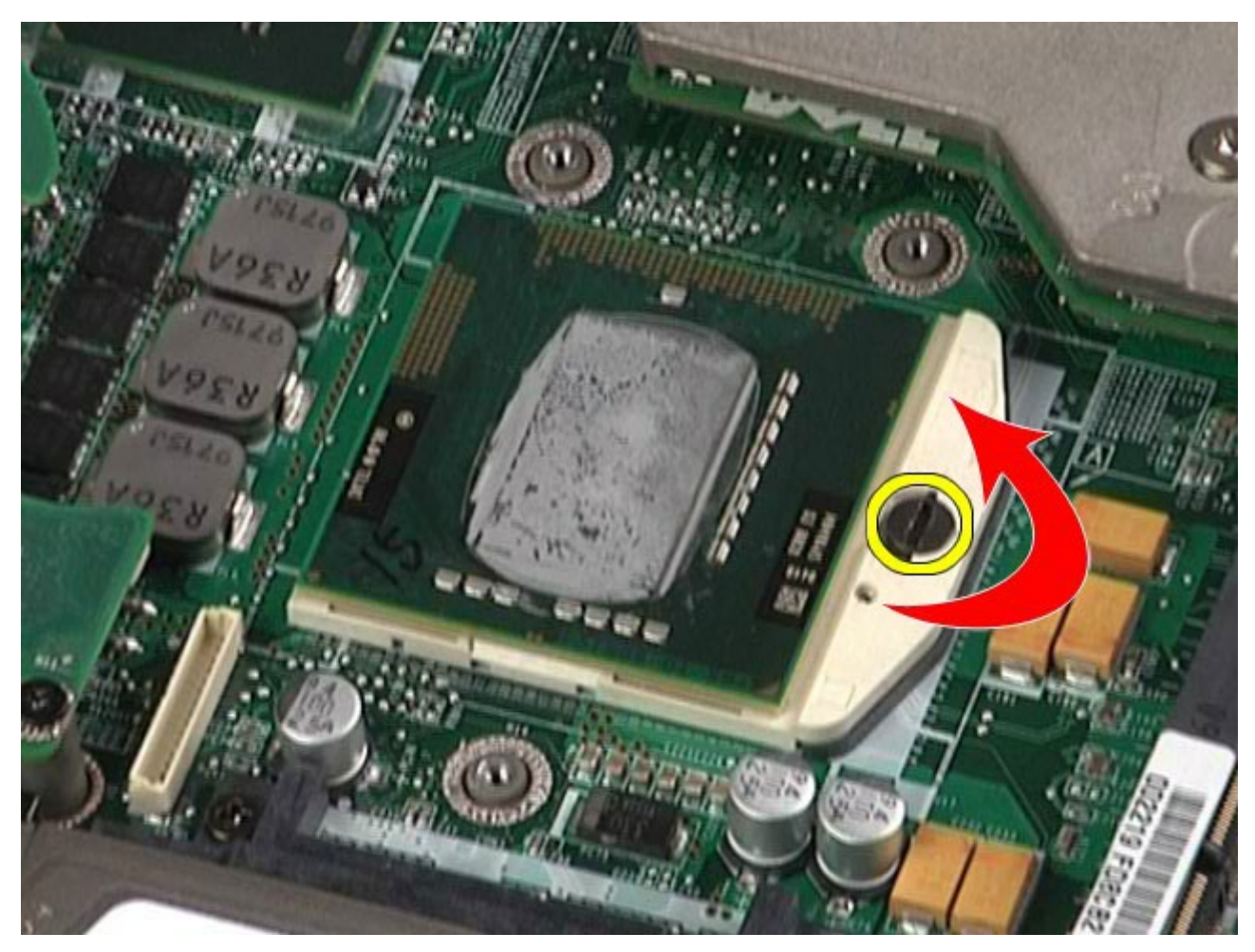

11. Lyft processorn försiktigt rakt upp från uttaget och ta bort den från datorn.

Dell Precision Workstation M6500 Servicehandbok – Ta bort processorn

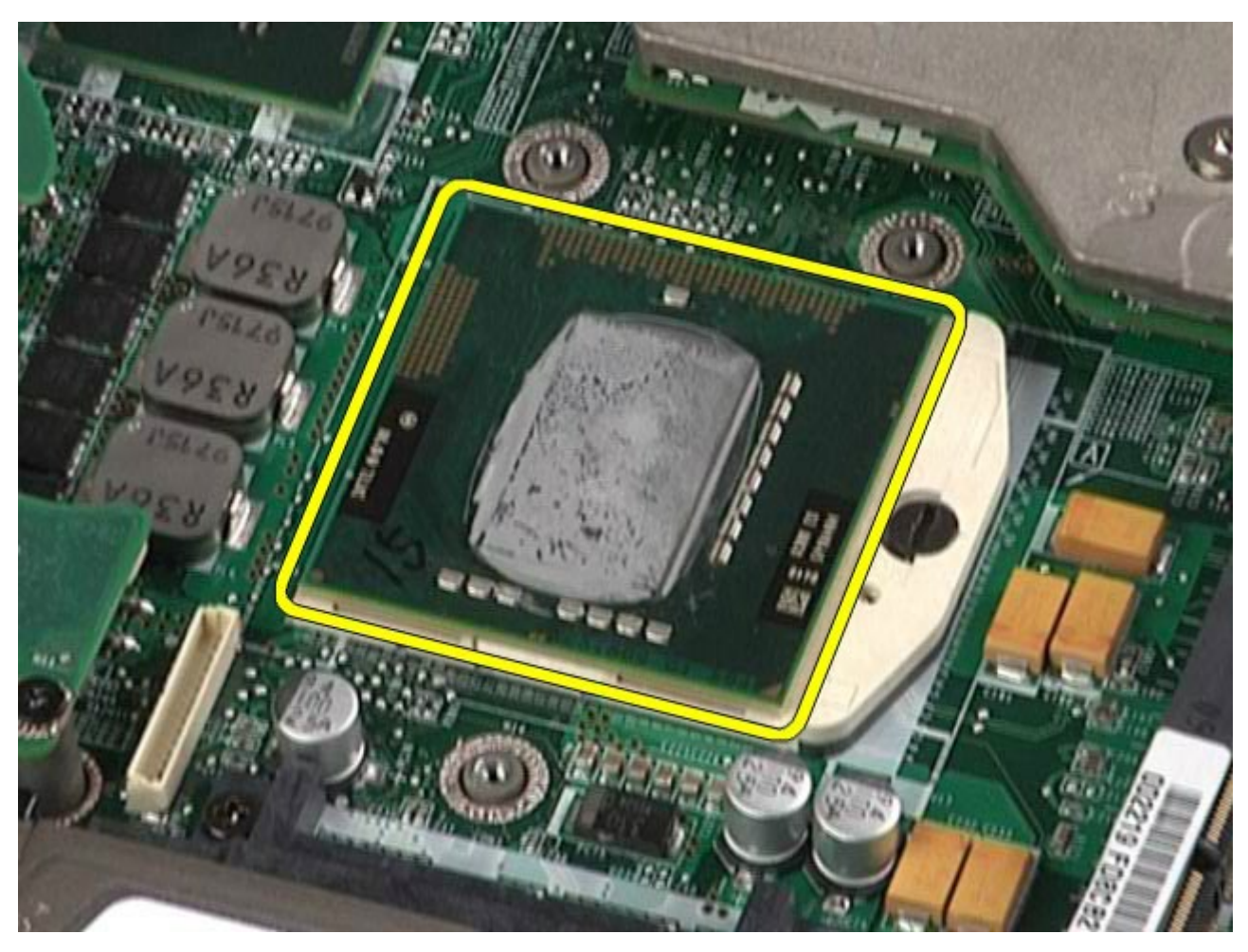

## **Sätta tillbaka processorn**

Dell Precision Workstation M6500 Servicehandbok – Ta bort processorn

Sätt tillbaka processorn genom att utföra stegen ovan i omvänd ordning.

### **Moderkort**

#### **Dell Precision™ Workstation M6500 – Servicehandbok**

**VARNING! Innan du utför något arbete inuti datorn ska du läsa säkerhetsinstruktionerna som medföljde datorn. Mer säkerhetsinformation finns på hemsidan för regelefterlevnad på www.dell.com/regulatory\_compliance.**

### **Ta bort moderkortet**

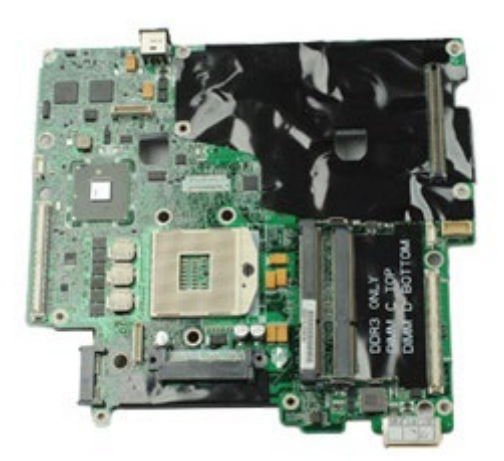

- 1. Följ anvisningarna i [Innan du arbetar inuti datorn](#page-1-0).
- 2. Ta bort [batteriet](#page-23-0)
- 3. Ta bort [SIM-kortet](#page-63-0).
- 4. Ta bort [hårddisken](file:///E/FP/05_2021/L10N/ReebokSM1HSV/SV%20-%20ReebokSM%20A01/TD_Hard_Drive.htm).
- 5. Ta bort [åtkomstpanelen](#page-67-0).
- 6. Ta bort den [sekundära hårddisken.](#page-36-0)
- 7. Ta bort [minnet](#page-45-0).
- 8. Ta bort [flash cache module](#page-43-0)-kortet.
- 9. Ta bort [trådlöst personligt nätverk \(WPAN\)](#page-79-0).
- 10. Ta bort [trådlöst lokalt nätverk \(WLAN\)](#page-76-0).
- 11. Ta bort [trådlöst globalt nätverk \(WWAN\)](#page-40-0).
- 12. Ta bort [den optiska enheten](#page-73-0).
- 13. Ta bort [knappcellsbatteriet](#page-29-0).
- 14. Ta bort [expresskortet](#page-25-0).
- 15. Ta bort [mediekortet](#page-65-0).
- 16. Ta bort [PCMCIA-kortet](#page-27-0).
- 17. Ta bort [gångjärnskåpan](#page-70-0).
- 18. Ta bort [tangentbordet](#page-82-0)
- 19. Ta bort det [interna minnet](#page-45-0).
- 20. Ta bort [bildskärmsenheten](#page-85-0).
- 21. Ta bort [handledsstödet](#page-98-0).
- 22. Ta bort [bildskärmskortet](#page-110-0).
- 23. Ta bort [kylflänsen](#page-54-0).
- 24. Ta bort [processorn](#page-57-0).
- 25. Ta bort [fläkten](#page-107-0).
- 26. Ta bort [PCMCIA-korthållaren](#page-50-0).
- 27. Ta bort [vänster I/O-, höger I/O- och IEEE 1394-kort](#page-102-0).
- 28. Ta bort skruvarna som håller fast moderkortet i datorn.

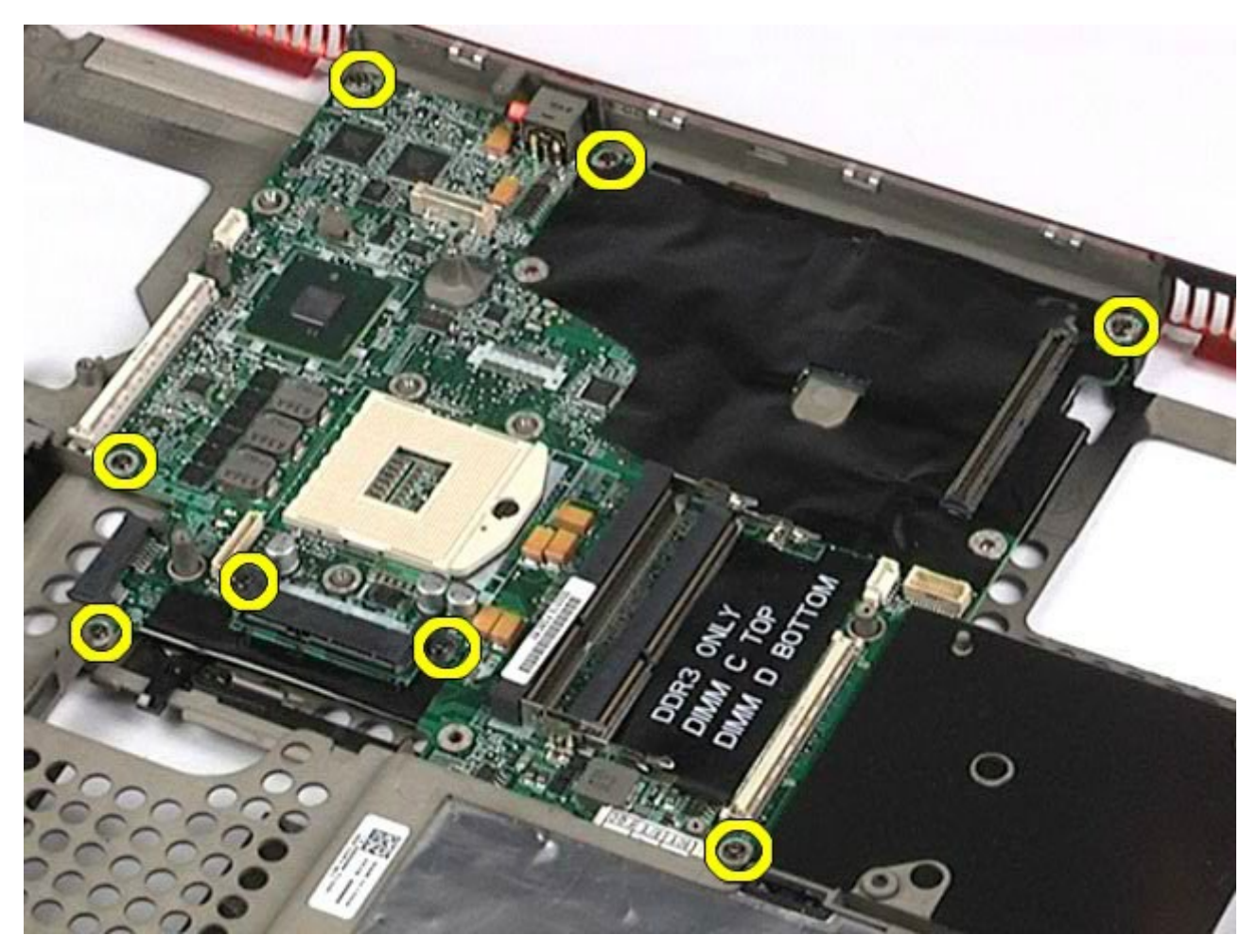

29. Ta bort moderkortet från datorn.

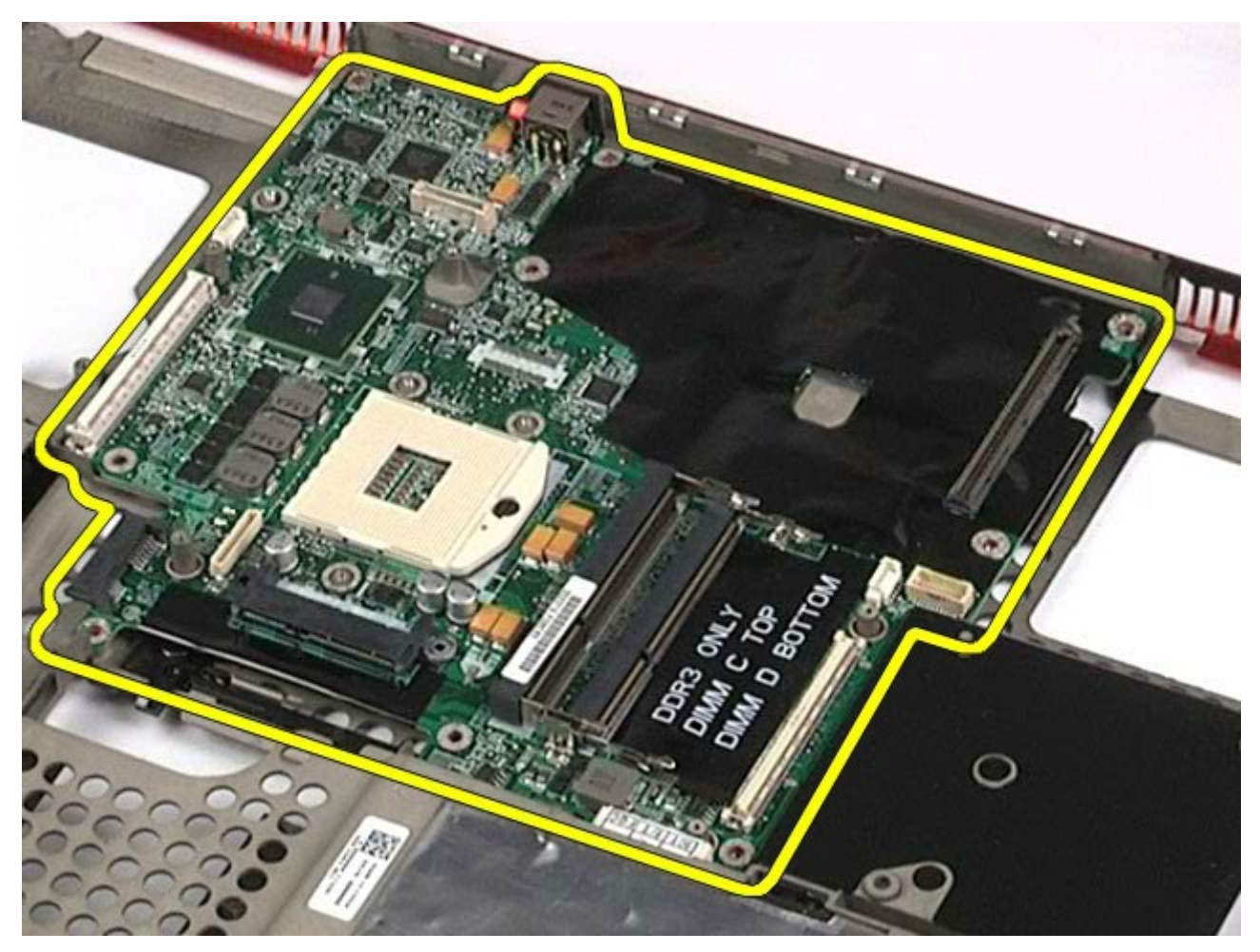

# **Sätta tillbaka moderkortet**

Sätt tillbaka moderkortet genom att utföra stegen ovan i omvänd ordning.

## <span id="page-63-0"></span>**SIM-kort**

#### **Dell Precision™ Workstation M6500 – Servicehandbok**

**VARNING! Innan du utför något arbete inuti datorn ska du läsa säkerhetsinstruktionerna som medföljde datorn. Mer säkerhetsinformation finns på hemsidan för regelefterlevnad på www.dell.com/regulatory\_compliance.**

### **Ta bort SIM-kortet**

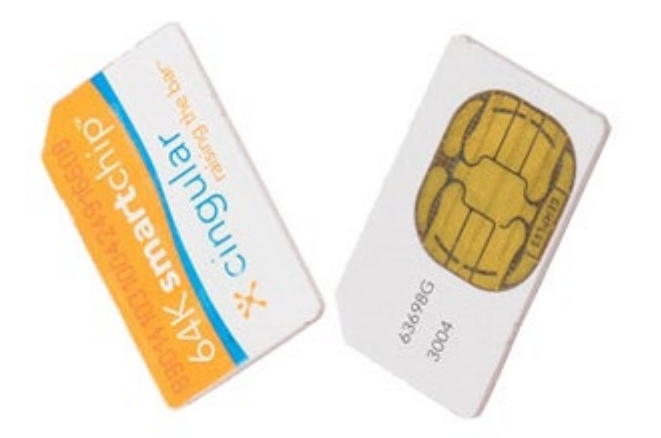

- 1. Följ anvisningarna i [Innan du arbetar inuti datorn](#page-1-0).
- 2. Ta bort [batteriet](#page-23-0)
- 3. Dra ut SIM-kortet ur kortplatsen i batterifacket och ta bort kortet från datorn.

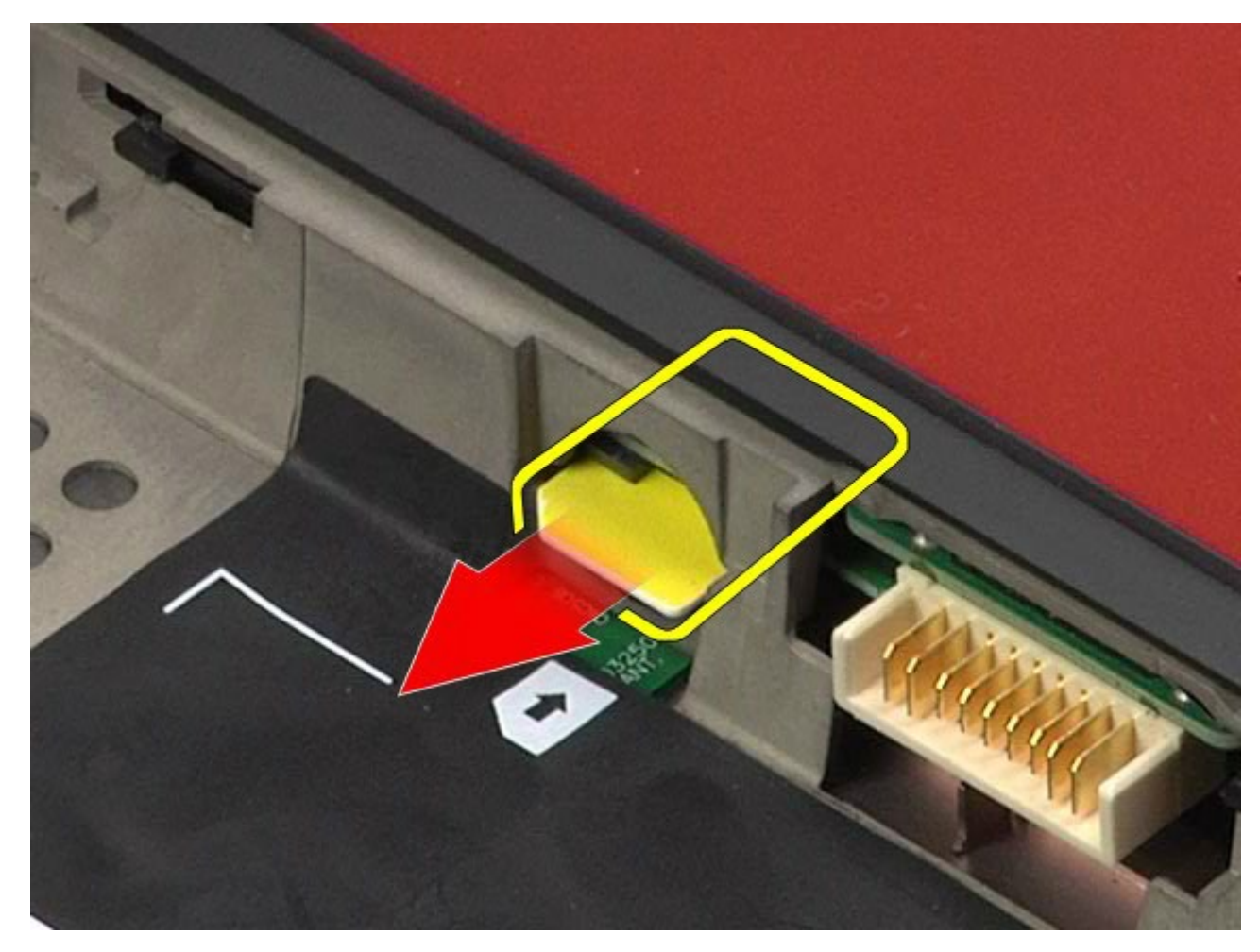

# **Sätta tillbaka SIM-kortet**

Sätt tillbaka SIM-kortet genom att utföra stegen ovan i omvänd ordning.

### <span id="page-65-0"></span>**Mediekort**

**Dell Precision™ Workstation M6500 – Servicehandbok**

**VARNING! Innan du utför något arbete inuti datorn ska du läsa säkerhetsinstruktionerna som medföljde datorn. Mer säkerhetsinformation finns på hemsidan för regelefterlevnad på www.dell.com/regulatory\_compliance.**

### **Ta bort mediekortet**

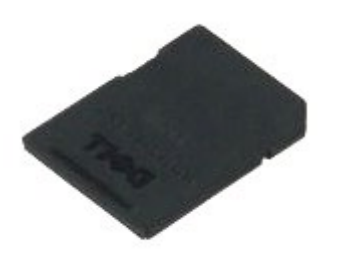

- 1. Följ anvisningarna i [Innan du arbetar inuti datorn](#page-1-0).
- 2. Tryck mediekortet inåt för att frigöra det från datorn.

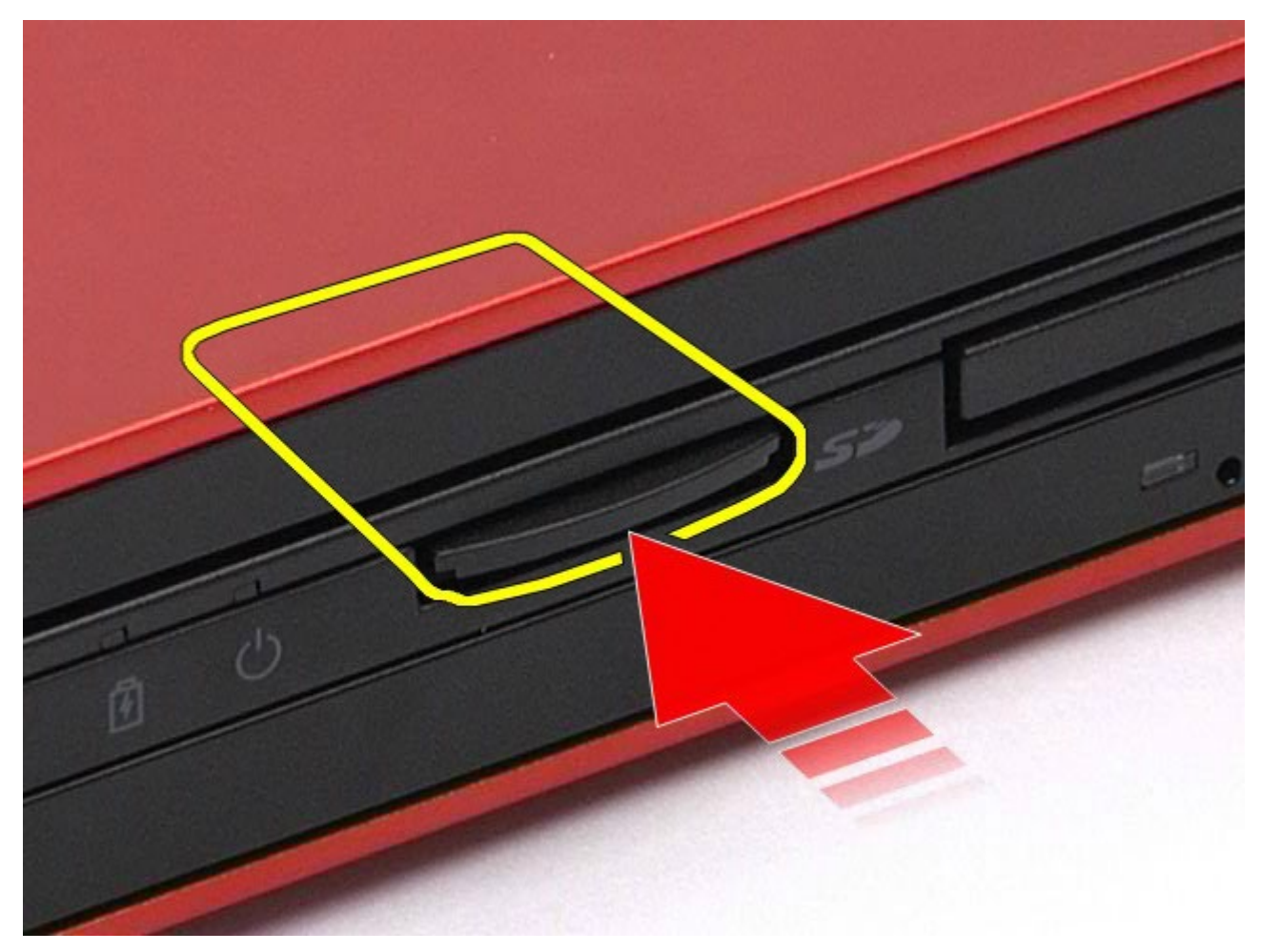

3. Dra ut mediekortet från datorn.

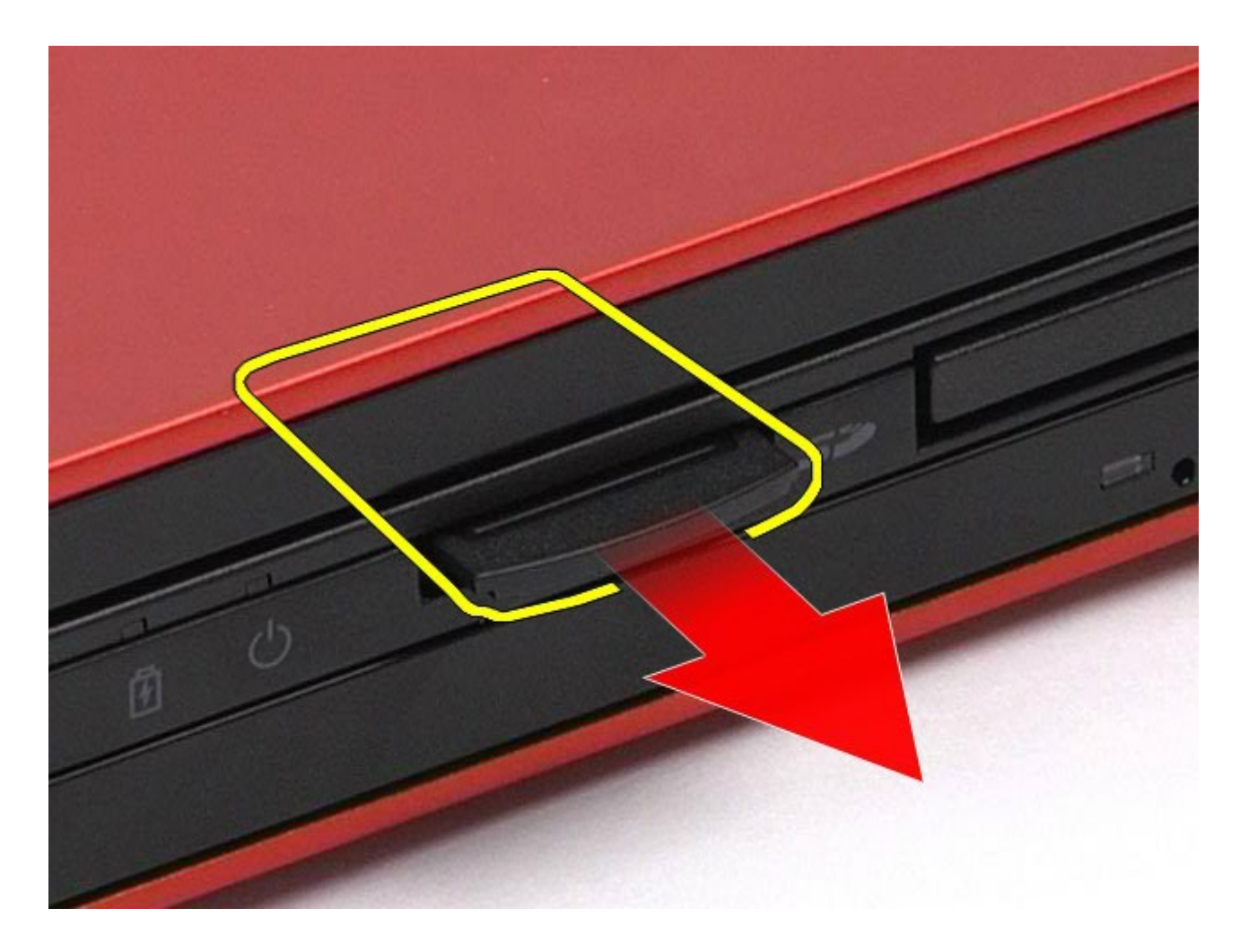

# **Sätta tillbaka mediekortet**

Sätt tillbaka mediekortet genom att utföra stegen ovan i omvänd ordning.

# **Åtkomstpanel**

#### **Dell Precision™ Workstation M6500 – Servicehandbok**

**VARNING! Innan du utför något arbete inuti datorn ska du läsa säkerhetsinstruktionerna som medföljde datorn. Mer säkerhetsinformation finns på hemsidan för regelefterlevnad på www.dell.com/regulatory\_compliance.**

### **Ta bort åtkomstpanelen**

<span id="page-67-0"></span>Dell Precision Workstation M6500 Servicehandbok – Ta bort åtkomstpanelen

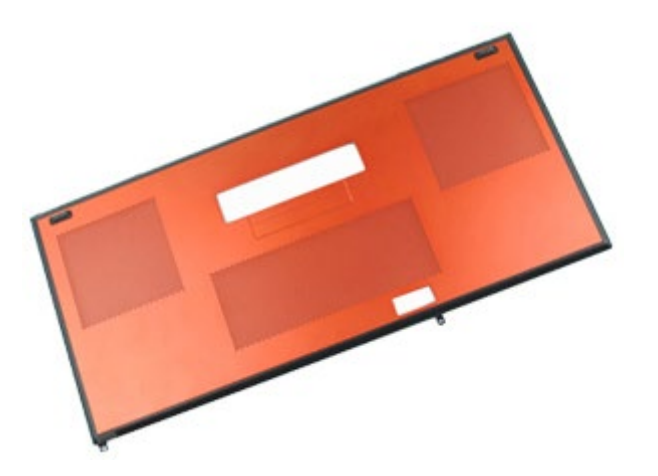

- 1. Följ anvisningarna i [Innan du arbetar inuti datorn](#page-1-0).
- 2. Ta bort **batteriet**.
- 3. Lossa de skruvar som fäster åtkomstpanelen i datorn.

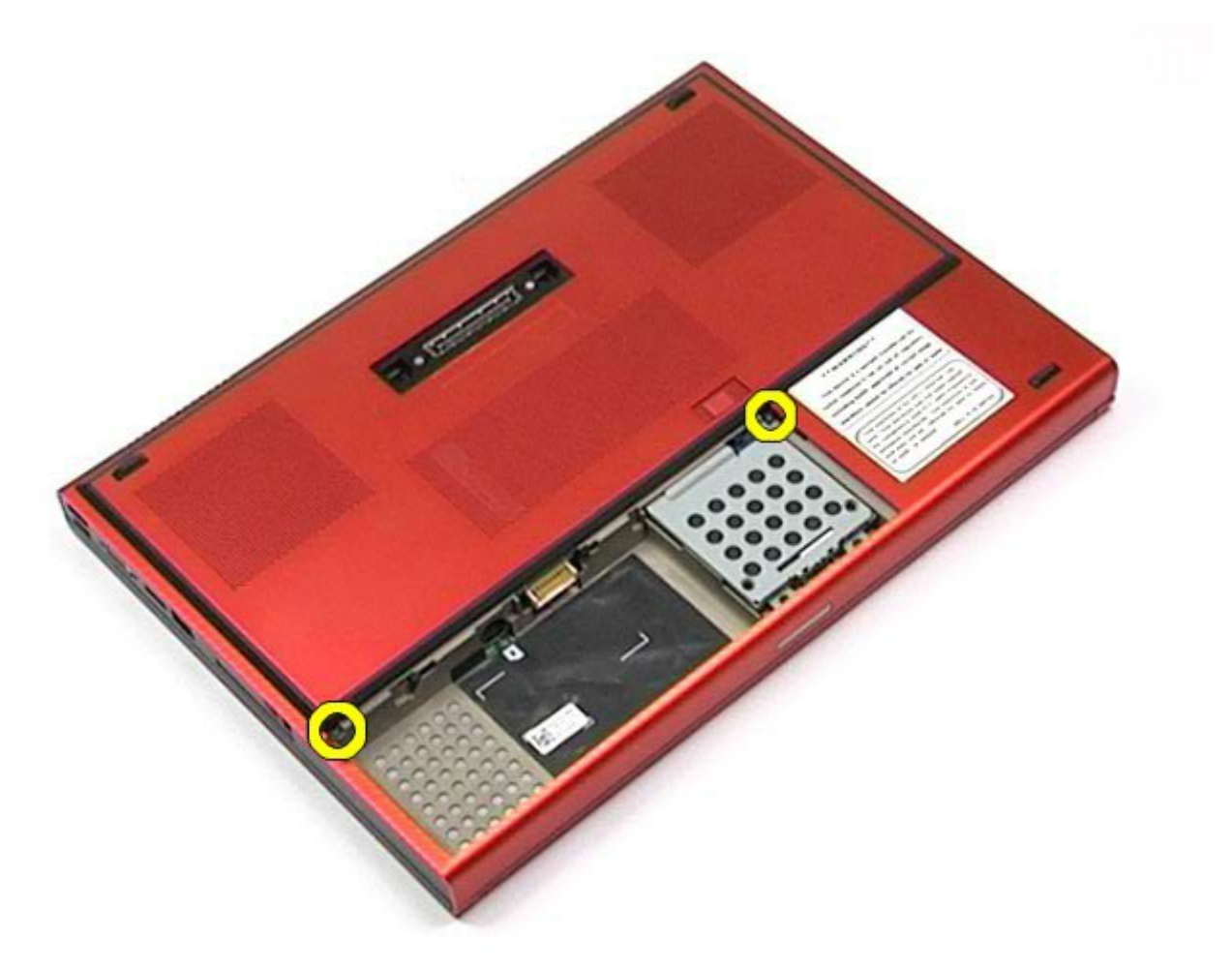

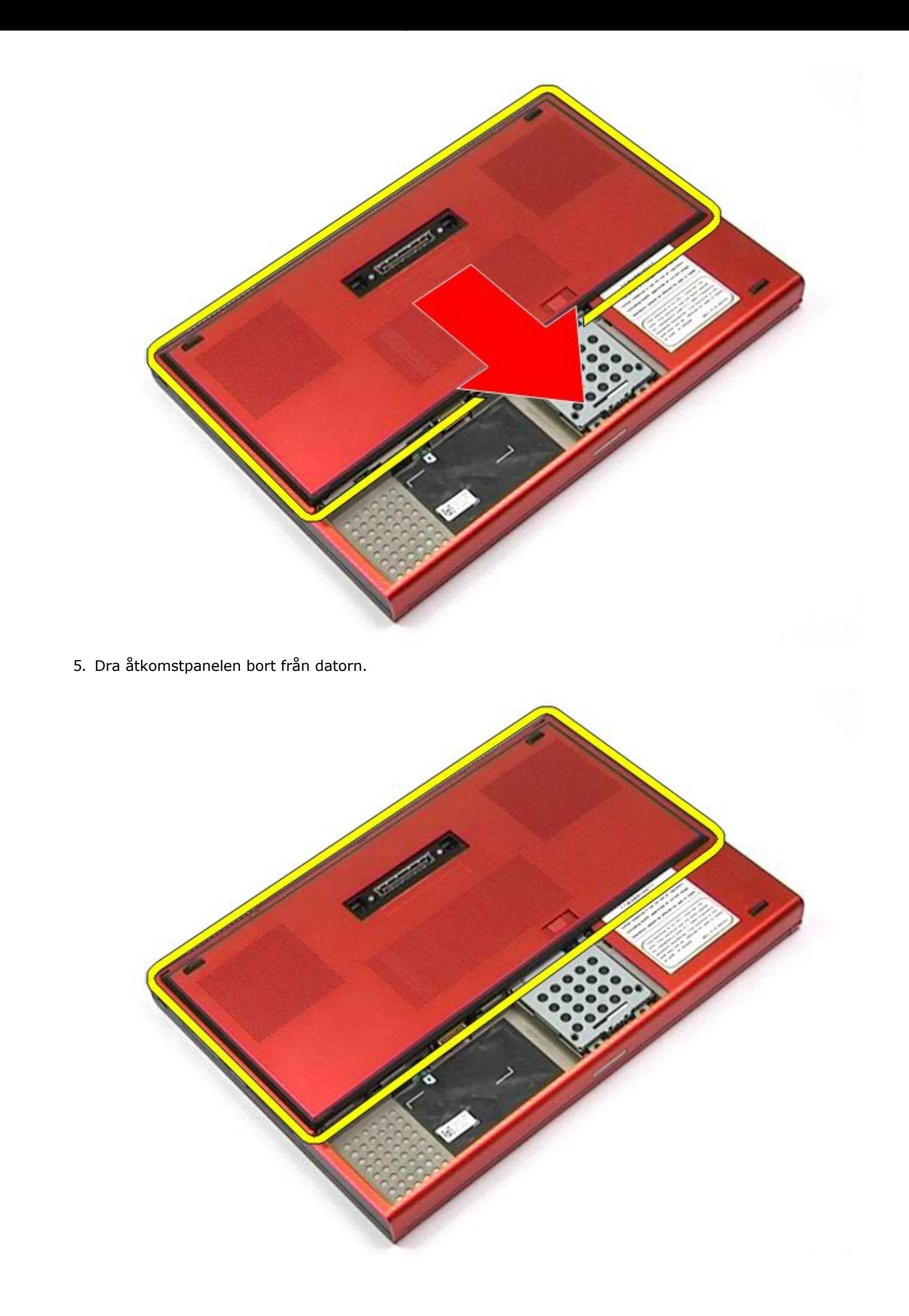

# **Sätta tillbaka åtkomstpanelen**

Dell Precision Workstation M6500 Servicehandbok – Ta bort åtkomstpanelen

Sätt tillbaka åtkomstpanelen genom att utföra stegen ovan i omvänd ordning.

# **Gångjärnsskydd**

#### **Dell Precision™ Workstation M6500 – Servicehandbok**

**VARNING! Innan du utför något arbete inuti datorn ska du läsa säkerhetsinstruktionerna som medföljde datorn. Mer säkerhetsinformation finns på hemsidan för regelefterlevnad på www.dell.com/regulatory\_compliance.**

### **Ta bort gångjärnsskyddet**

<span id="page-70-0"></span>Dell Precision Workstation M6500 Servicehandbok – Ta bort gångjärnsskyddet

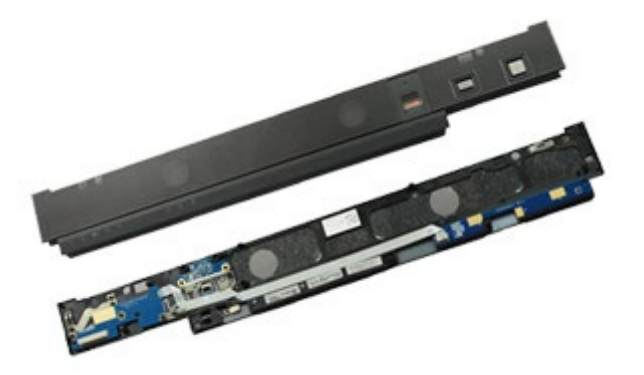

- 1. Följ anvisningarna i [Innan du arbetar inuti datorn](#page-1-0).
- 2. Ta bort **batteriet**
- 3. Börja från vänster kant och bänd försiktigt bort gångjärnsskyddet från datorn.

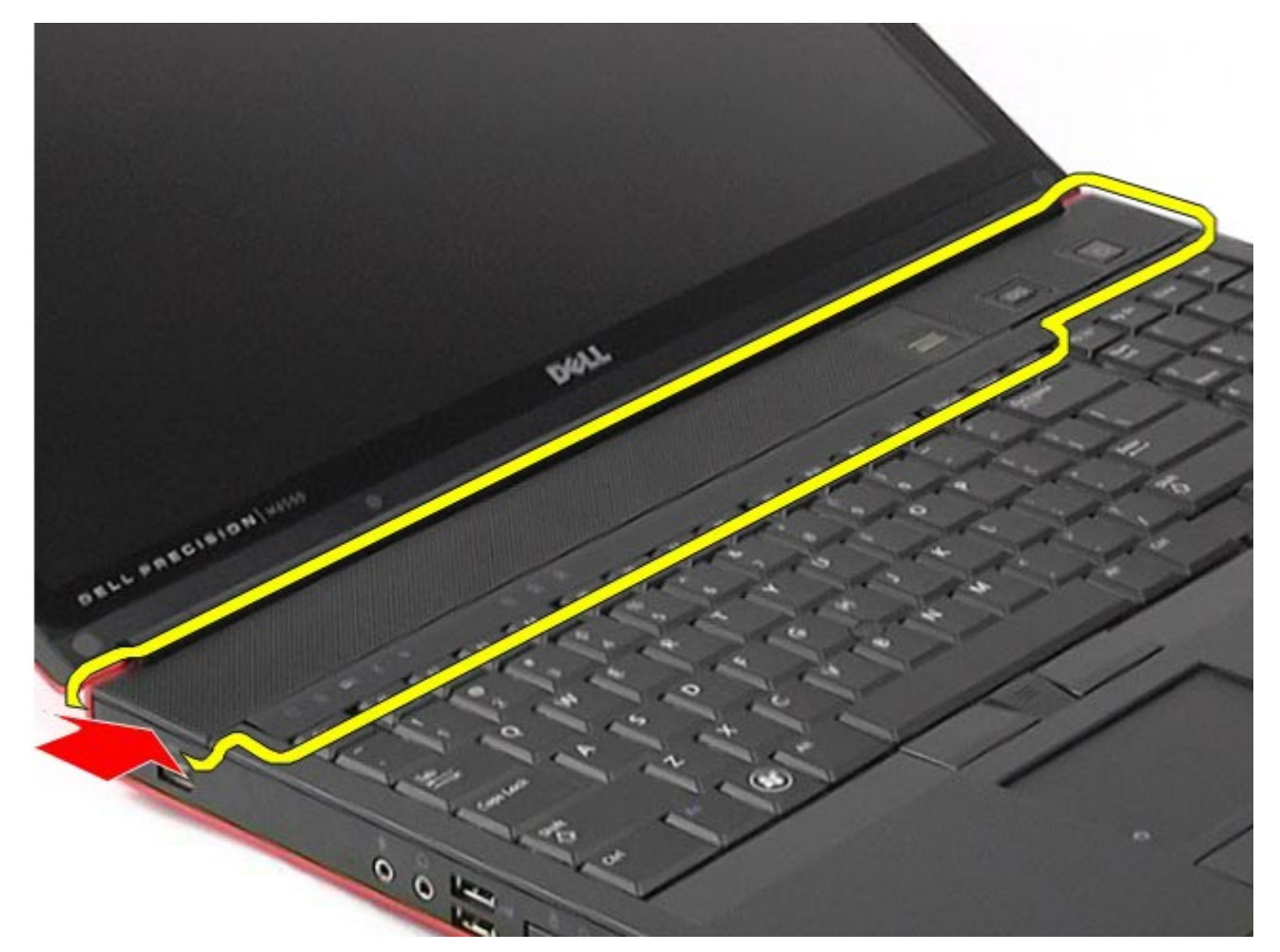

4. Vänd på skyddet och placera det på tangentbordet.

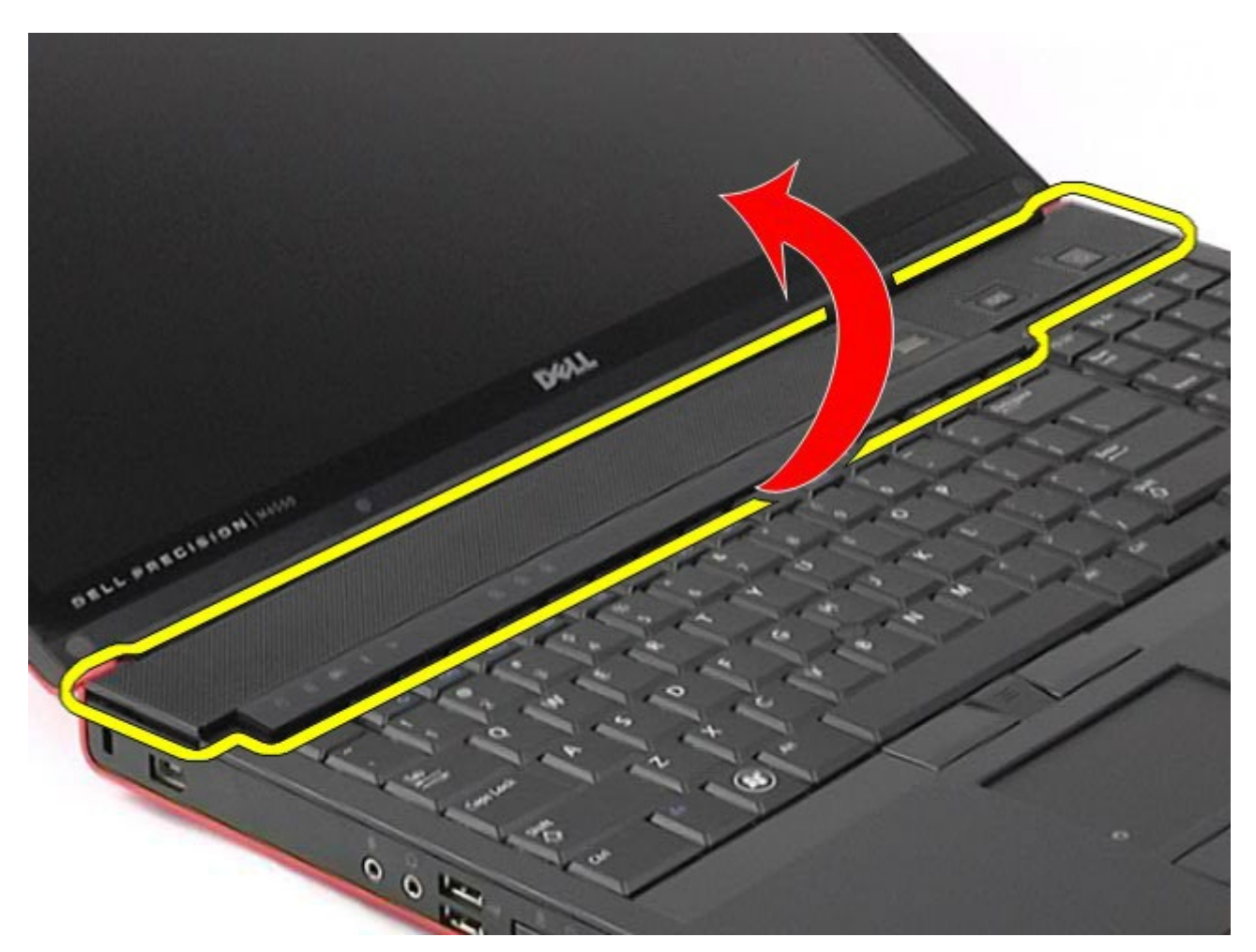

5. Koppla från kablarna som ansluter gångjärnsskyddet till datorn.

Dell Precision Workstation M6500 Servicehandbok – Ta bort gångjärnsskyddet

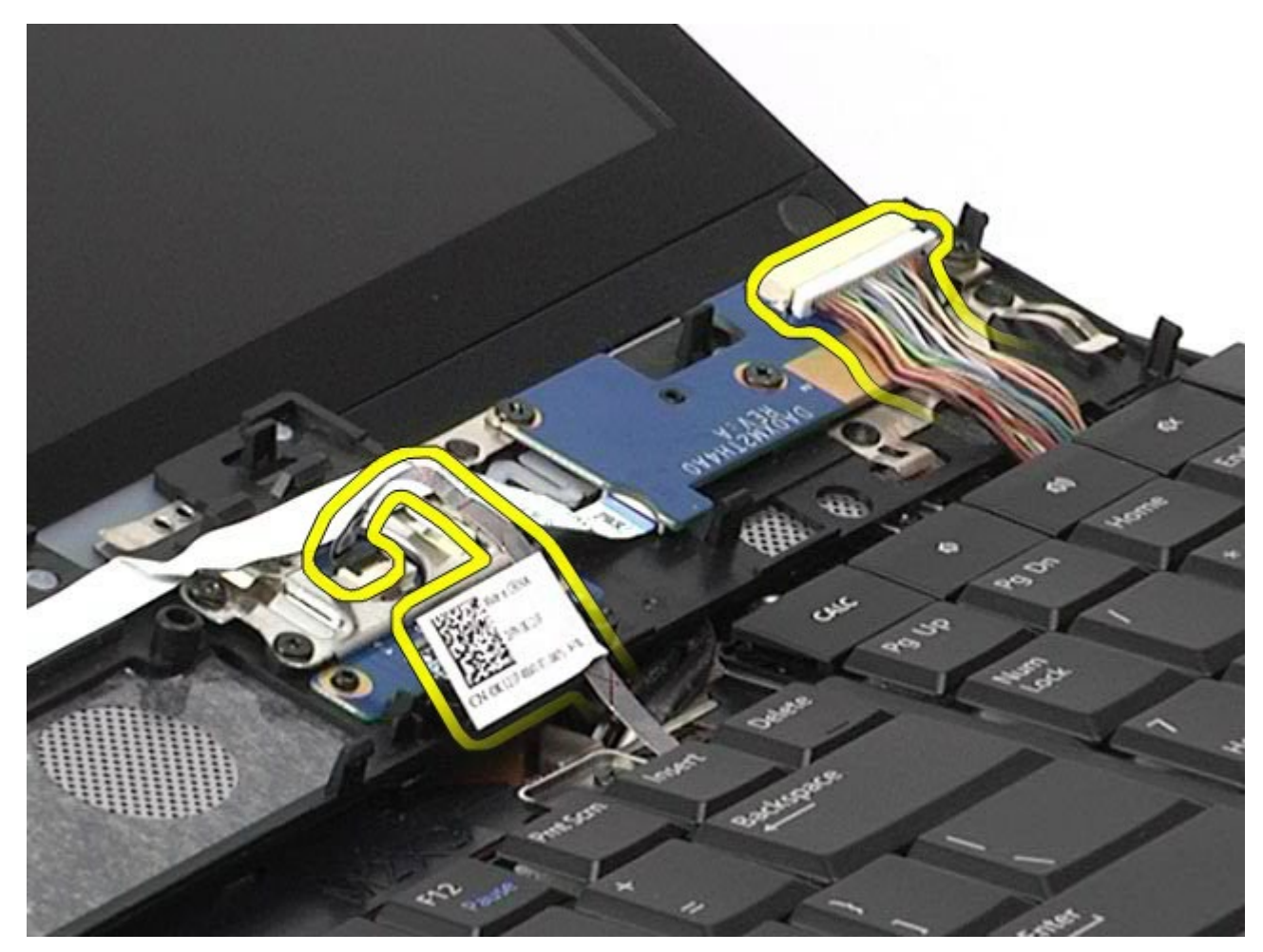

6. Ta bort gångjärnsskyddet från datorn.
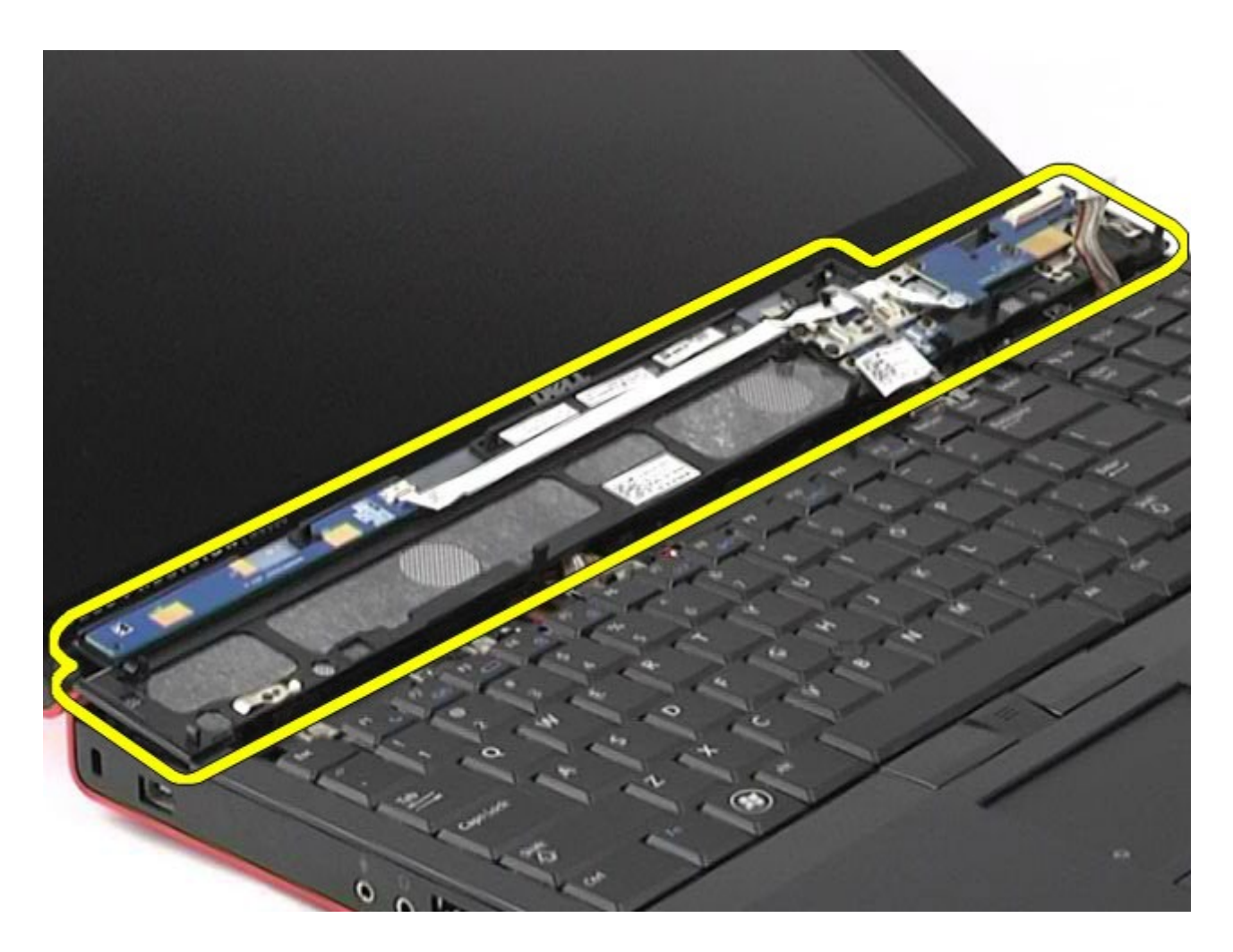

# **Sätta tillbaka gångjärnsskyddet**

Dell Precision Workstation M6500 Servicehandbok – Ta bort gångjärnsskyddet

Sätt tillbaka gångjärnsskyddet genom att utföra stegen ovan i omvänd ordning.

# **Optisk enhet**

#### **Dell Precision™ Workstation M6500 – Servicehandbok**

**VARNING! Innan du utför något arbete inuti datorn ska du läsa säkerhetsinstruktionerna som medföljde datorn. Mer säkerhetsinformation finns på hemsidan för regelefterlevnad på www.dell.com/regulatory\_compliance.**

#### **Ta bort den optiska enheten**

Dell Precision Workstation M6500 Servicehandbok - Ta bort den optiska enheten

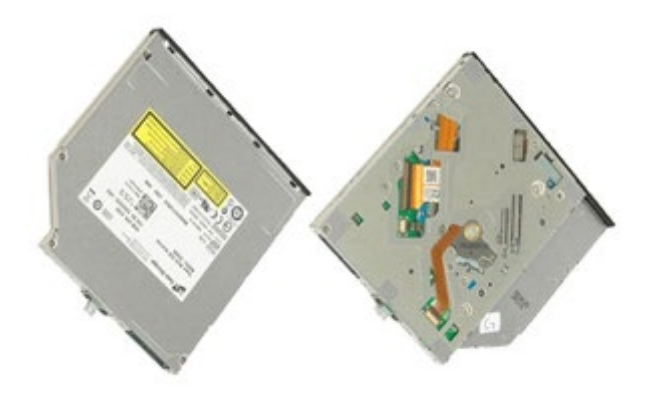

- 1. Följ anvisningarna i [Innan du arbetar inuti datorn](#page-1-0).
- 2. Ta bort **batteriet**
- 3. Ta bort skruven i batterifacket som håller fast den optiska enheten i datorn.

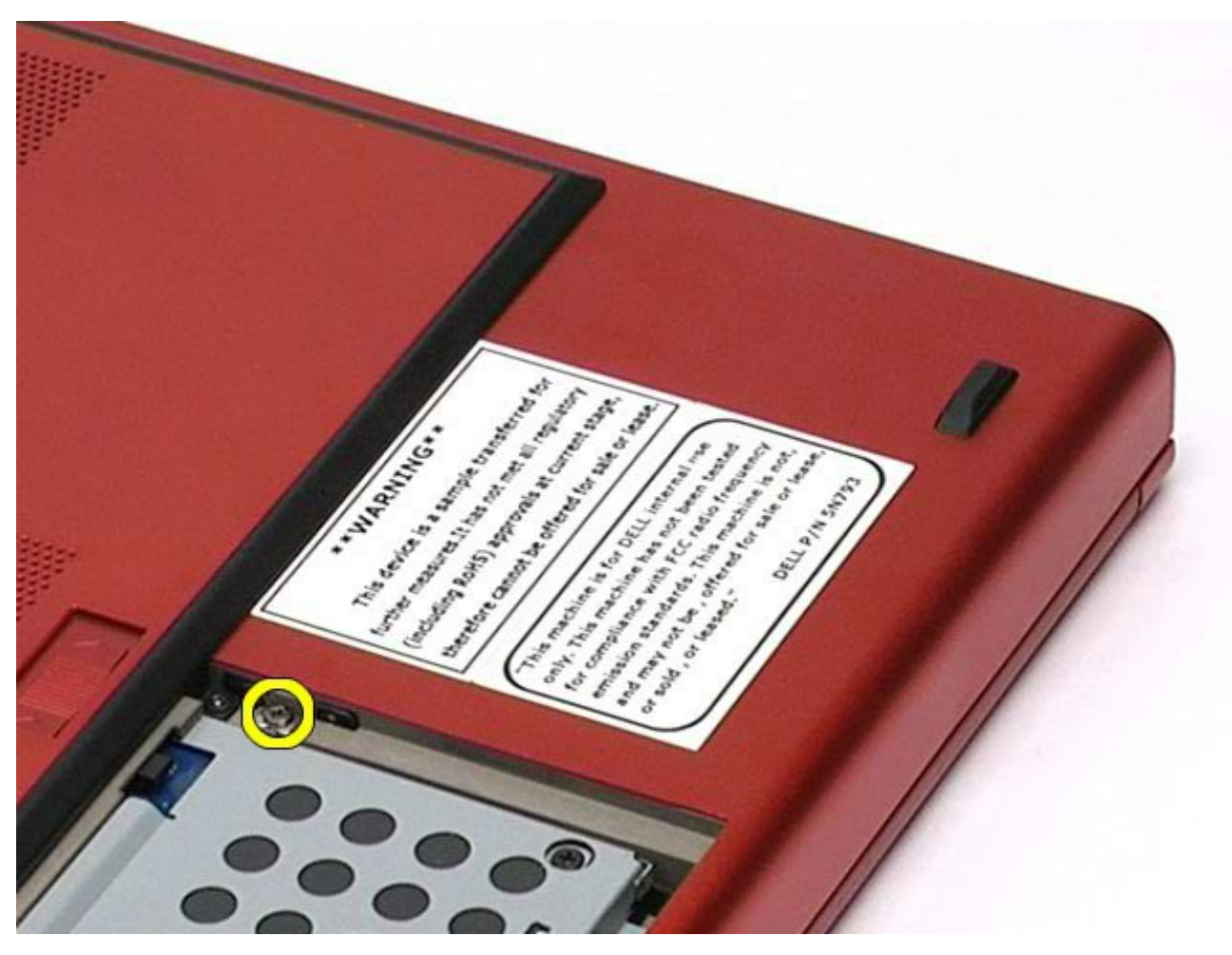

4. Använd en skruvmejsel eller en liten plastrits och för den optiska enheten mot datorns yttre kant.

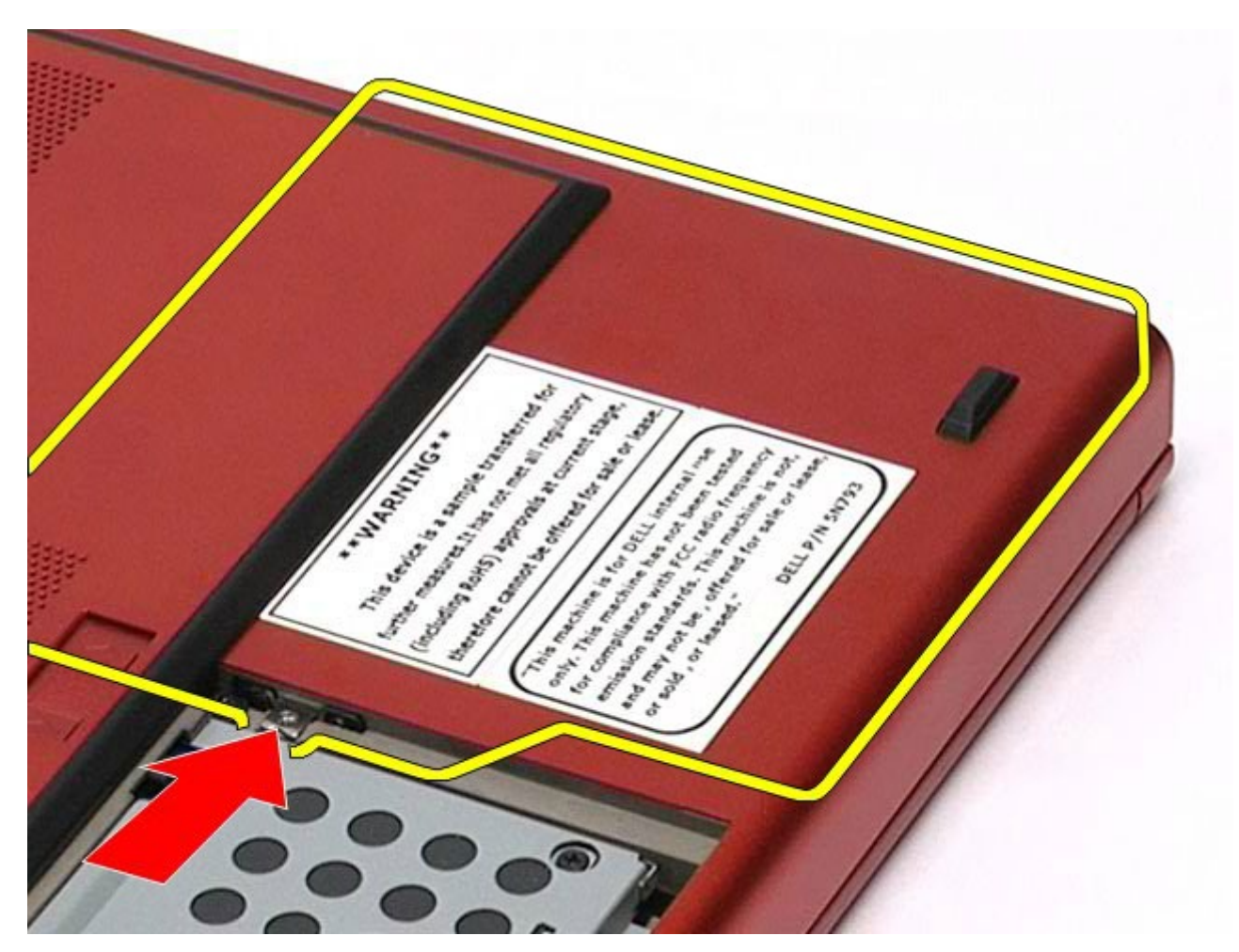

5. Dra ut den optiska enheten ur facket för optisk enhet och bort från datorn.

Dell Precision Workstation M6500 Servicehandbok - Ta bort den optiska enheten

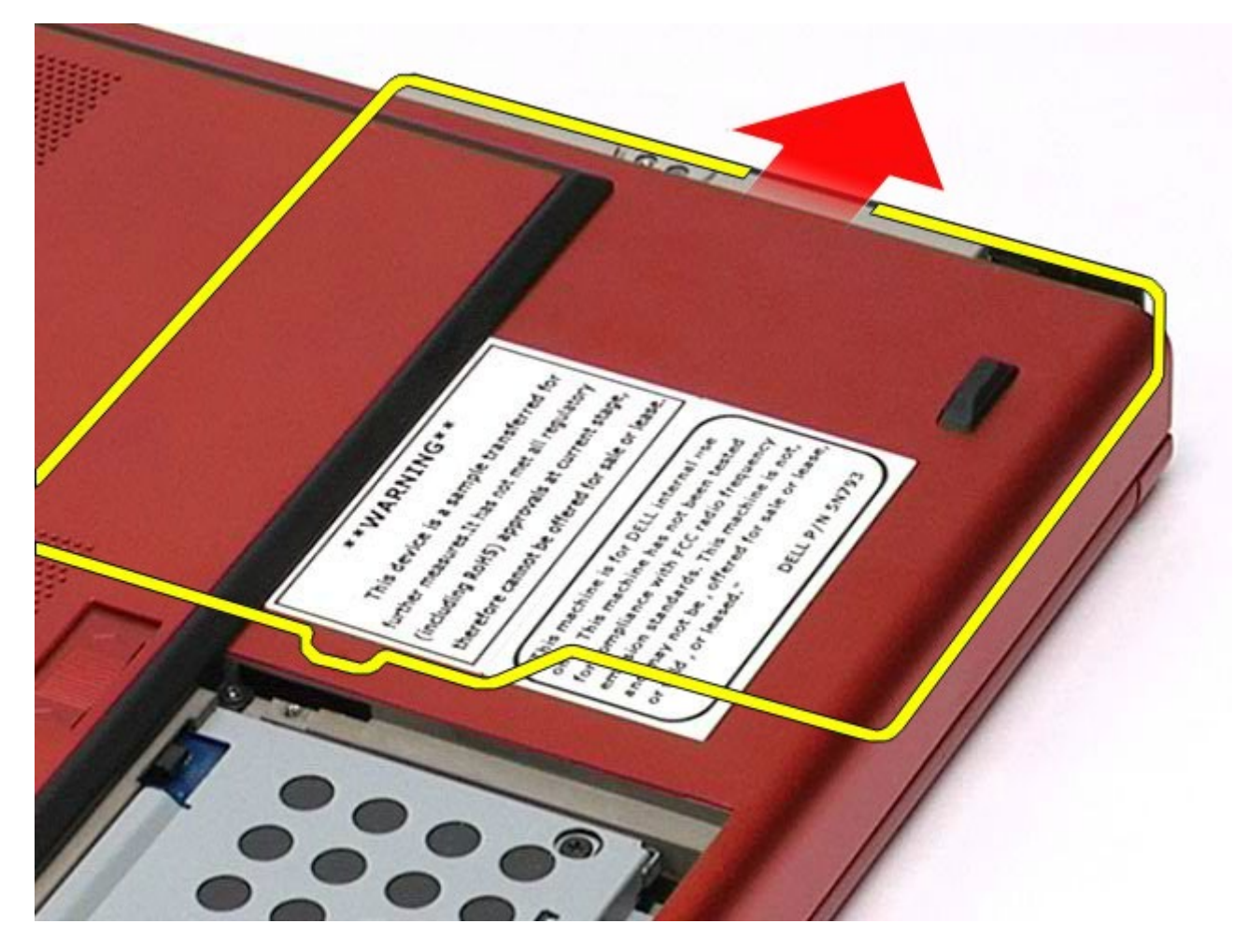

# **Sätta tillbaka den optiska enheten**

Dell Precision Workstation M6500 Servicehandbok - Ta bort den optiska enheten

Sätt tillbaka den optiska enheten genom att utföra stegen ovan i omvänd ordning.

# **Kort för trådlöst lokalt nätverk (WLAN)**

**Dell Precision™ Workstation M6500 – Servicehandbok**

**VARNING! Innan du utför något arbete inuti datorn ska du läsa säkerhetsinstruktionerna som medföljde datorn. Mer säkerhetsinformation finns på hemsidan för regelefterlevnad på www.dell.com/regulatory\_compliance.**

#### **Ta bort WLAN-kortet**

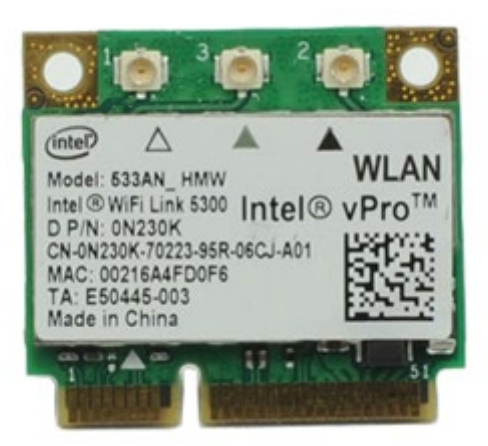

- 1. Följ anvisningarna i [Innan du arbetar inuti datorn](#page-1-0).
- 2. Ta bort **batteriet**.
- 3. Ta bort [åtkomstpanelen](#page-67-0).
- 4. Koppla bort antennkablarna från WLAN-kortet.

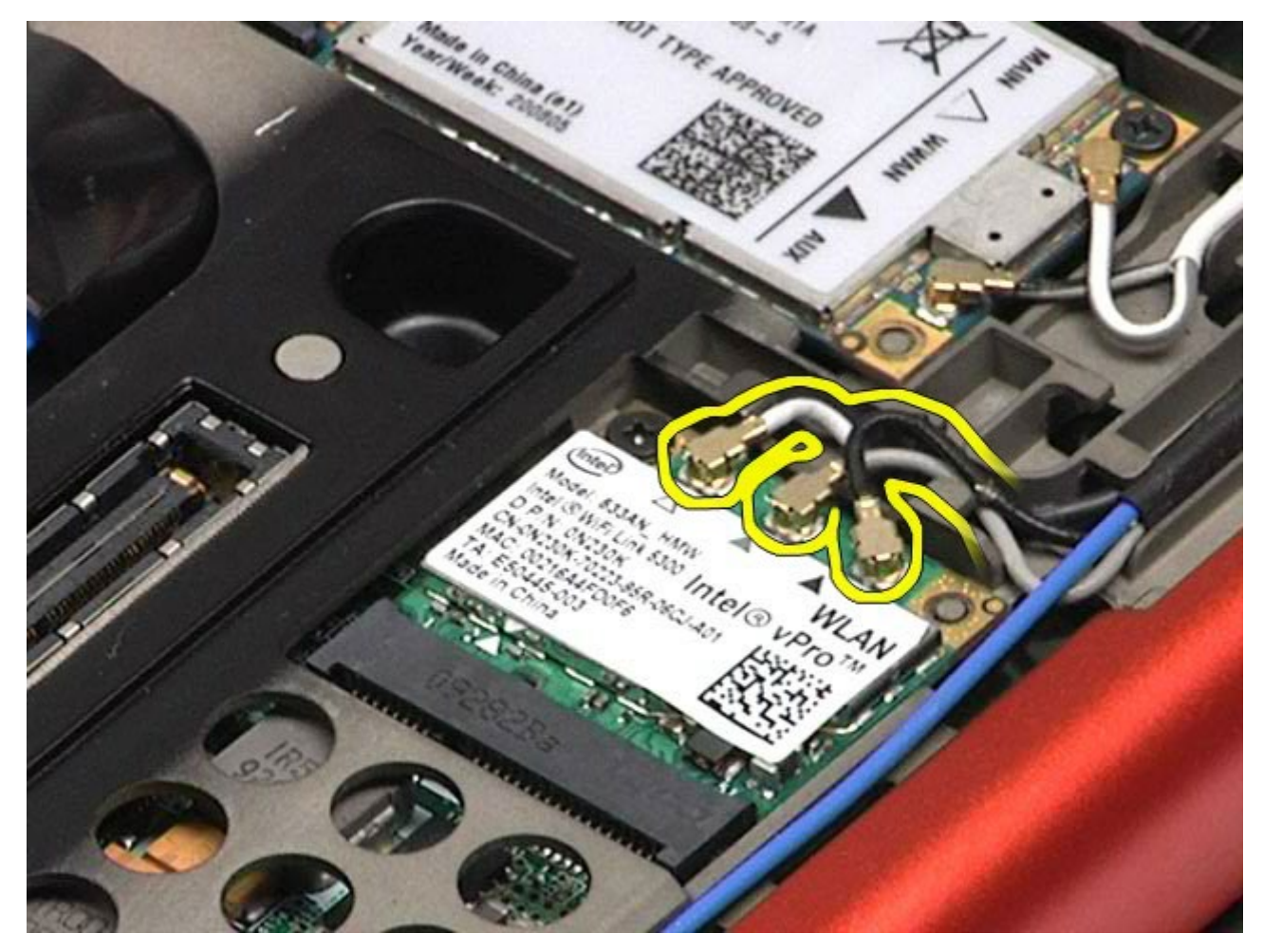

5. Lossa den skruv som fäster WLAN-kortet vid moderkortet. Kortet skjuts upp i en 45-gradig vinkel.

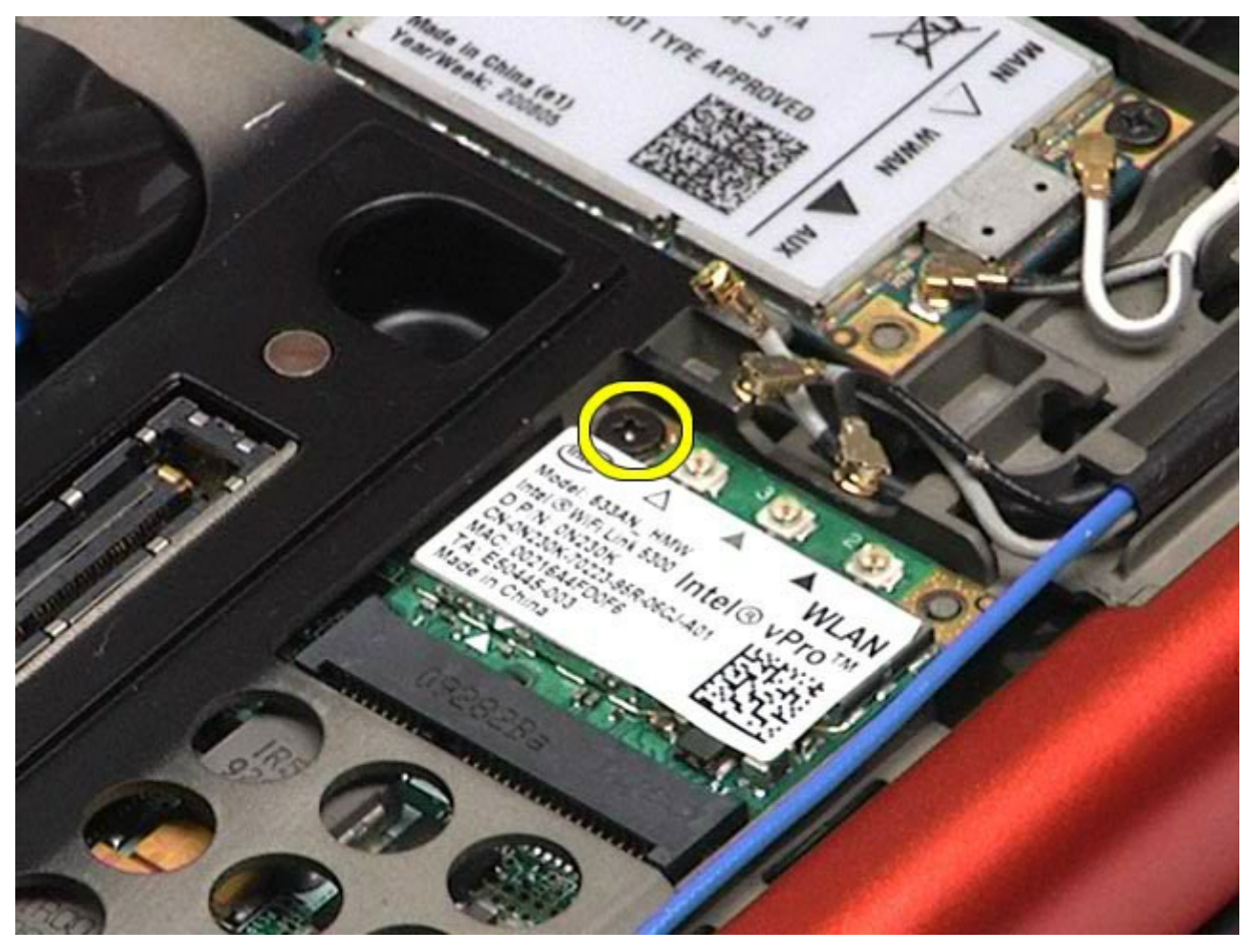

6. För ut WLAN-kortet ur kontakten på moderkortet.

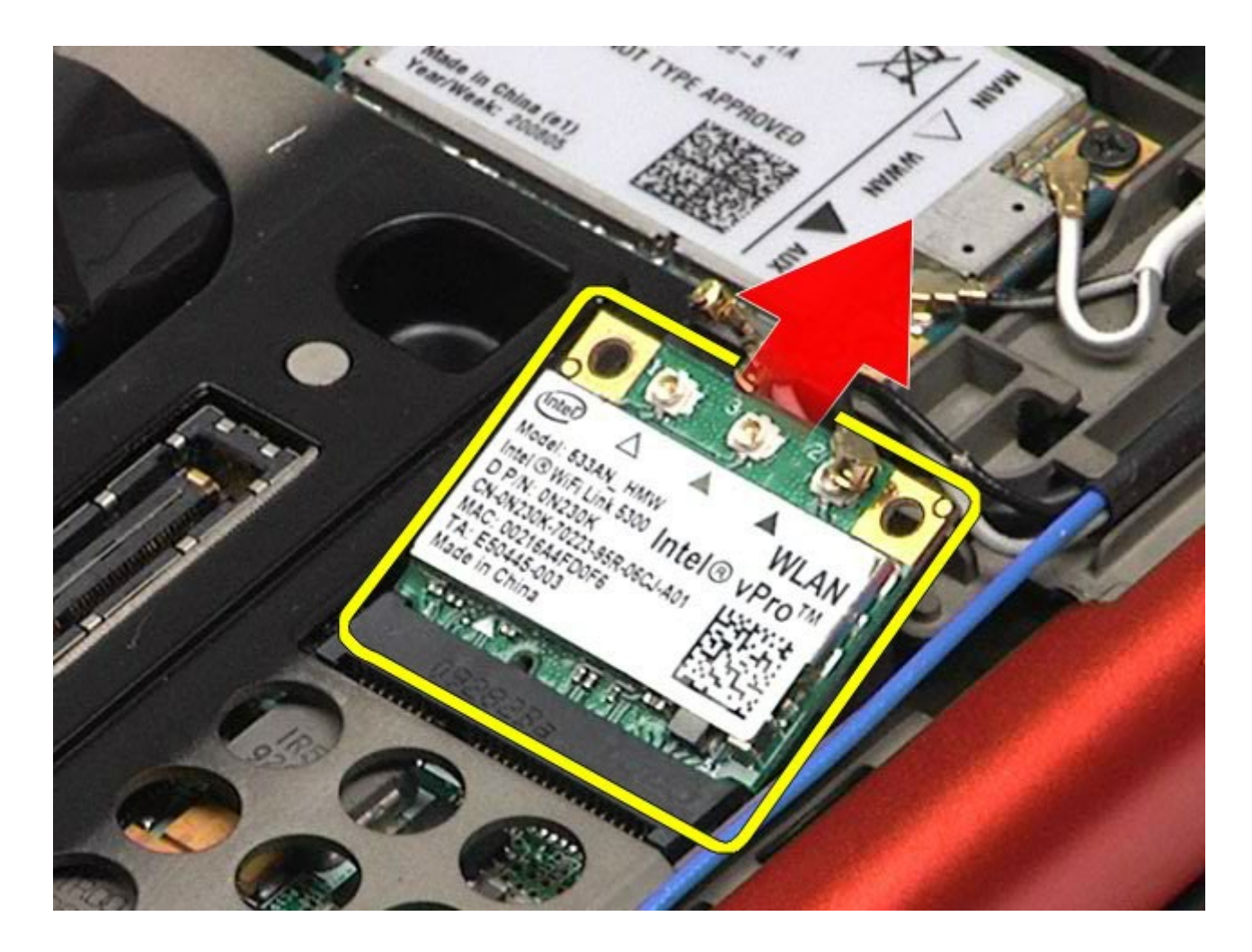

# **Sätta tillbaka WLAN-kortet**

Sätt tillbaka WLAN-kortet genom att utföra stegen ovan i omvänd ordning.

# **Kort för trådlöst personligt nätverk (WPAN)**

**Dell Precision™ Workstation M6500 – Servicehandbok**

**VARNING! Innan du utför något arbete inuti datorn ska du läsa säkerhetsinstruktionerna som medföljde datorn. Mer säkerhetsinformation finns på hemsidan för regelefterlevnad på www.dell.com/regulatory\_compliance.**

#### **Ta bort WPAN-kortet**

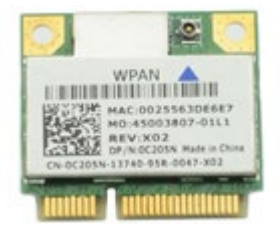

**OBS!** WPAN är ett samlingsnamn för Ultra Wide Band (UWB) och Bluetooth® (BT). Sätt endast in ett WPANkort på platsen märkt WPAN/UWB/FCM.

**OBS!** Du kanske måste installera Adobe® Flash® Player från **Adobe.com** för att kunna visa bilderna nedan.

- 1. Följ anvisningarna i [Innan du arbetar inuti datorn](#page-1-0).
- 2. Ta bort **batteriet**

Ø

- 3. Ta bort [åtkomstpanelen](#page-67-0).
- 4. Koppla bort antennkabeln från WPAN-kortet.

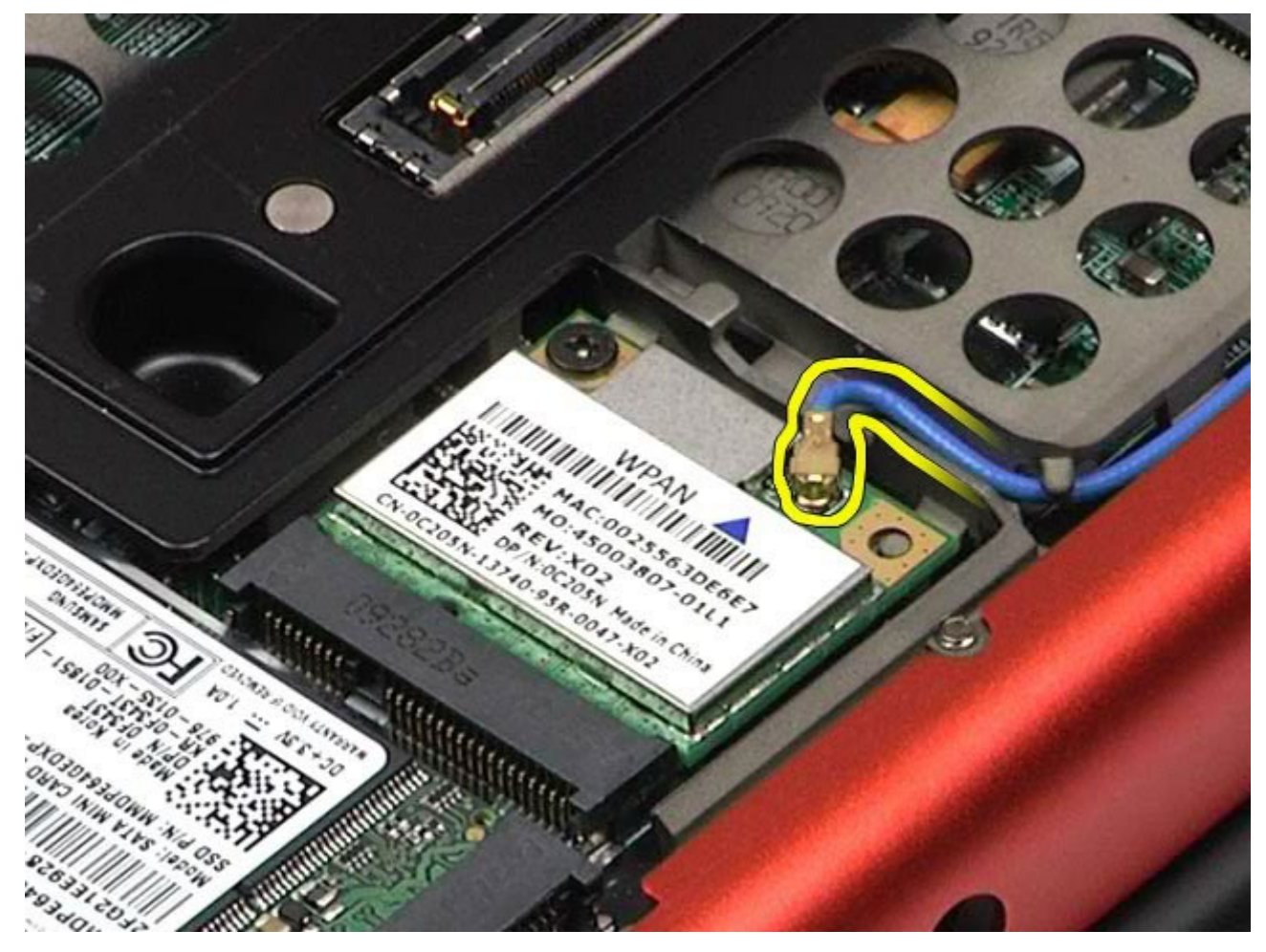

5. Ta bort skruven som håller kortet på plats i datorn. Kortet skjuts upp i en 45-gradig vinkel.

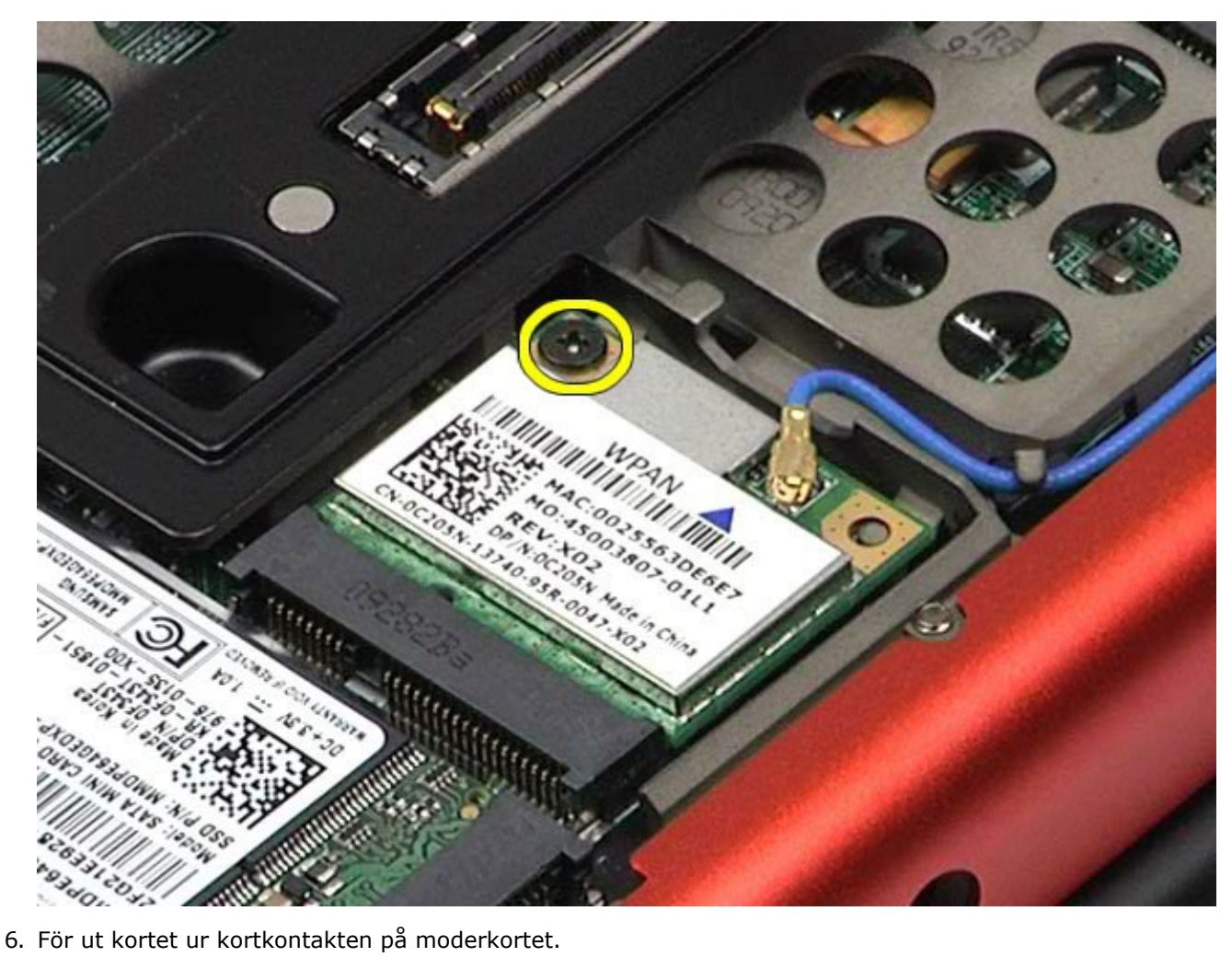

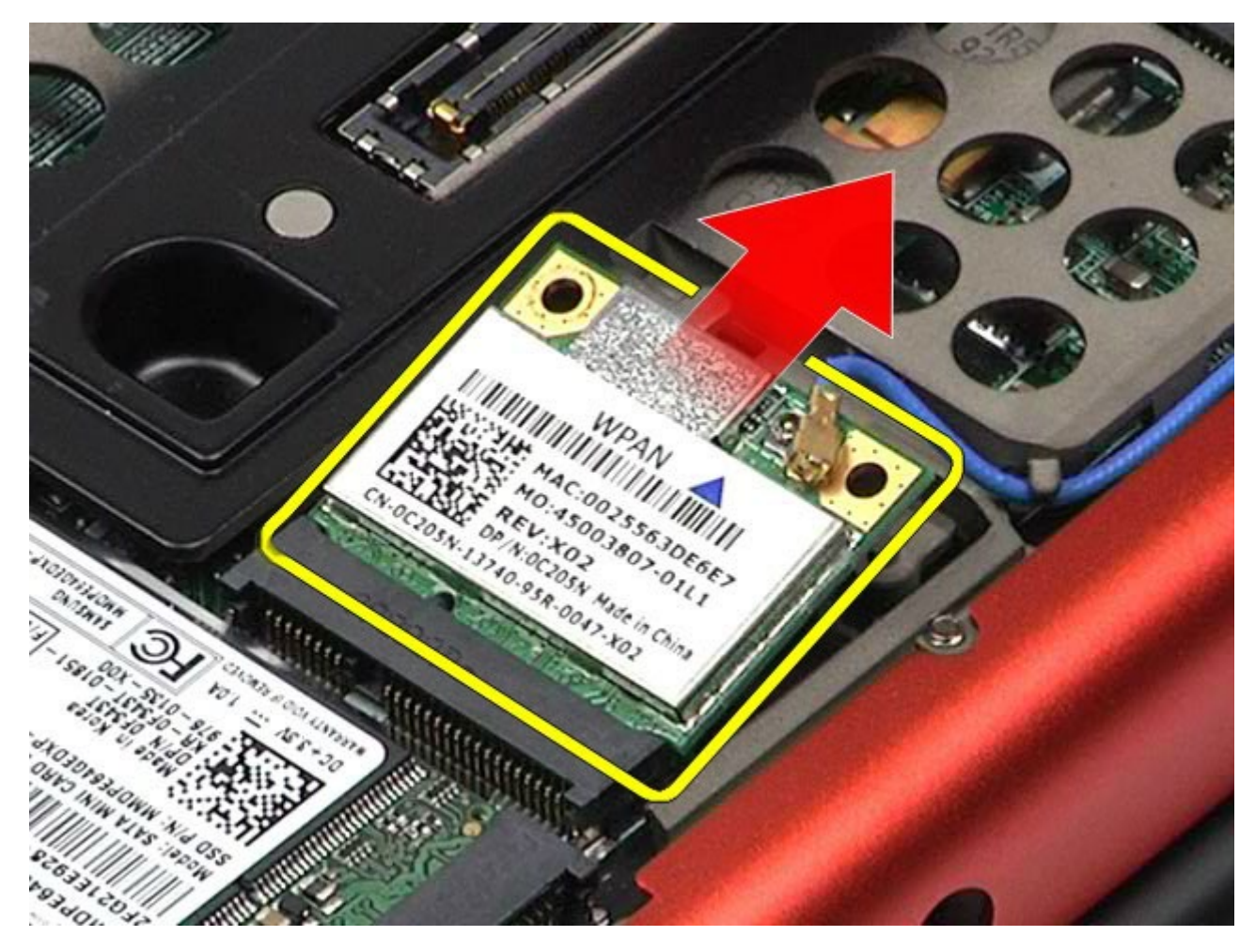

## **Sätta tillbaka WPAN-kortet**

Sätt tillbaka WPAN-kortet genom att utföra stegen ovan i omvänd ordning.

# **Tangentbord**

#### **Dell Precision™ Workstation M6500 – Servicehandbok**

**VARNING! Innan du utför något arbete inuti datorn ska du läsa säkerhetsinstruktionerna som medföljde datorn. Mer säkerhetsinformation finns på hemsidan för regelefterlevnad på www.dell.com/regulatory\_compliance.**

#### **Ta bort tangentbordet**

<span id="page-82-0"></span>Dell Precision Workstation M6500 Servicehandbok – Ta bort tangentbordet

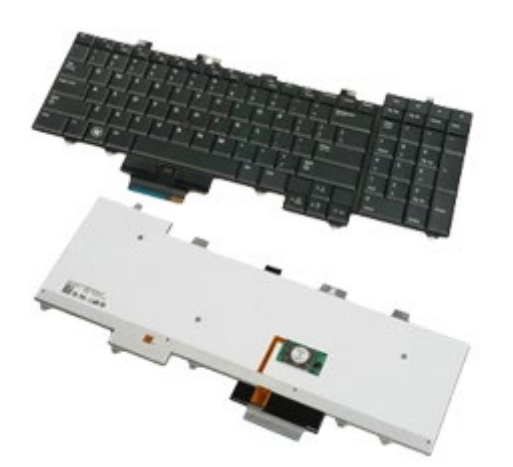

- 1. Följ anvisningarna i [Innan du arbetar inuti datorn](#page-1-0).
- 2. Ta bort <u>batteriet</u>
- 3. Ta bort <u>gångjärnskåpan</u>.
- 4. Ta bort de fyra skruvar som håller fast tangentbordet i datorn.

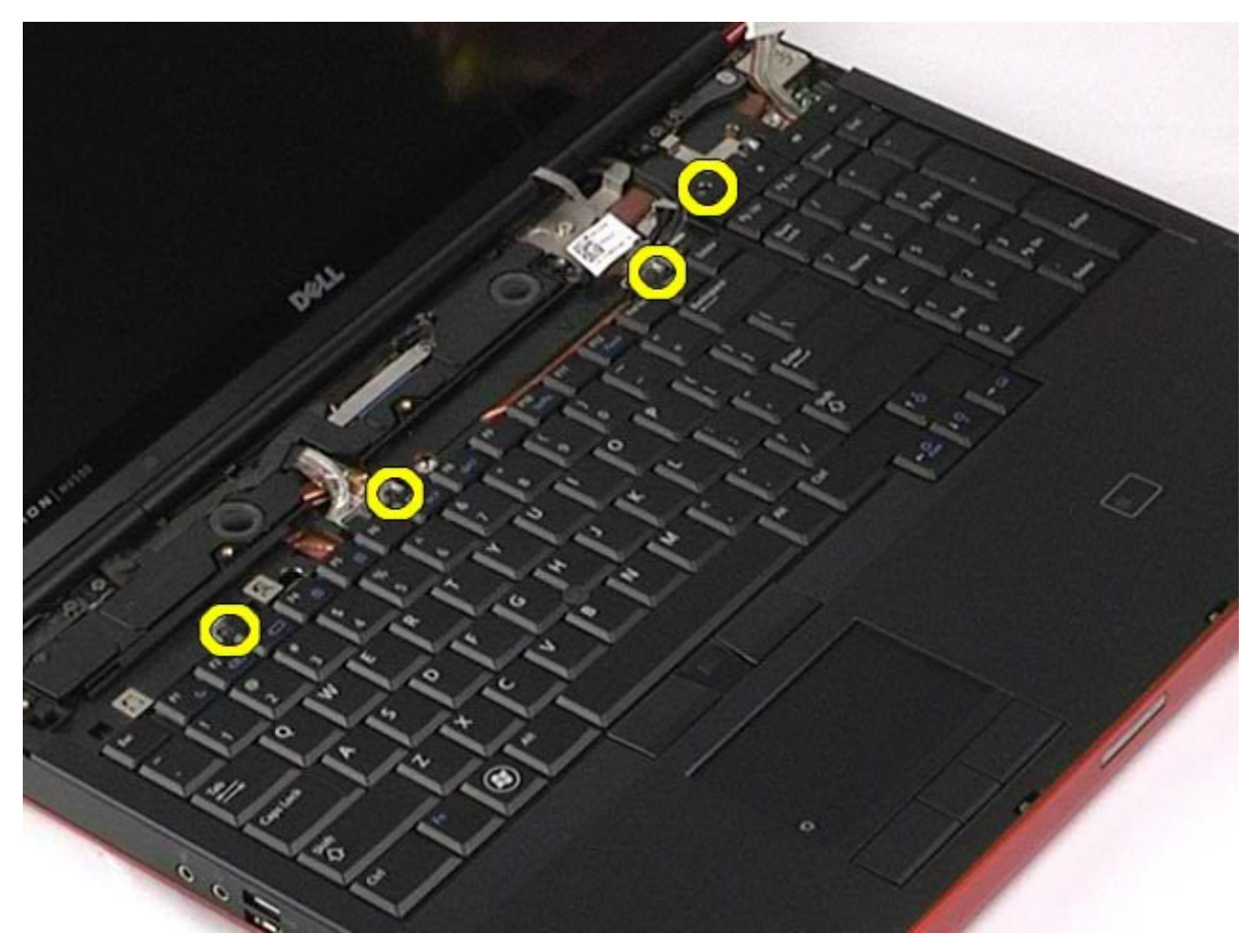

5. För tangentbordet mot bildskärmen för att koppla bort det från moderkortet.

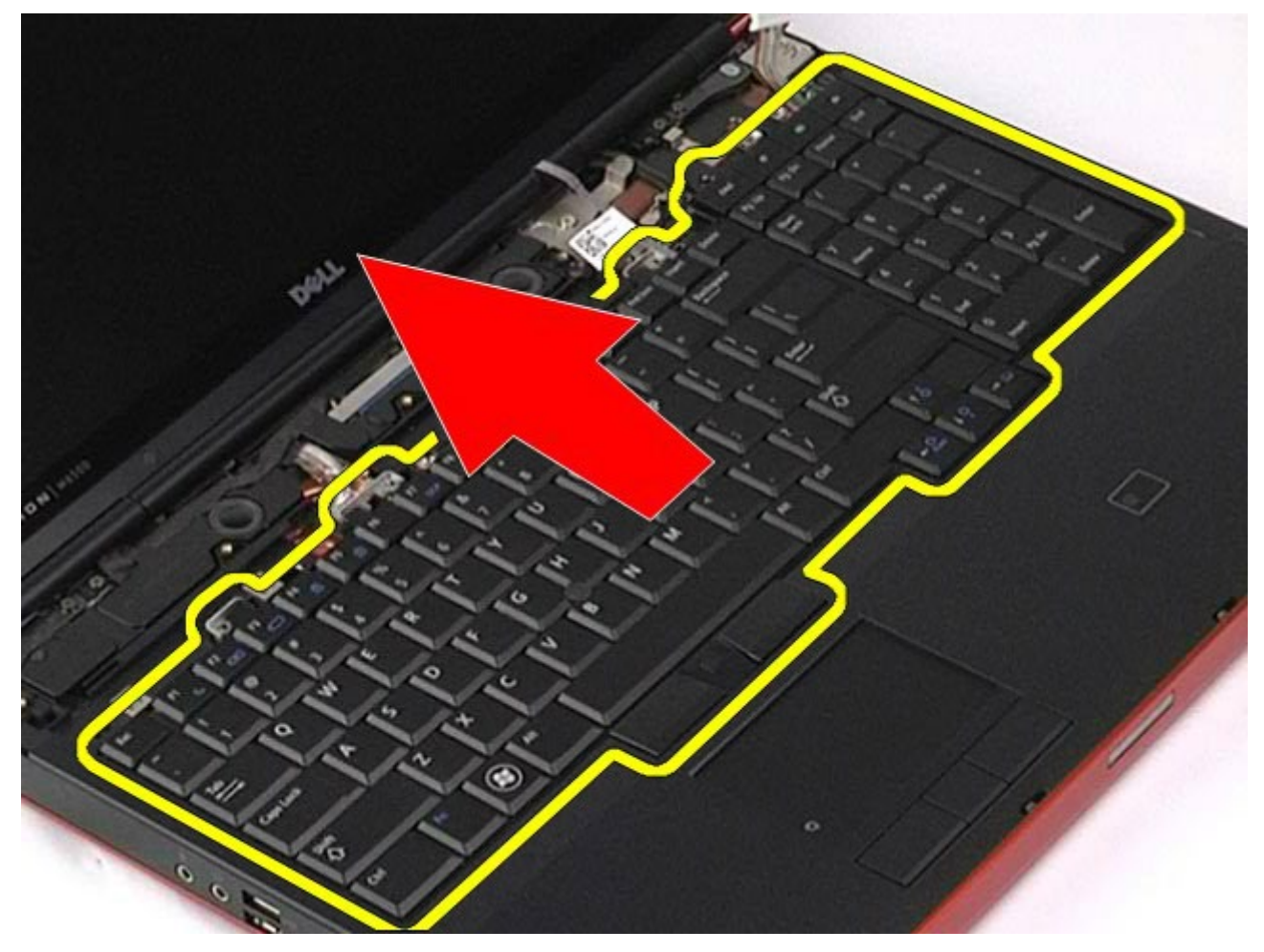

6. Ta bort tangentbordet från datorn.

Dell Precision Workstation M6500 Servicehandbok – Ta bort tangentbordet

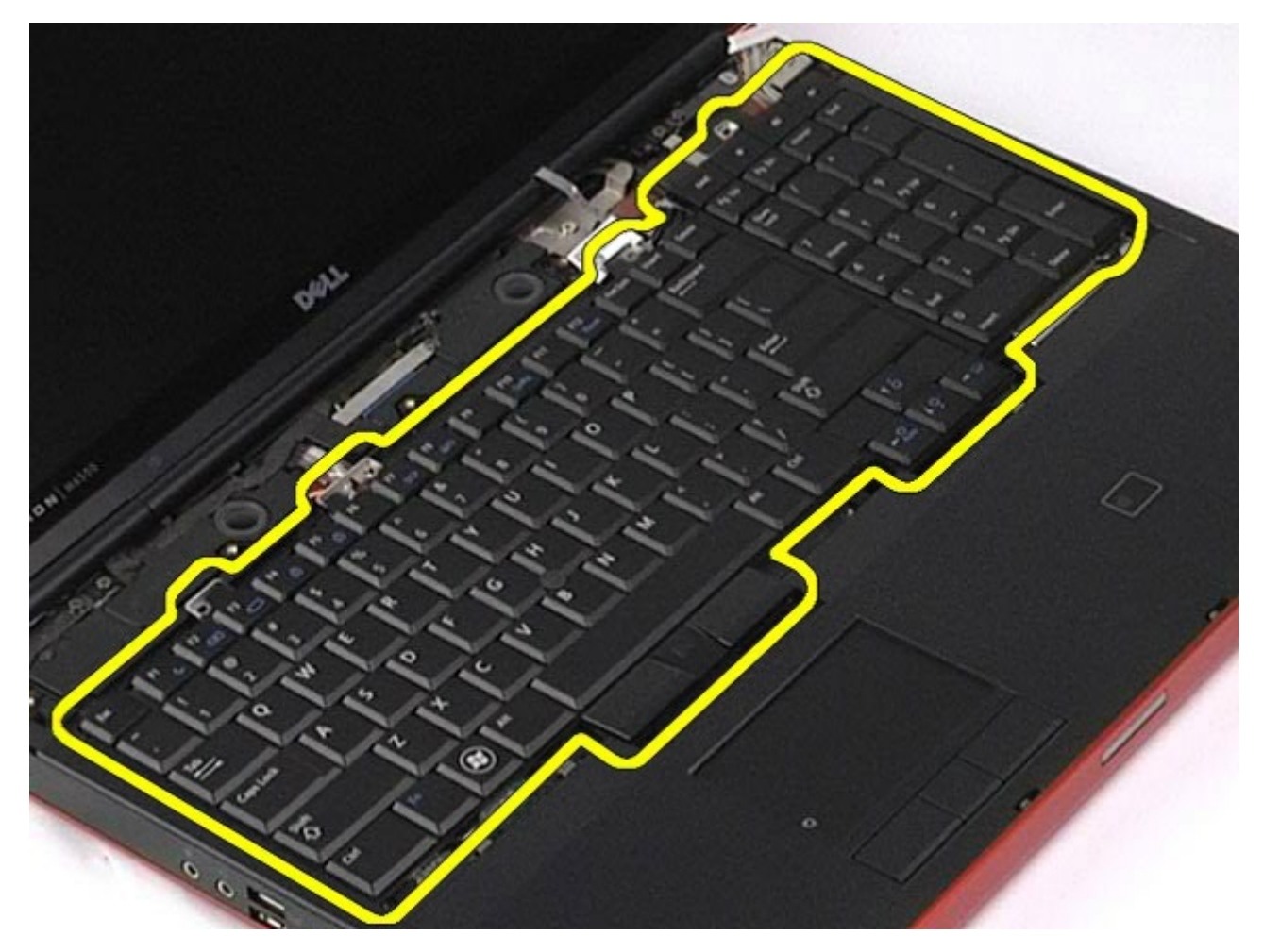

# **Sätta tillbaka tangentbordet**

Dell Precision Workstation M6500 Servicehandbok – Ta bort tangentbordet

Sätt tillbaka tangentbordet genom att utföra stegen ovan i omvänd ordning.

# <span id="page-85-1"></span>**Bildskärm**

#### **Dell Precision™ Workstation M6500 – Servicehandbok**

**VARNING! Innan du utför något arbete inuti datorn ska du läsa säkerhetsinstruktionerna som**  $\mathbb{A}$ **medföljde datorn. Mer säkerhetsinformation finns på hemsidan för regelefterlevnad på www.dell.com/regulatory\_compliance.**

- **[Ta bort bildskärmsenheten](#page-85-0)**
- **[Sätta tillbaka bildskärmsenheten](#page-91-0)**
- **[Ta bort bildskärmsramen](#page-91-1)**
- **[Sätta tillbaka bildskärmsramen](#page-94-0)**
- **[Ta bort bildskärmspanelen](#page-94-1)**
- [Sätta tillbaka bildskärmspanelen](#page-97-0)

#### <span id="page-85-0"></span>**Ta bort bildskärmsenheten**

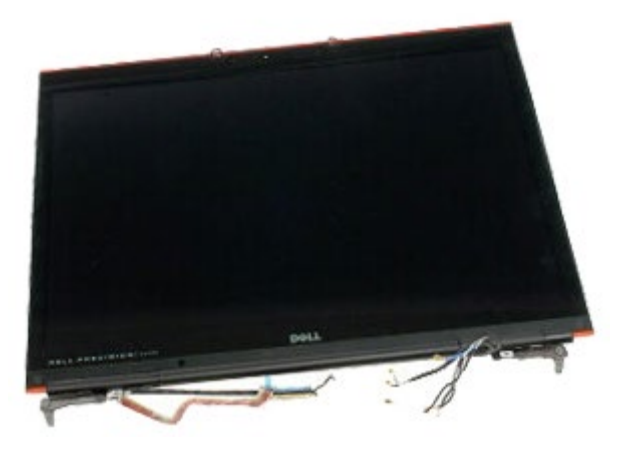

- 1. Följ anvisningarna i [Innan du arbetar inuti datorn](#page-1-0).
- 2. Ta bort **batteriet**.
- 3. Ta bort [åtkomstpanelen](#page-67-0).
- 4. Ta bort [gångjärnskåpan](#page-70-0).
- 5. Ta bort [tangentbordet](#page-82-0)
- 6. Koppla loss kablarna till den trådlösa antennen från korten för trådlöst.

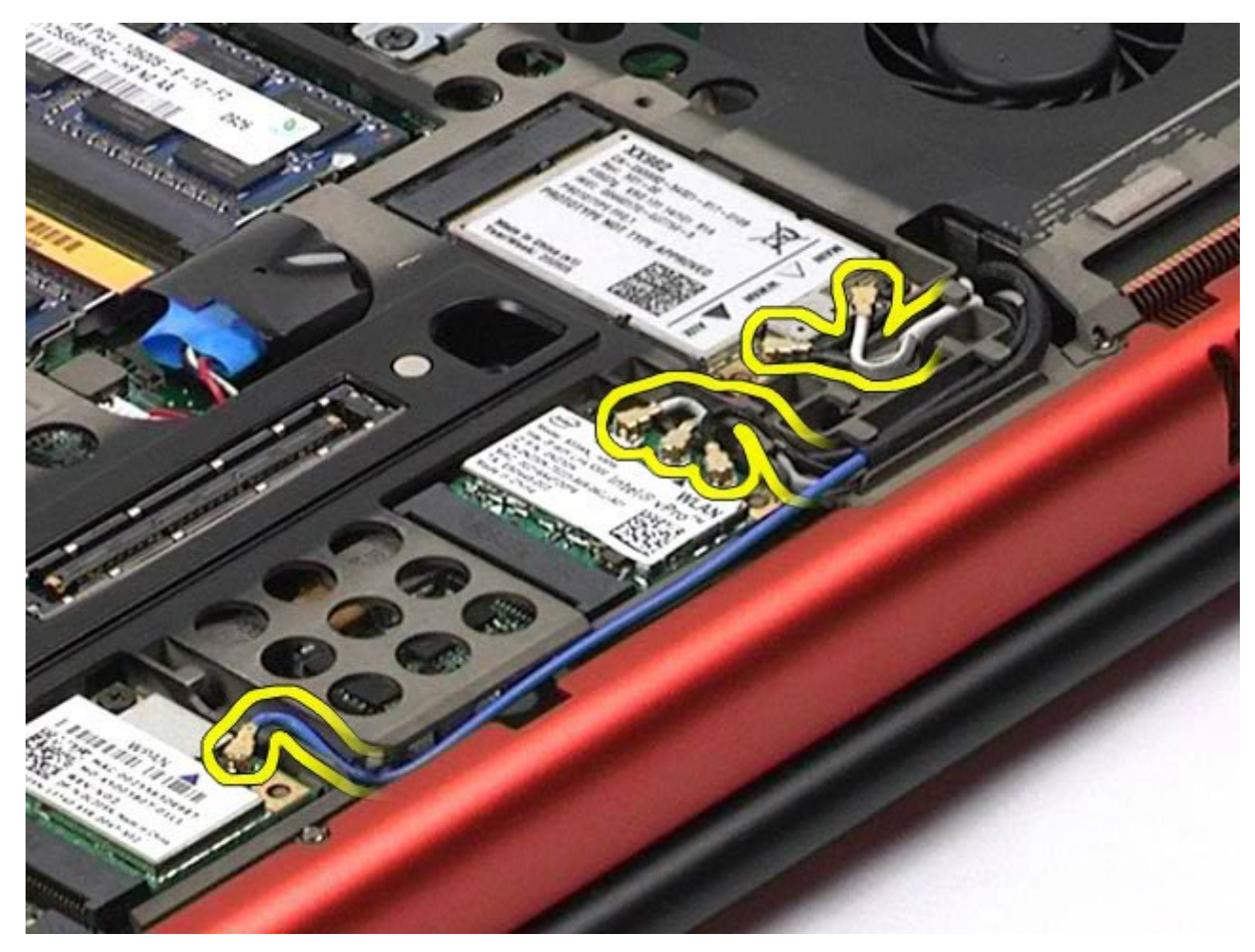

7. Ta bort kablarna till den trådlösa antennen från kabelhållarna.

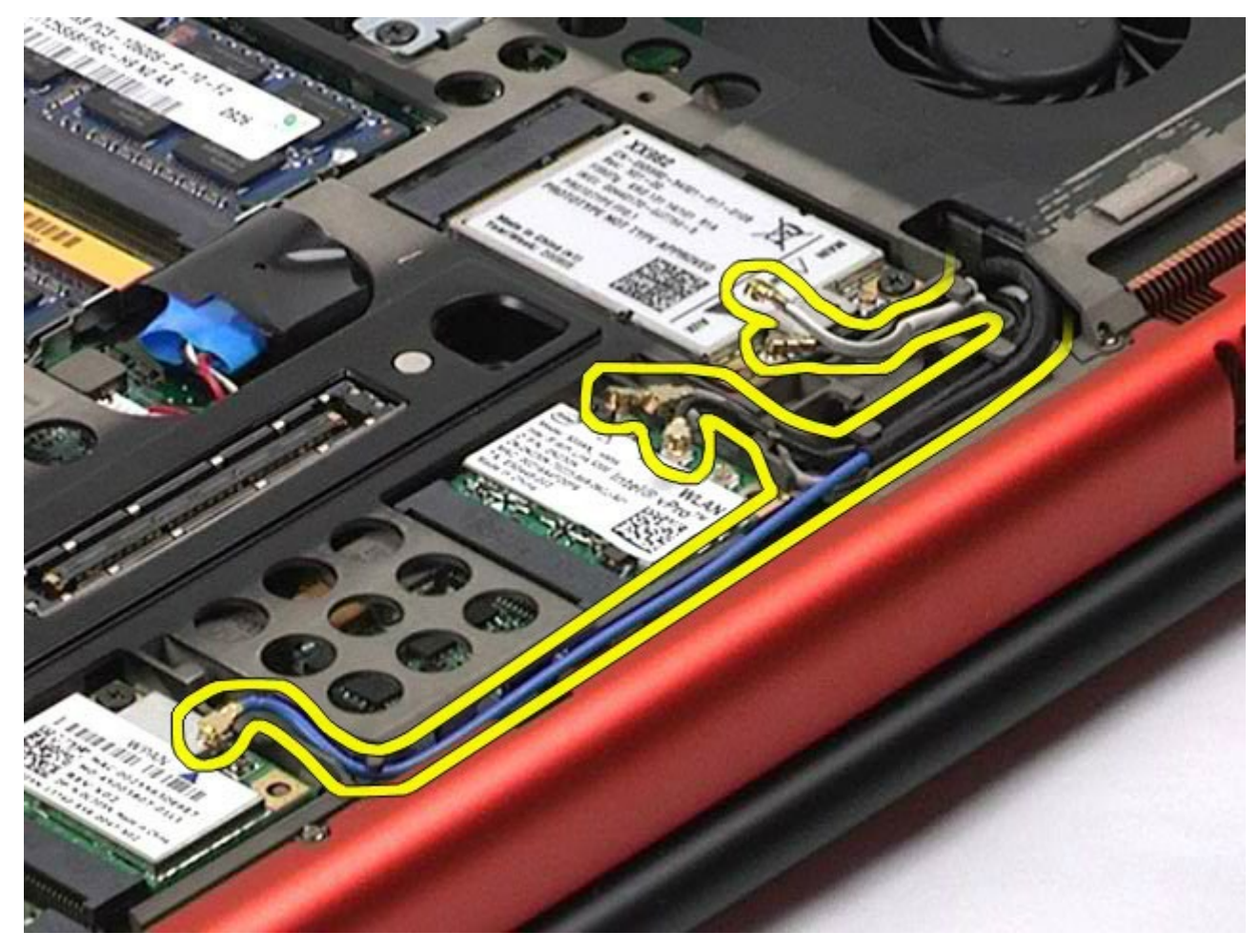

8. Ta bort de fyra skruvarna som håller bildskärmsenheten på plats i datorn.

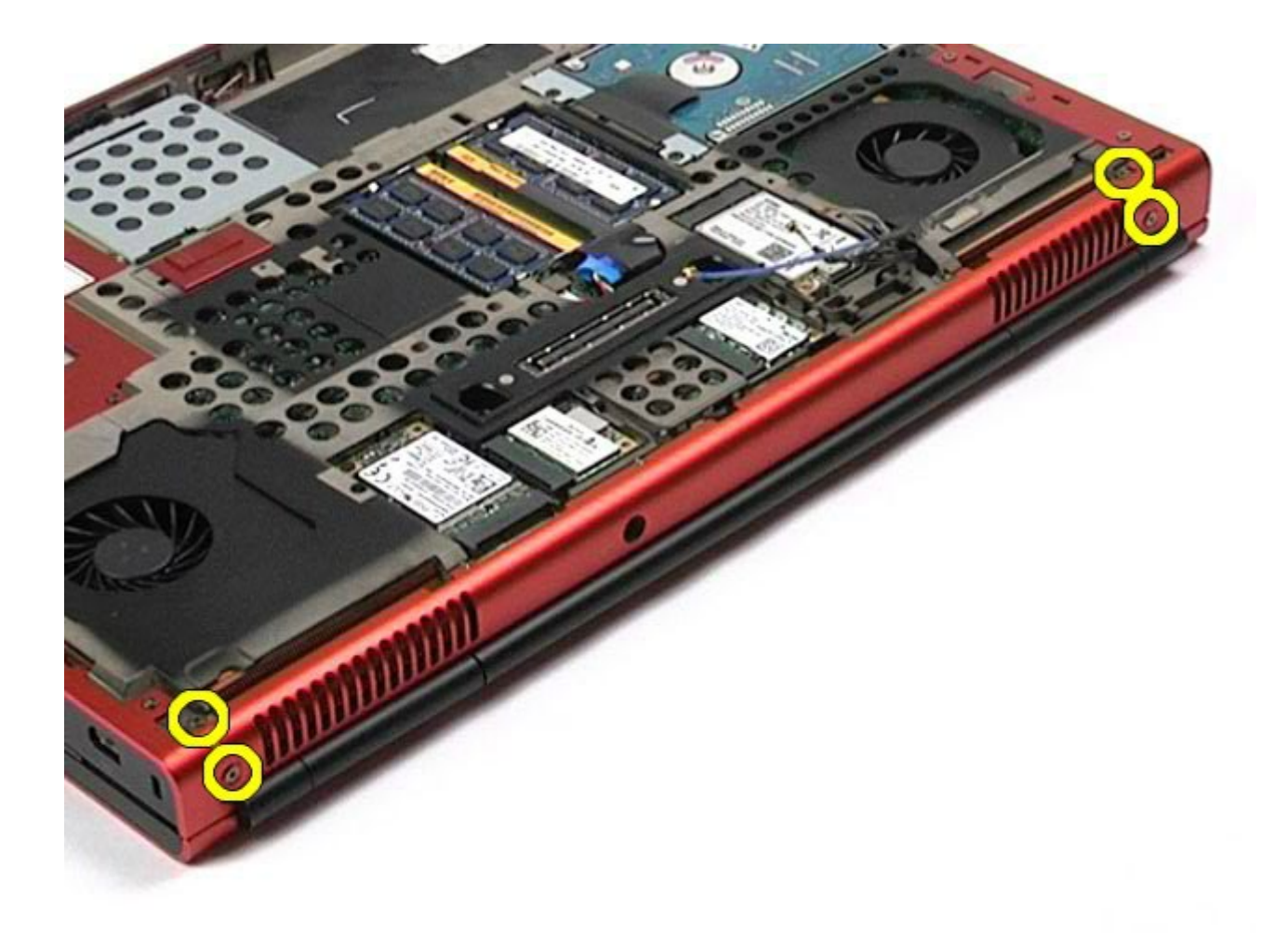

- 9. Vänd på datorn och öppna skärmen.
- 10. Lossa de två bildskärmskablarna från kontakterna på moderkortet.

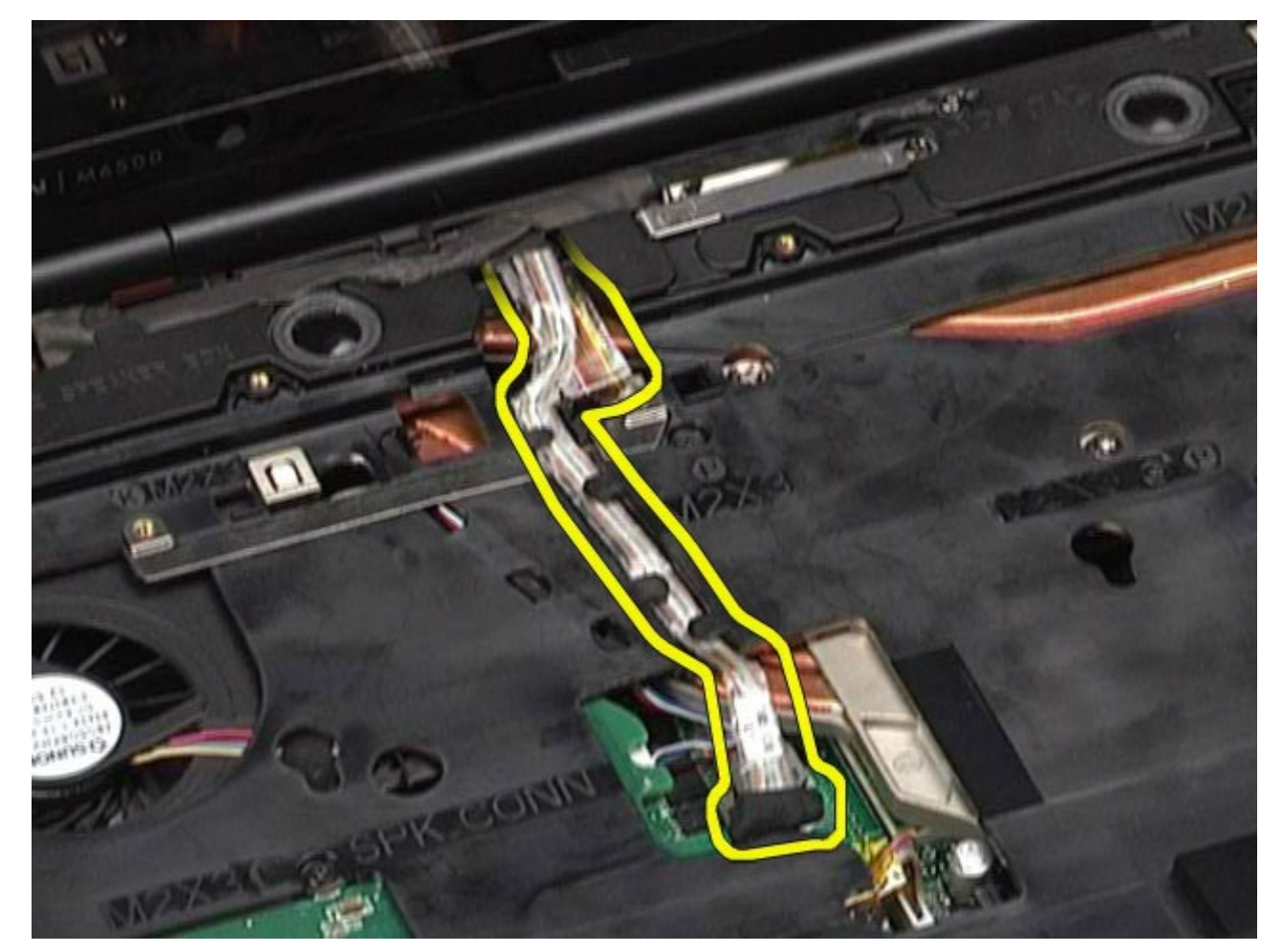

11. Ta bort skruven som håller fast bildskärmsenheten i datorn.

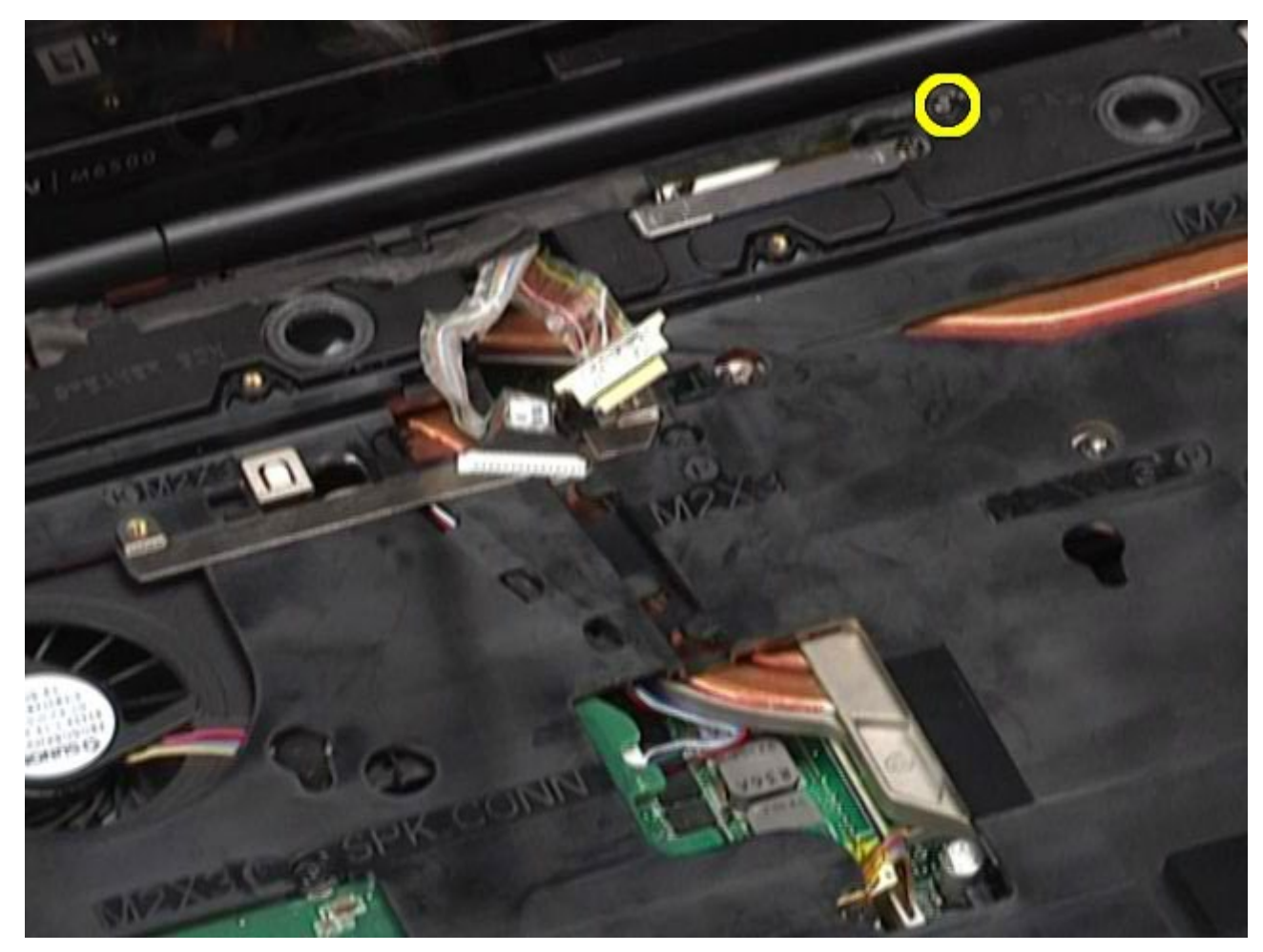

12. Lossa fästskruven och ta bort kabelhållarstången som fäster bildskärmen i datorn.

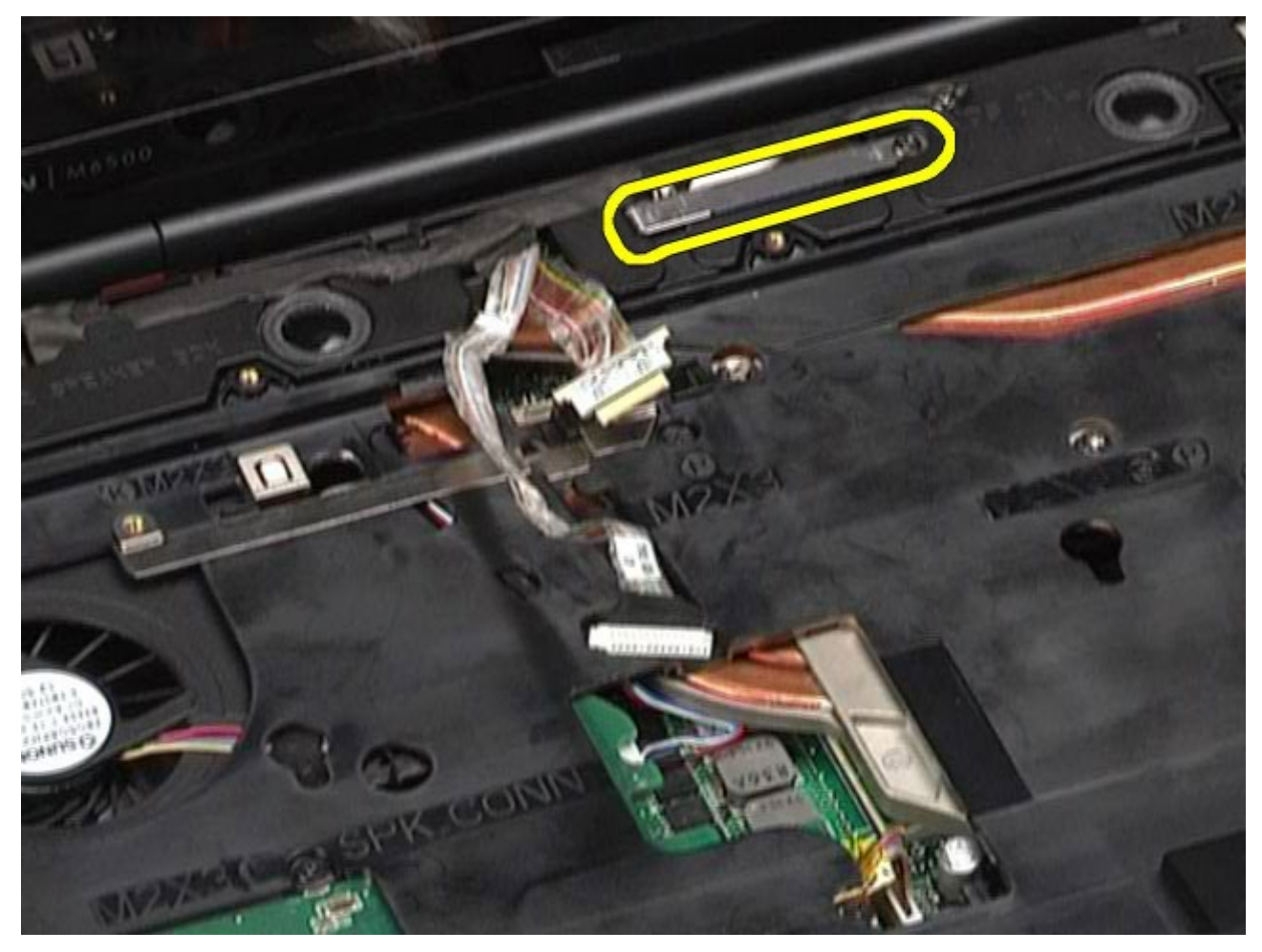

13. Koppla loss bildskärmskabeln från kontakten på datorn.

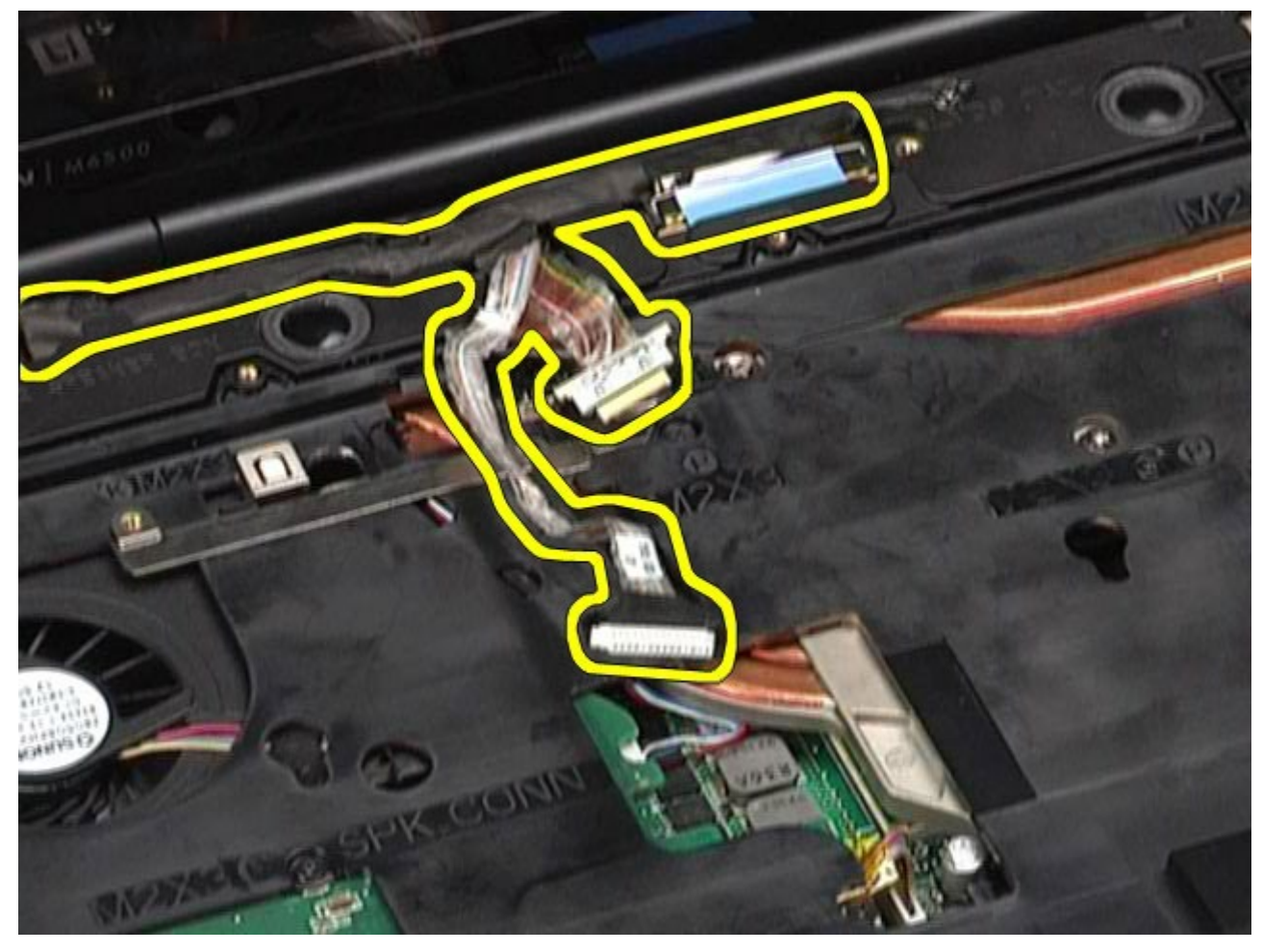

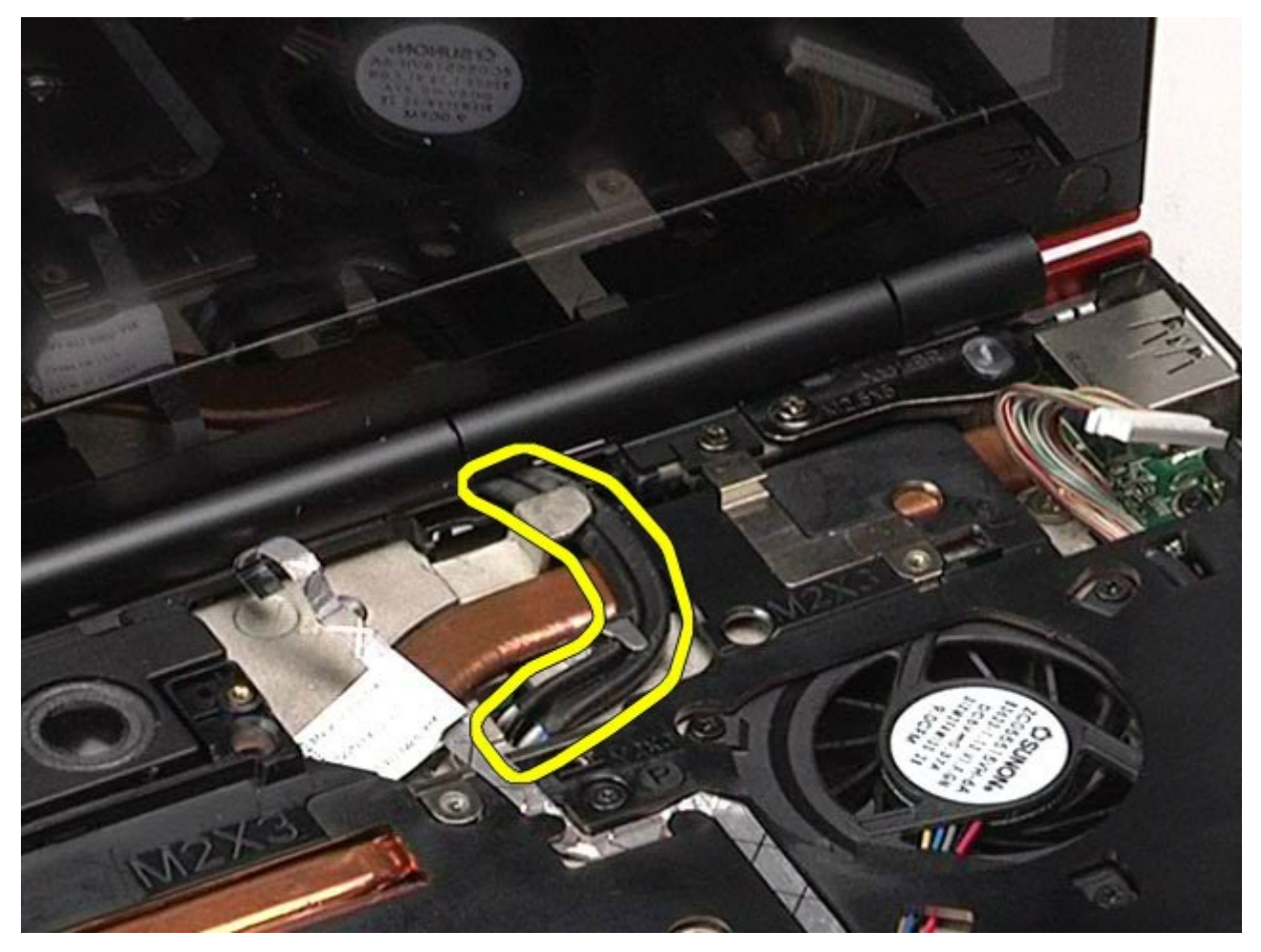

15. Ta bort skruvarna som håller bildskärmsenheten på plats i datorn.

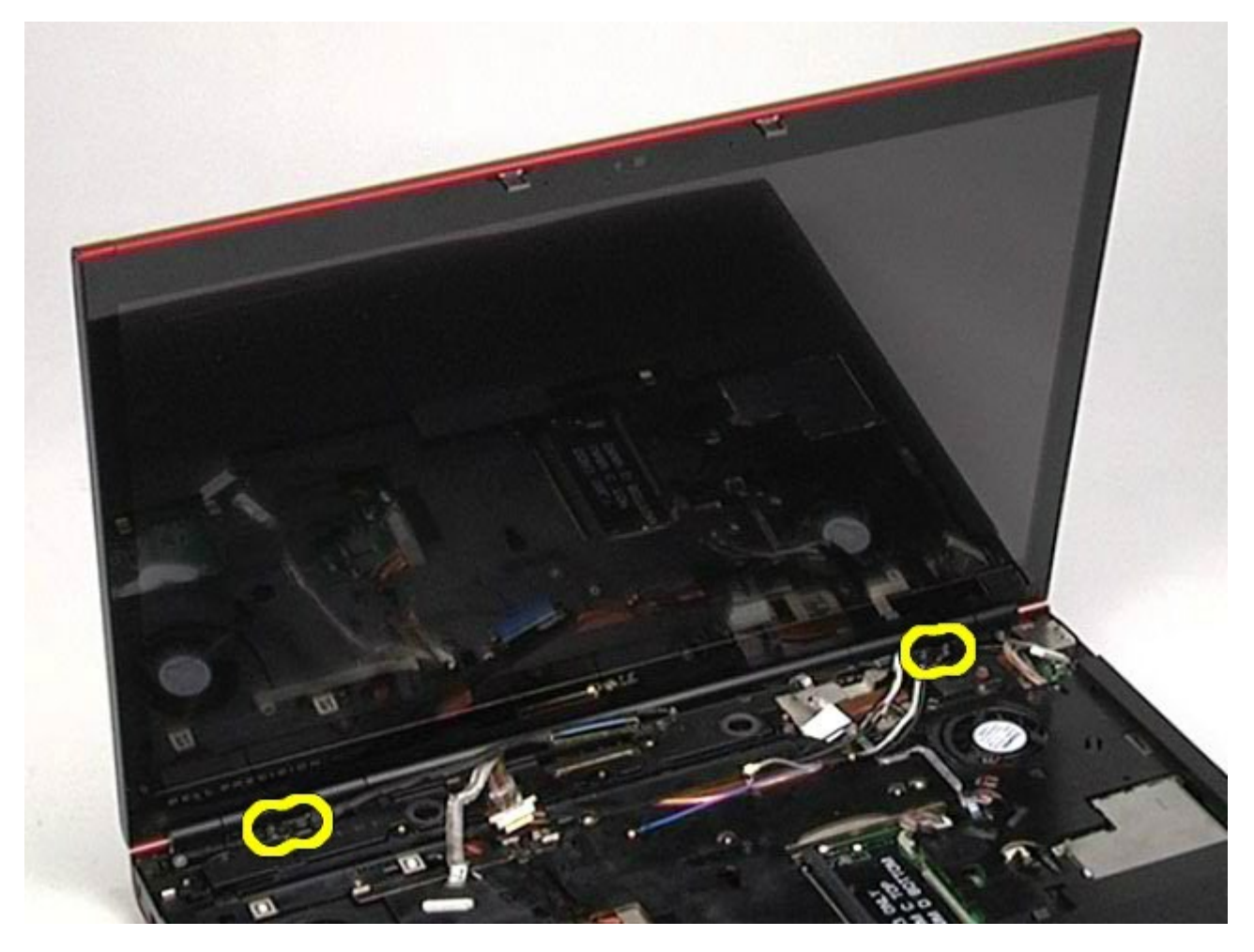

16. Ta bort bildskärmsenheten från datorn.

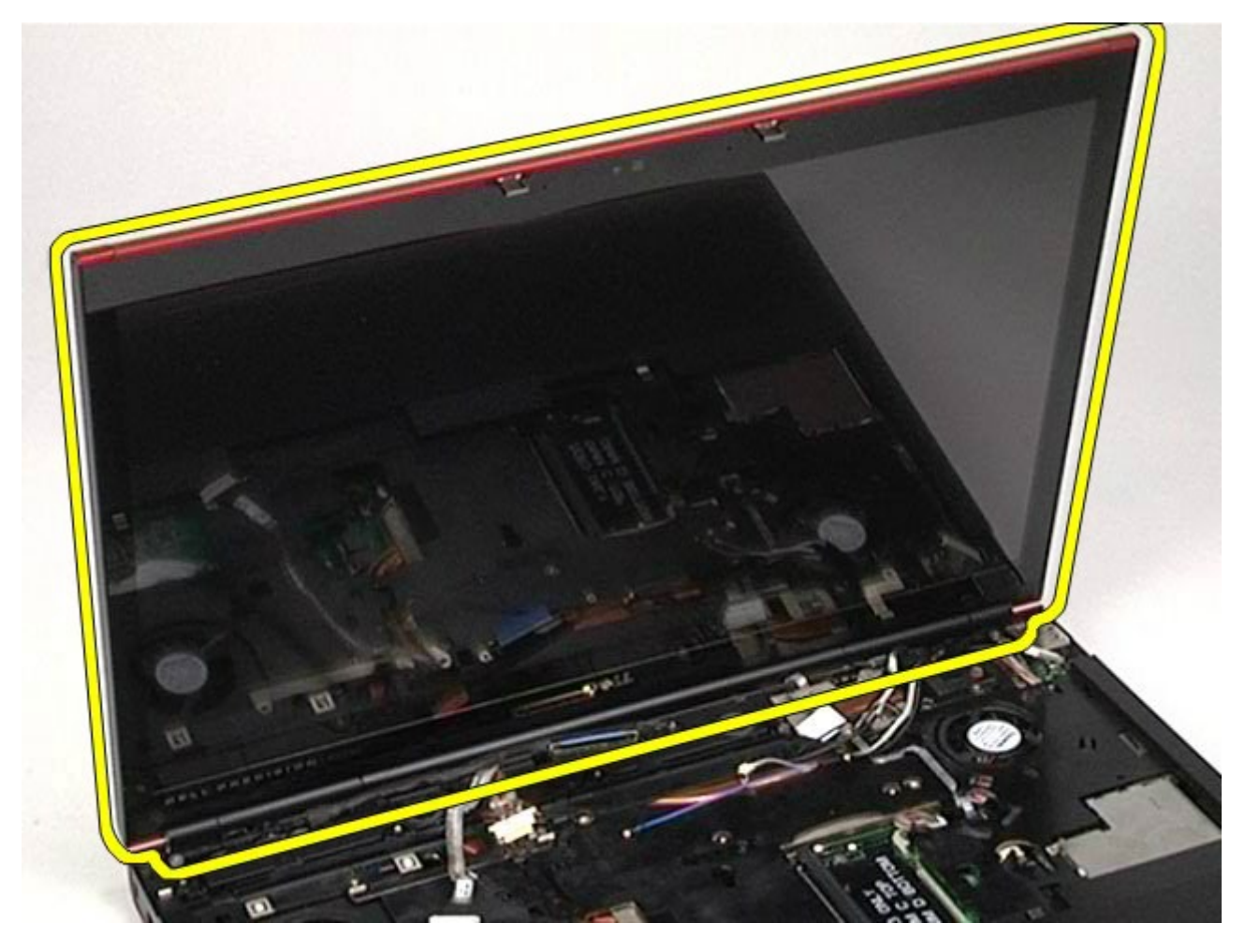

## <span id="page-91-0"></span>**Sätta tillbaka bildskärmsenheten**

Sätt tillbaka bildskärmsenheten genom att utföra stegen ovan i omvänd ordning.

### <span id="page-91-1"></span>**Ta bort bildskärmsramen**

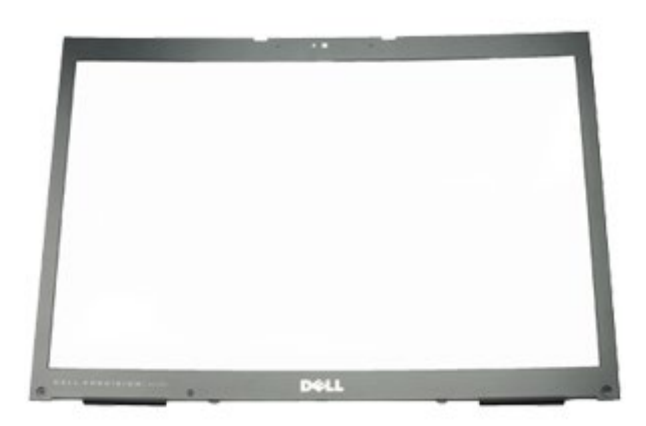

- 1. Följ anvisningarna i [Innan du arbetar inuti datorn](#page-1-0).
- 2. Ta bort **batteriet**
- 3. Ta bort [åtkomstpanelen](#page-67-0).
- 4. Ta bort [gångjärnskåpan](#page-70-0).
- 5. Ta bort [tangentbordet](#page-82-0)
- 6. Ta bort [bildskärmsenheten](#page-85-1).
- 7. Ta bort skruvskydden från bildskärmsramen.

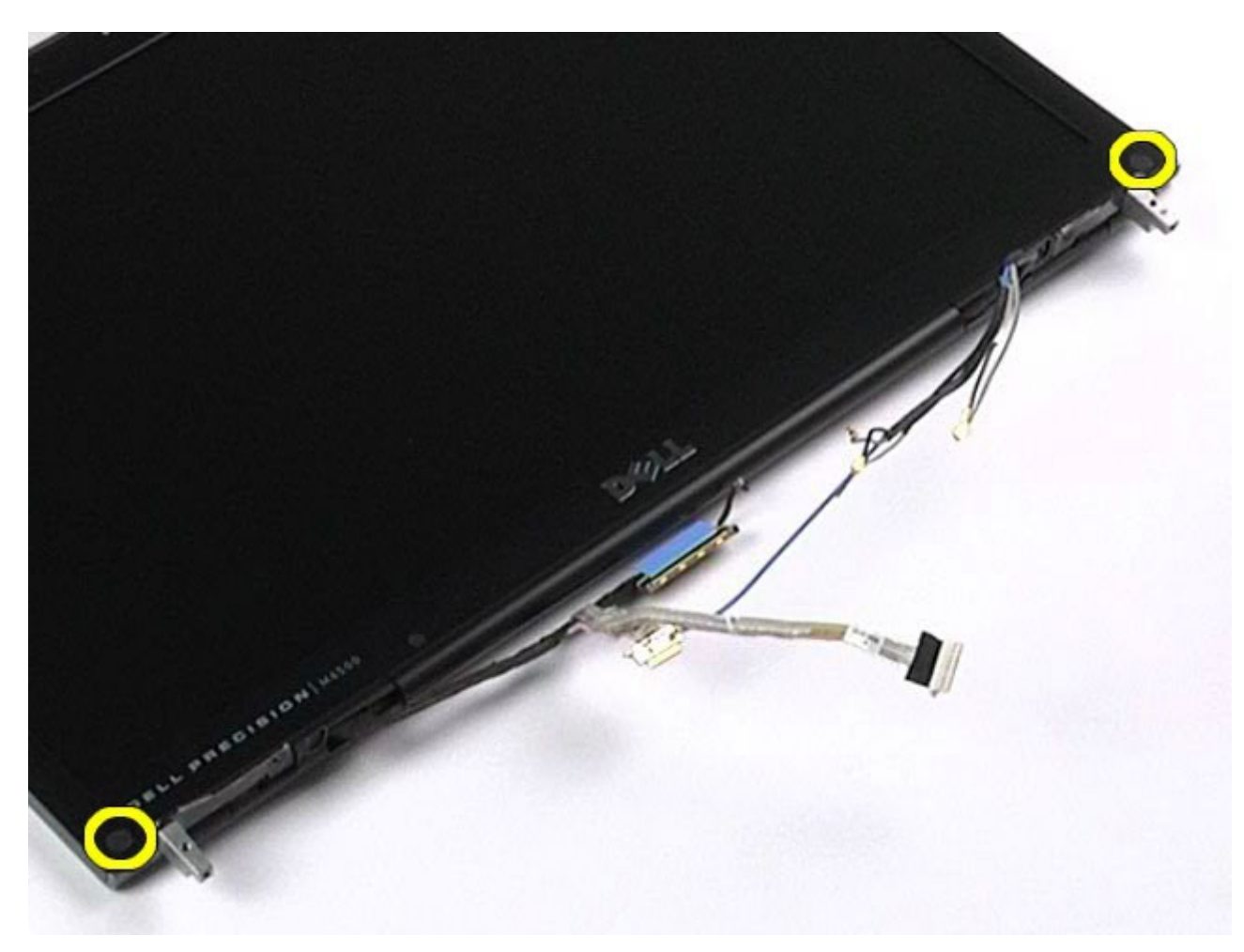

8. Ta bort de skruvar som fäster bildskärmsramen vid bildskärmspanelen.

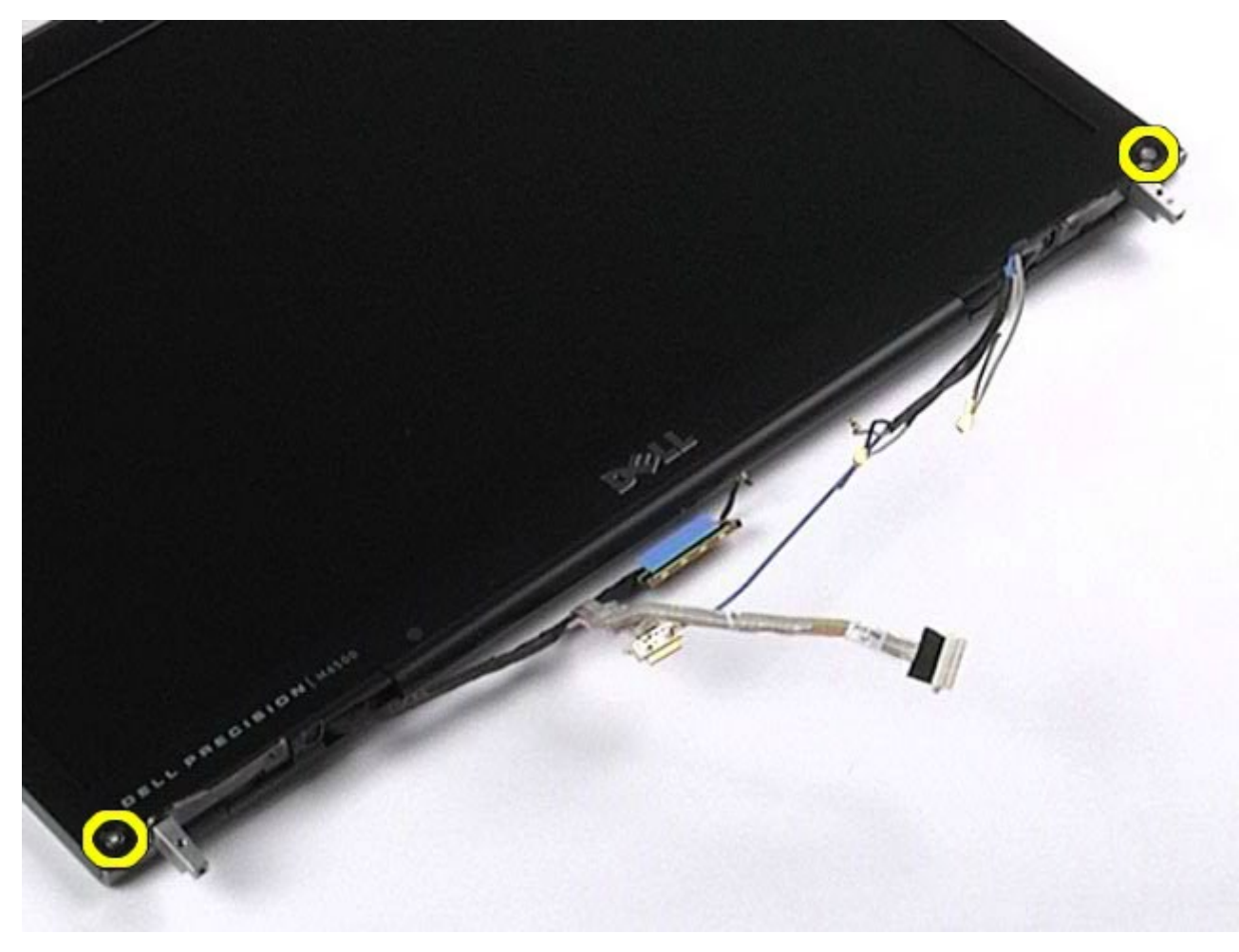

ramen och bildskärmspanelen.

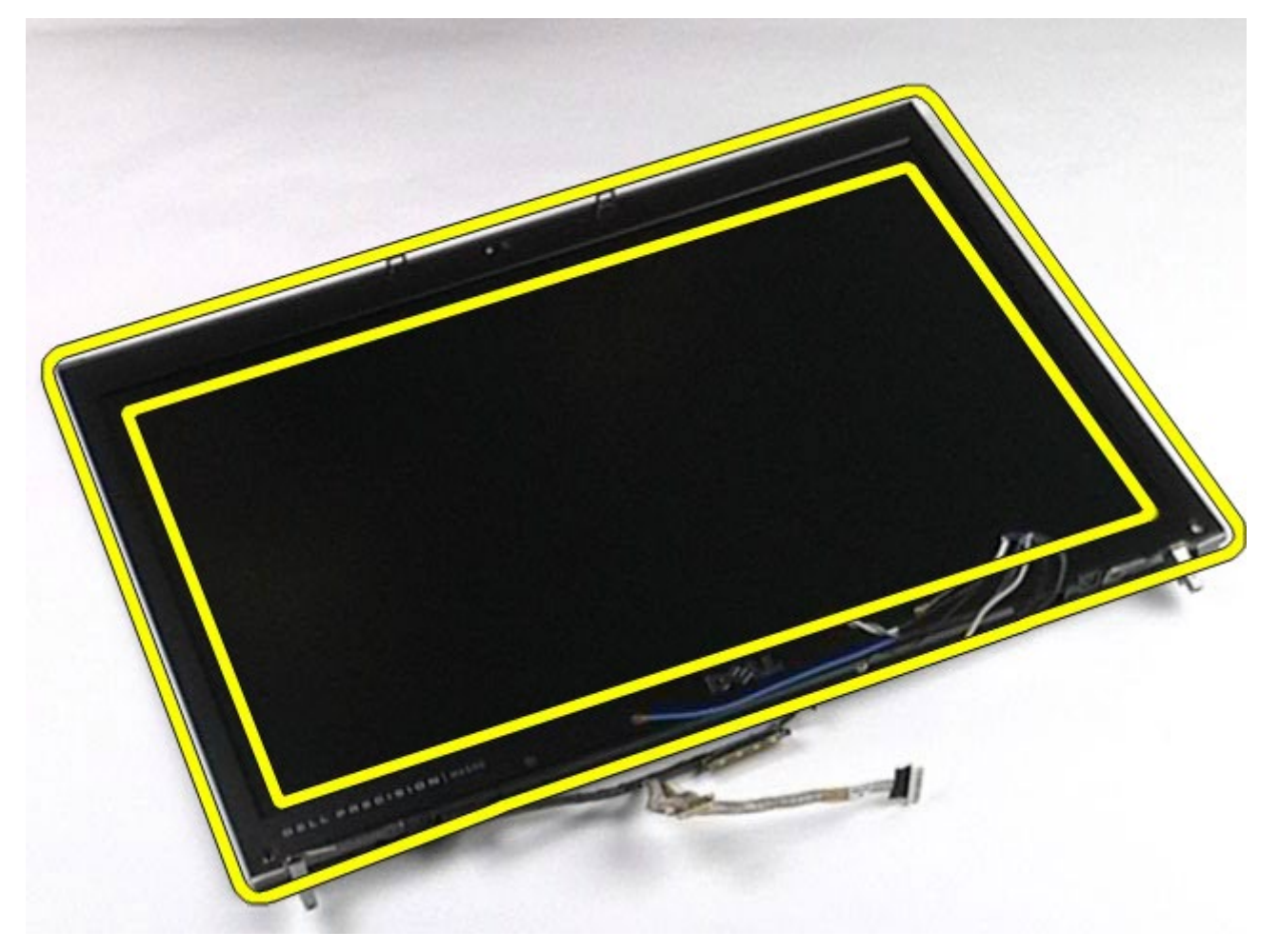

10. Ta bort bildskärmsramen från bildskärmspanelen.

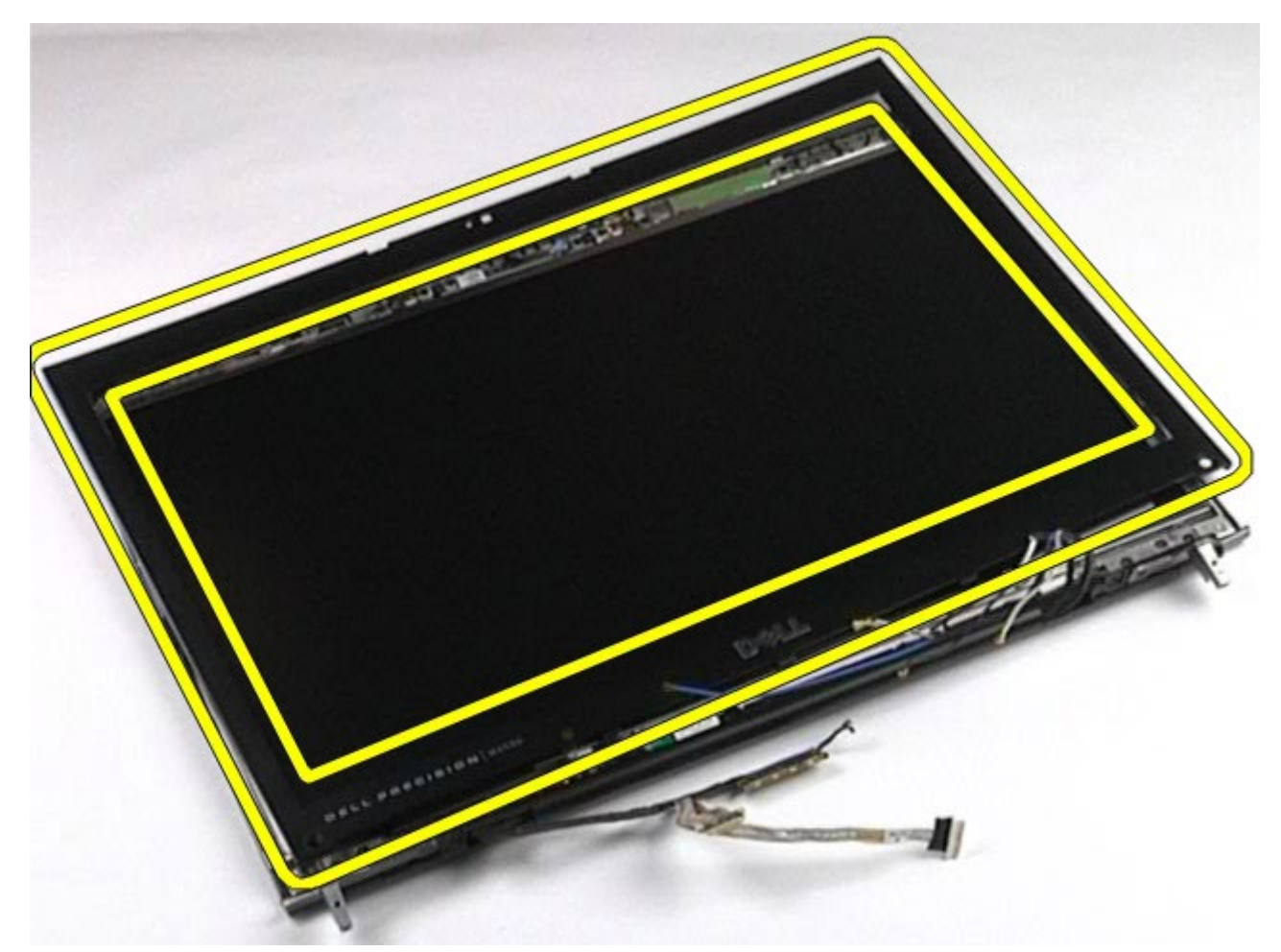

# <span id="page-94-0"></span>**Sätta tillbaka bildskärmsramen**

Sätt tillbaka bildskärmsramen genom att utföra stegen ovan i omvänd ordning.

## <span id="page-94-1"></span>**Ta bort bildskärmspanelen**

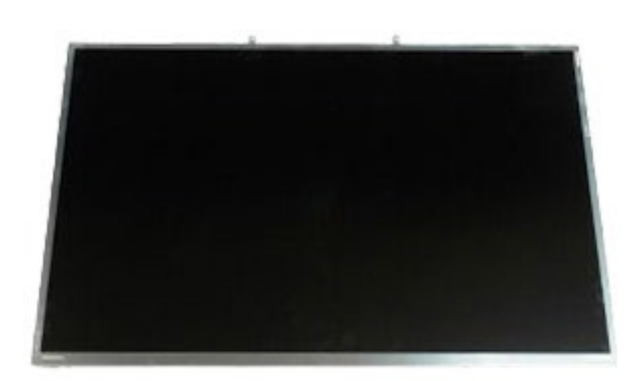

- 1. Följ anvisningarna i [Innan du arbetar inuti datorn](#page-1-0).
- 2. Ta bort **batteriet**
- 3. Ta bort [åtkomstpanelen](#page-67-0).
- 4. Ta bort [gångjärnskåpan](#page-70-0).
- 5. Ta bort [tangentbordet](#page-82-0)
- 6. Ta bort [bildskärmsenheten](#page-85-1).
- 7. Ta bort [bildskärmsramen](#page-91-1).
- 8. Ta bort de skruvar som håller fast bildskärmspanelens ovansida i bildskärmsenheten.

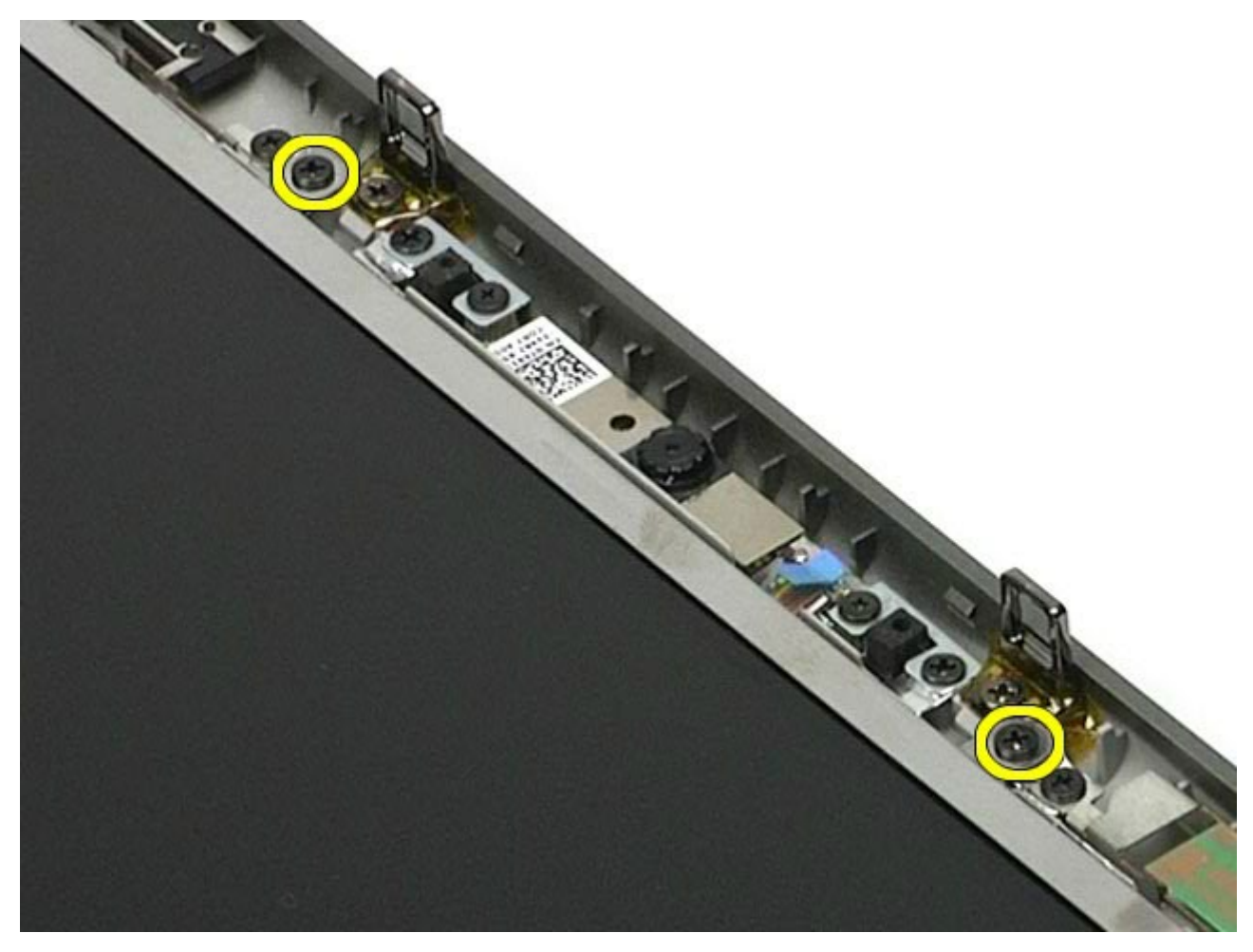

9. Ta bort de antennkablar som löper längs båda sidor av bildskärmspanelen.

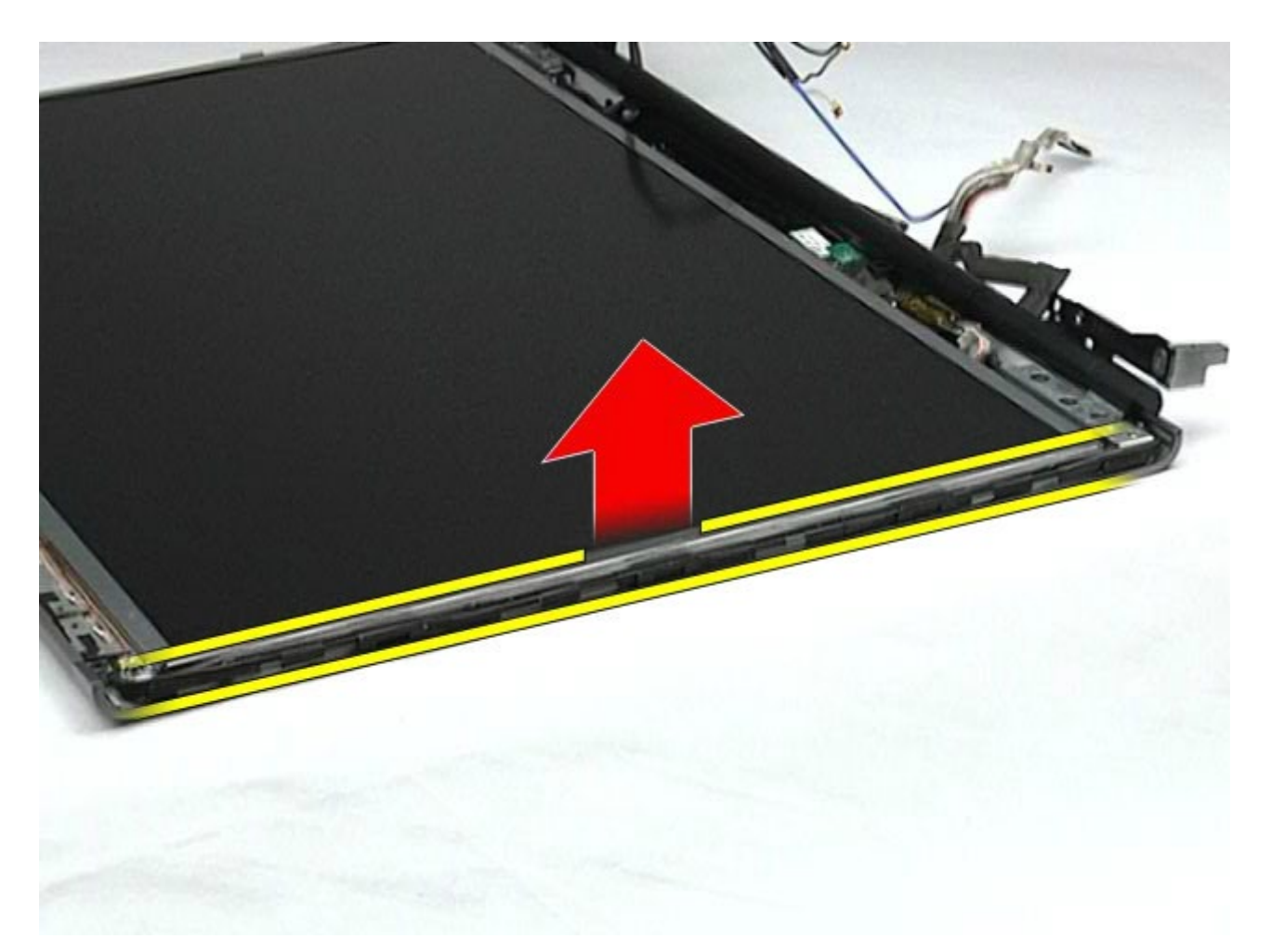

10. Ta bort skruvarna på båda sidor om bildskärmspanelen.

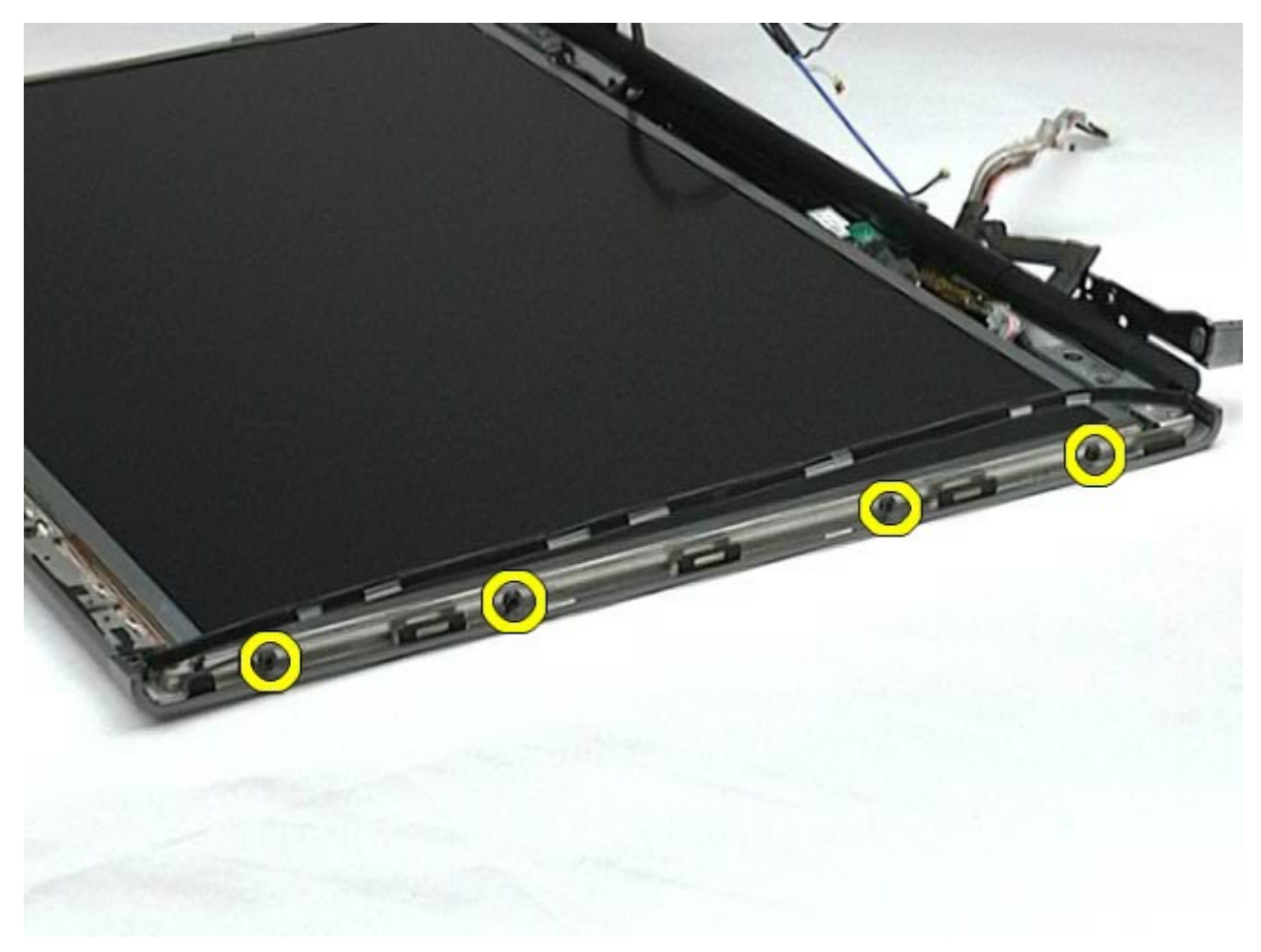

11. Ta bort tejpen som fäster flexkabeln i bildskärmspanelen.

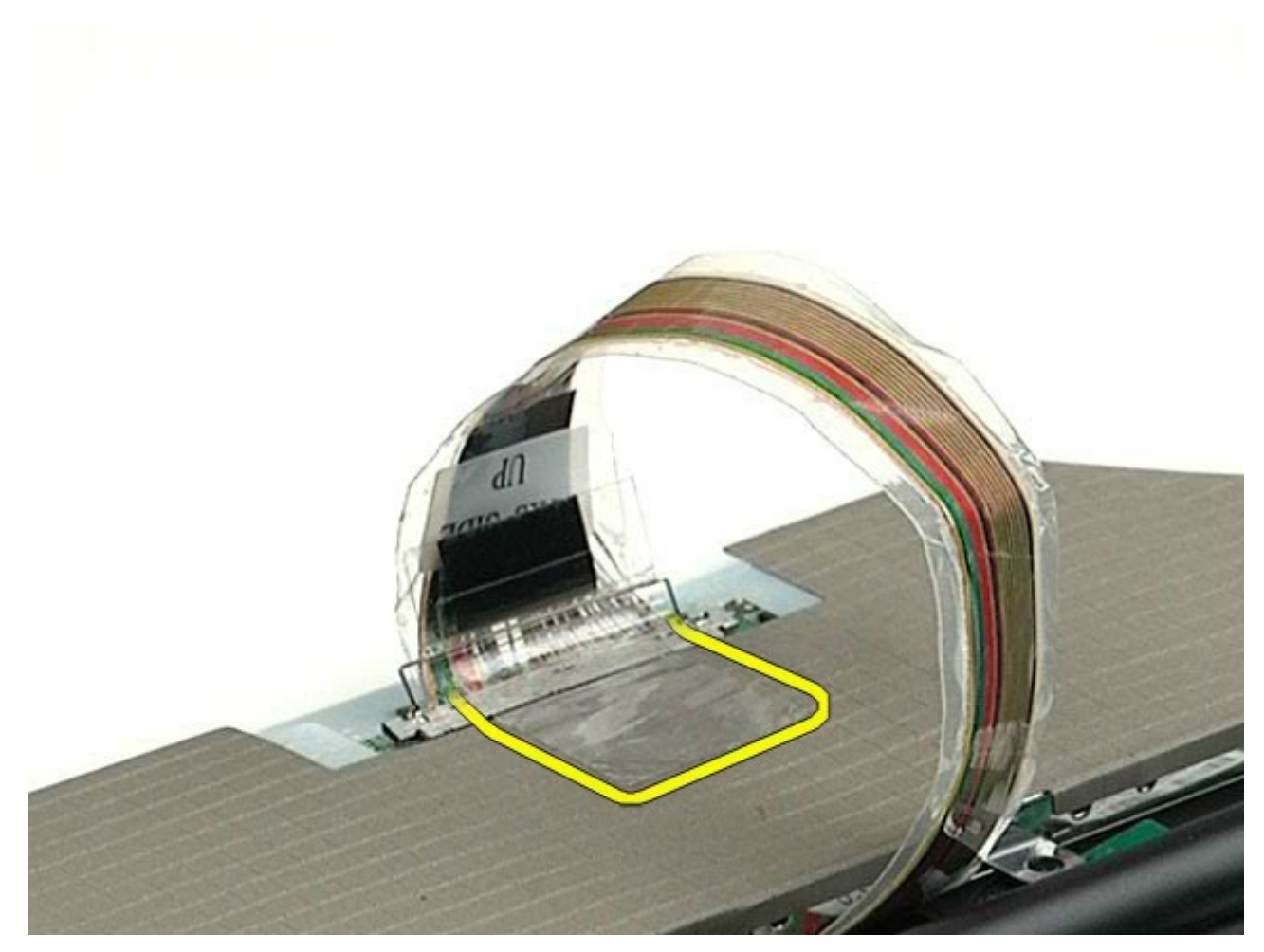

12. Använd frigöringsflikarna till bildskärmskontakten för att koppla loss bildskärmskabeln från bildskärmen.

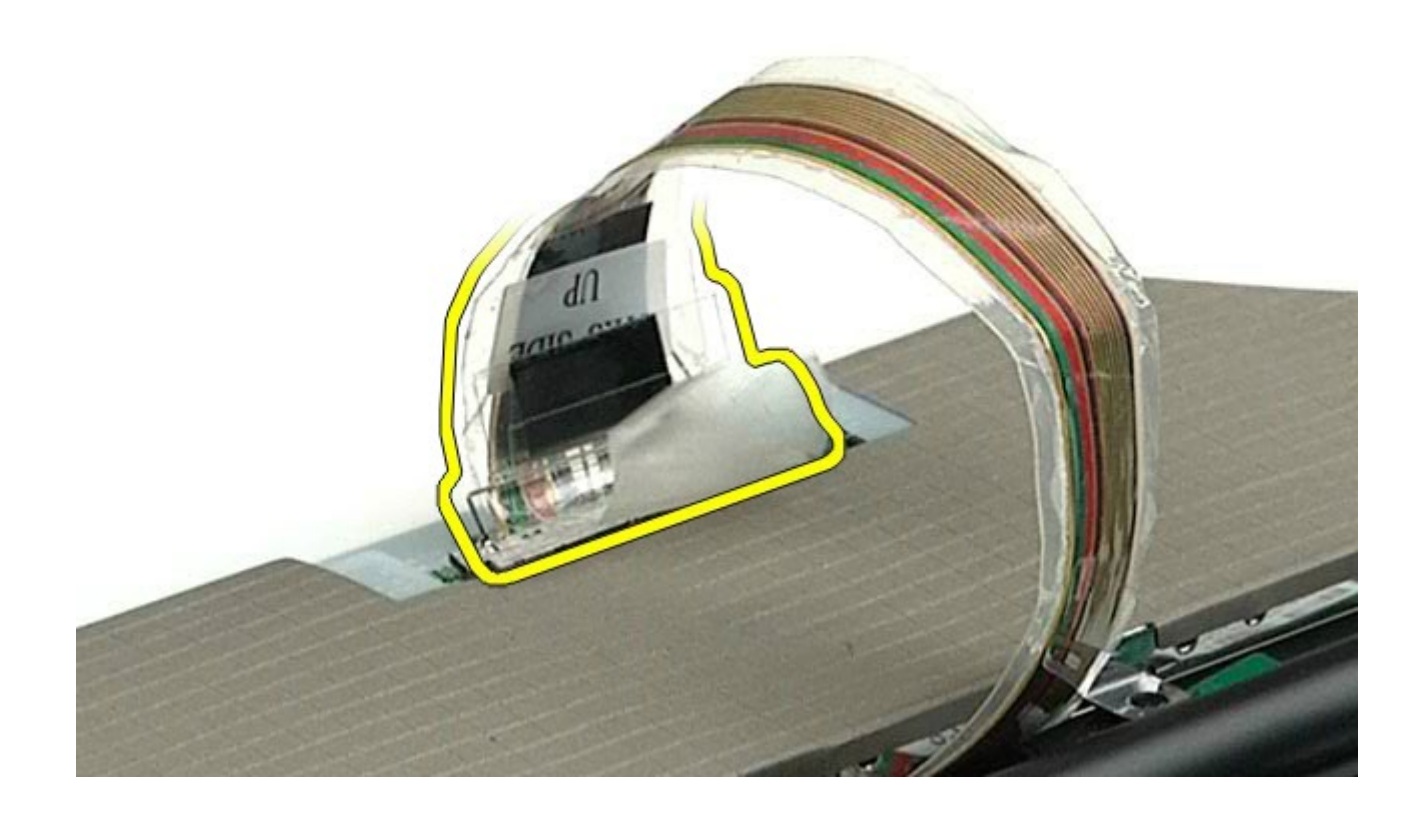

13. Ta bort bildskärmspanelen från bildskärmsenheten.

## <span id="page-97-0"></span>**Sätta tillbaka bildskärmspanelen**

Sätt tillbaka bildskärmspanelen genom att utföra stegen ovan i omvänd ordning.

## <span id="page-98-0"></span>**Handledsstöd**

#### **Dell Precision™ Workstation M6500 – Servicehandbok**

**VARNING! Innan du utför något arbete inuti datorn ska du läsa säkerhetsinstruktionerna som**  $\mathbb{A}$ **medföljde datorn. Mer säkerhetsinformation finns på hemsidan för regelefterlevnad på www.dell.com/regulatory\_compliance.**

#### **Ta bort handledsstödet**

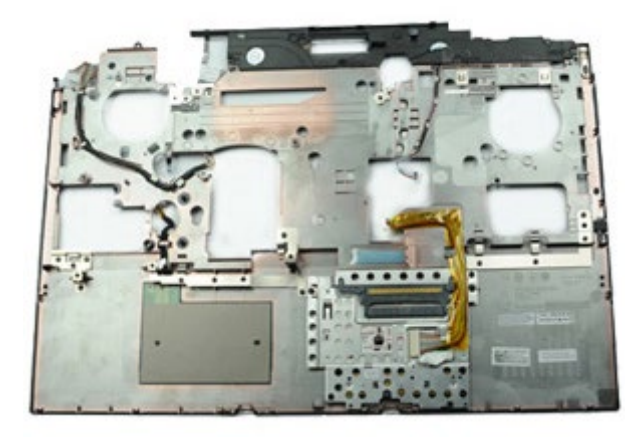

- 1. Följ anvisningarna i [Innan du arbetar inuti datorn](#page-1-0).
- 2. Ta bort **batteriet**
- 3. Ta bort [åtkomstpanelen](#page-67-0).
- 4. Ta bort [hårddisken](file:///E/FP/05_2021/L10N/ReebokSM1HSV/SV%20-%20ReebokSM%20A01/TD_Hard_Drive.htm).
- 5. Ta bort den [sekundära hårddisken.](#page-36-0)
- 6. Ta bort [gångjärnskåpan](#page-70-0).
- 7. Ta bort [tangentbordet](#page-82-0)
- 8. Ta bort [bildskärmsenheten](#page-85-1).
- 9. Ta bort de skruvar som håller handledsstödet på plats mot datorns undersida.

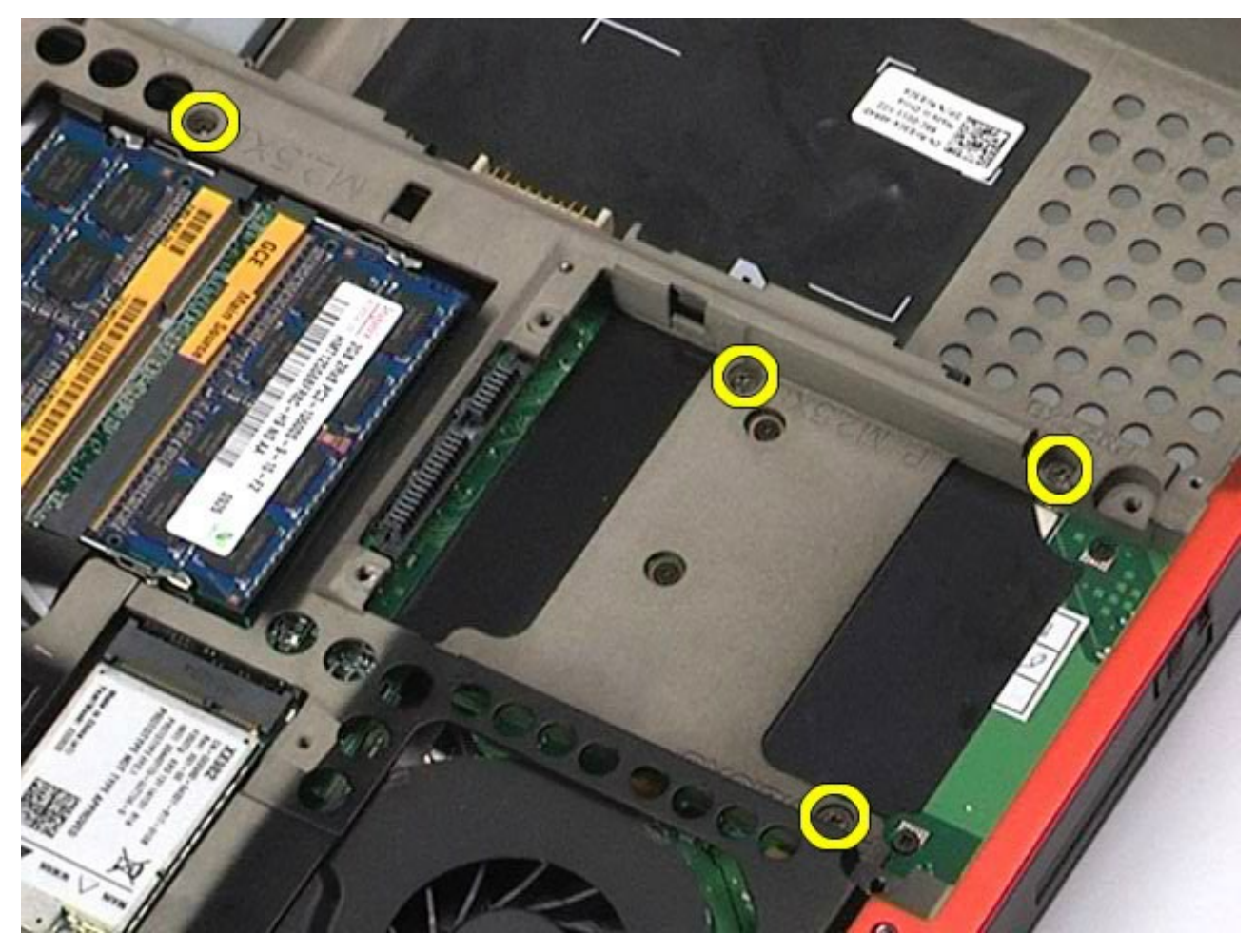

10. Koppla bort bildskärmskabeln och höger IO-panel och fläktkablar från moderkortet.

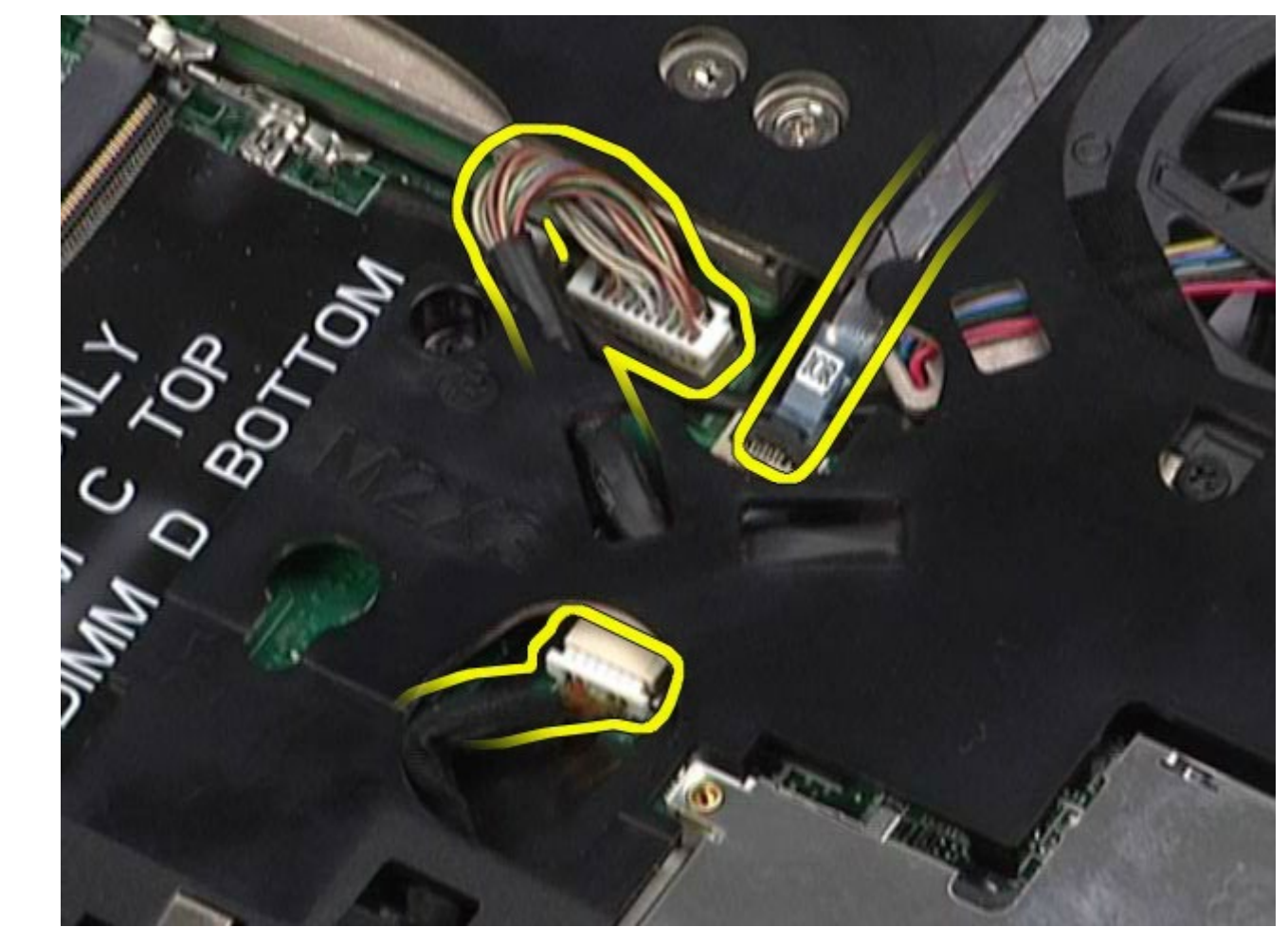

11. Koppla bort vänster IO-panel och fläktkablar från moderkortet.

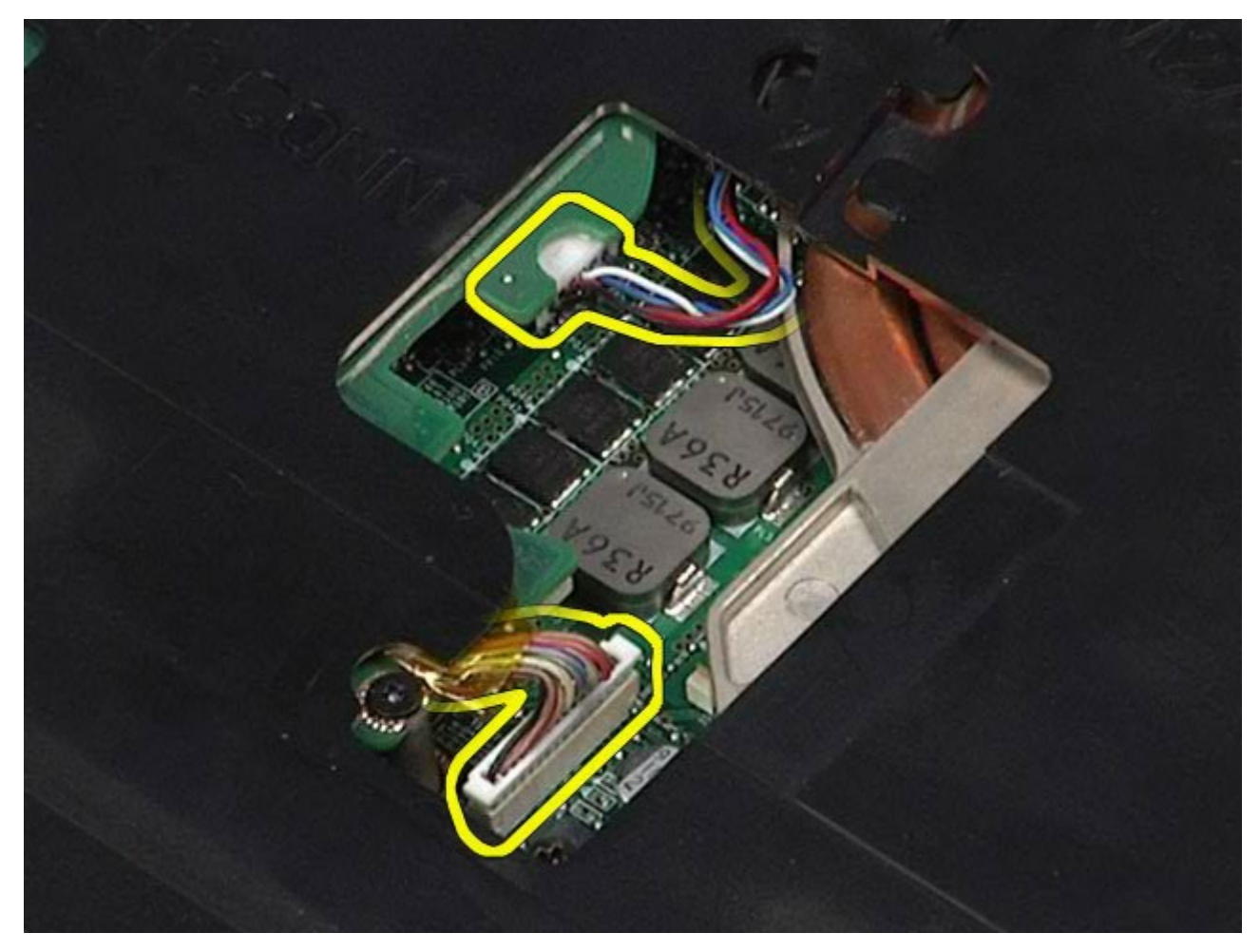

12. Ta bort skruvarna som fäster handledsstödet i datorn.

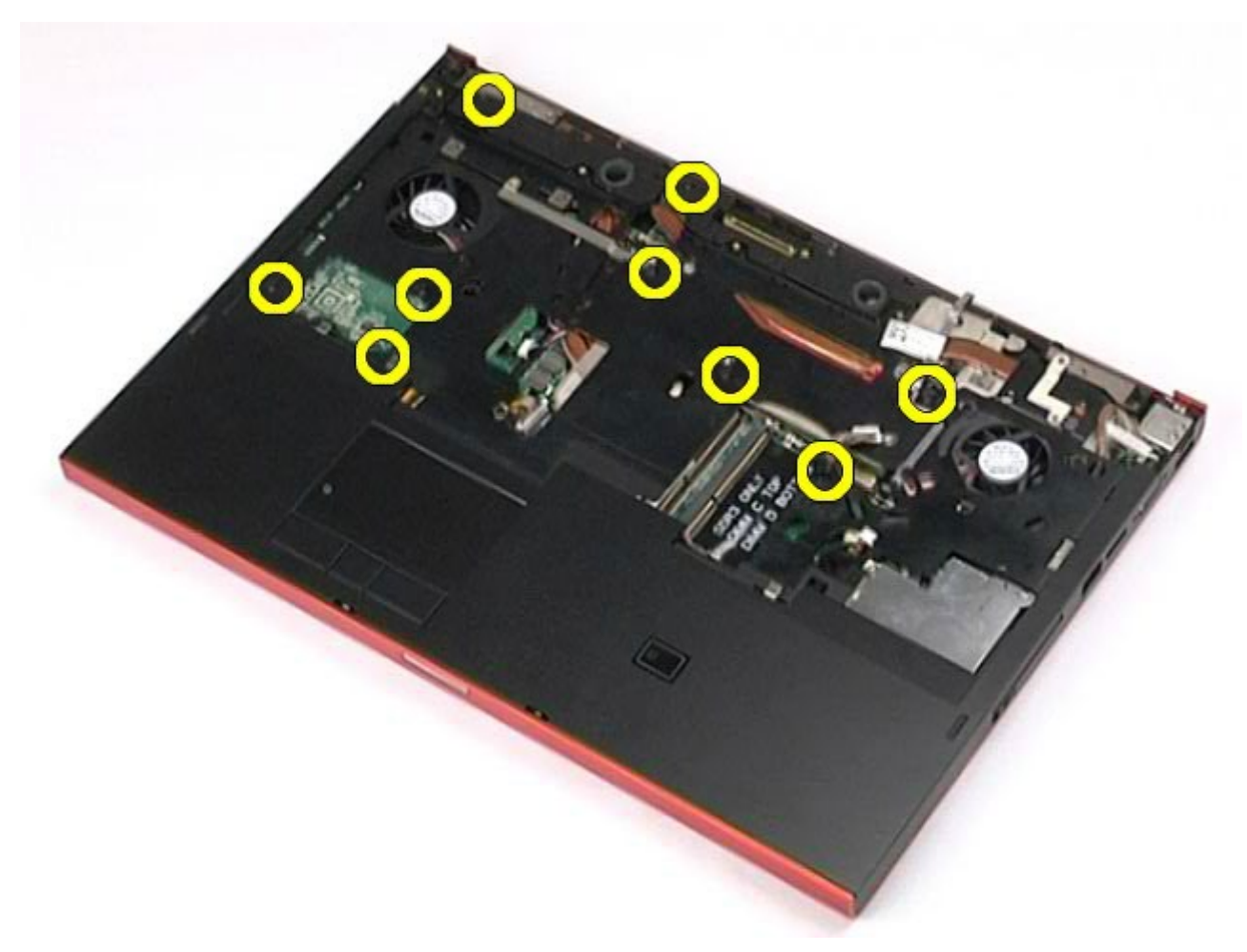

13. Bänd försiktigt bort handledsstödet och ta bort det från datorn.

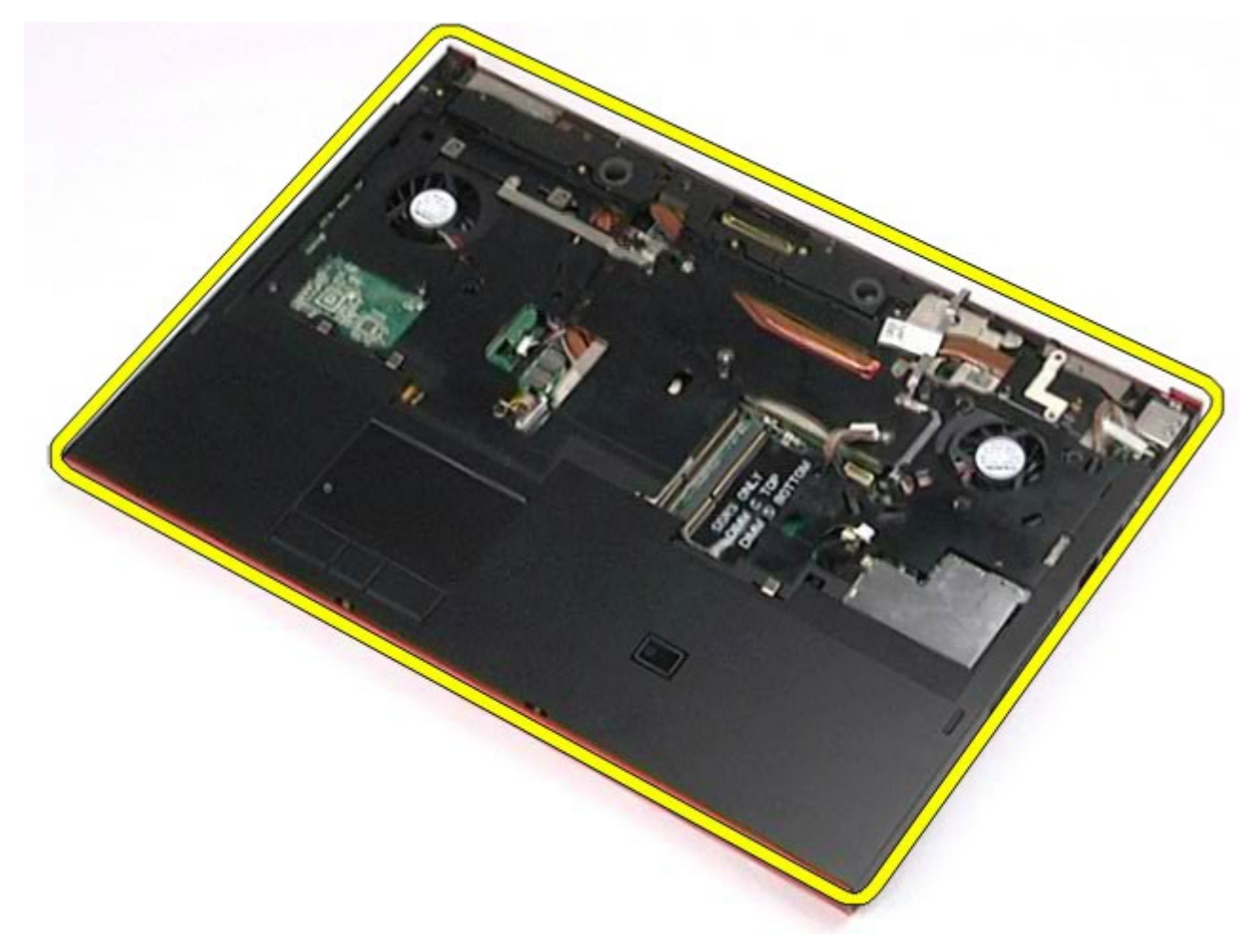

# **Sätta tillbaka handledsstödet**

Sätt tillbaka handledsstödet genom att utföra stegen ovan i omvänd ordning.

# **I/O- och IEEE 1394-kort**

#### **Dell Precision™ Workstation M6500 – Servicehandbok**

Dell Precision Workstation M6500 Servicehandbok - Ta bort Input/Output- och IEEE 1394-kort

**VARNING! Innan du utför något arbete inuti datorn ska du läsa säkerhetsinstruktionerna som medföljde datorn. Mer säkerhetsinformation finns på hemsidan för regelefterlevnad på www.dell.com/regulatory\_compliance.**

- **Ta bort höger I/O-kort**
- Sätta tillbaka höger I/O-kort
- **Ta bort vänster I/O- och IEEE 1394-kort**
- Sätta tillbaka vänster I/O- och IEEE 1394-kort

## **Ta bort höger I/O-kort**

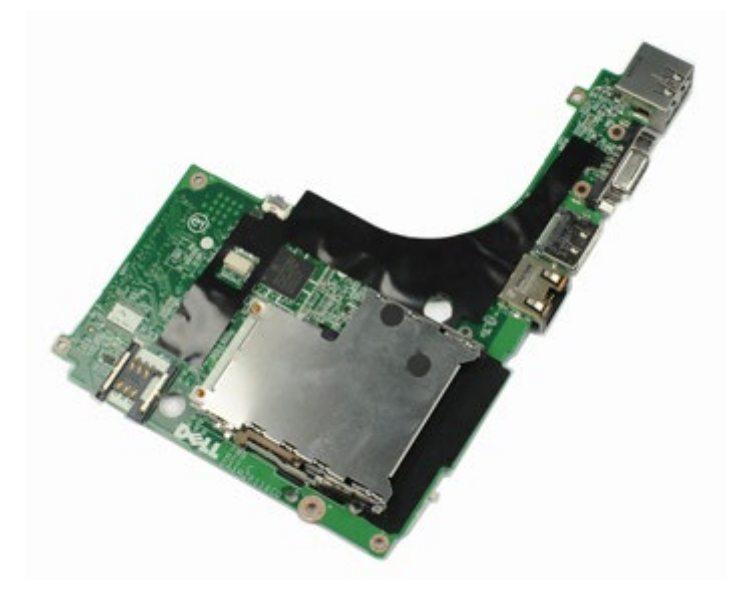

- 1. Följ anvisningarna i [Innan du arbetar inuti datorn](#page-1-0).
- 2. Ta bort **batteriet**
- 3. Ta bort **åtkomstpanelen**.
- 4. Ta bort den <u>sekundära hărddisken</u>.
- 5. Ta bort <u>gångjärnskåpan</u>.
- 6. Ta bort [tangentbordet](#page-82-0).
- 7. Ta bort [bildskärmsenheten](#page-85-1).
- 8. Ta bort [handledsstödet](#page-98-0).
- 9. Ta bort de fyra skruvarna som fäster det högra I/O-kortet i chassit.

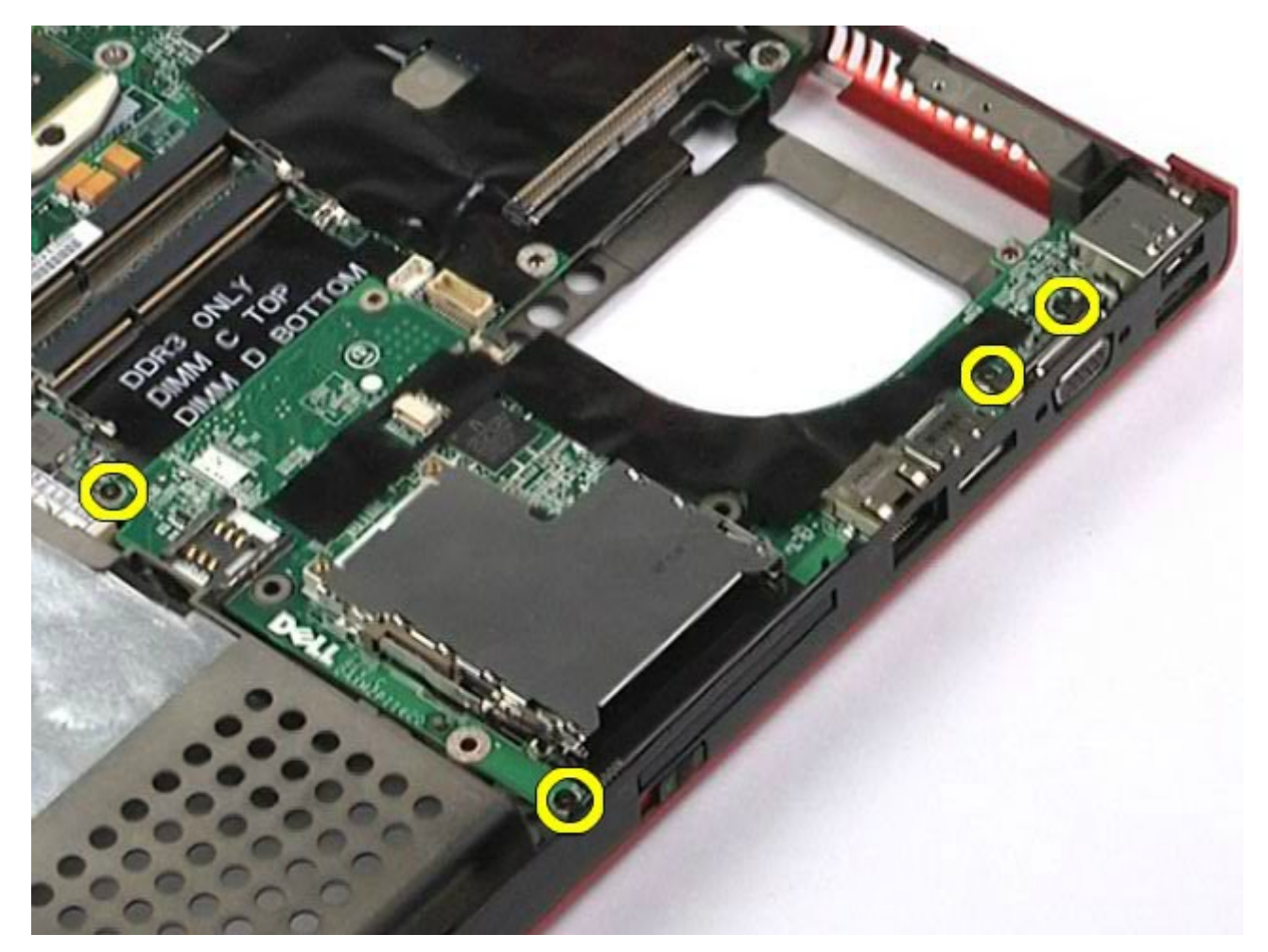

10. Lyft det högra I/O-kortet uppåt och bort från datorn.

Dell Precision Workstation M6500 Servicehandbok - Ta bort Input/Output- och IEEE 1394-kort

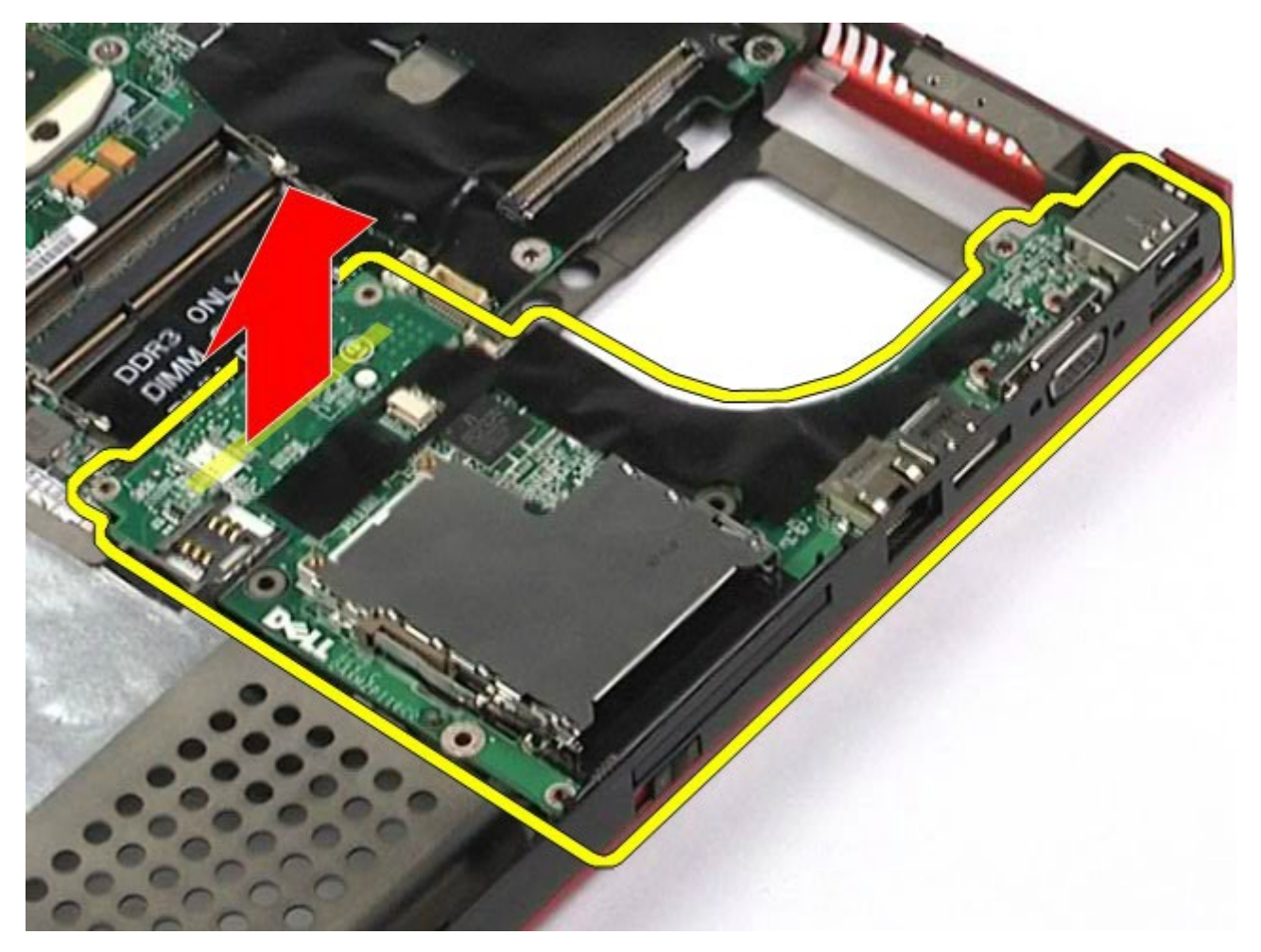

# **Sätta tillbaka höger I/O-kort**

Dell Precision Workstation M6500 Servicehandbok - Ta bort Input/Output- och IEEE 1394-kort

Sätt tillbaka höger I/O-kort genom att utföra stegen ovan i omvänd ordning.

### **Ta bort vänster I/O- och IEEE 1394-kort**

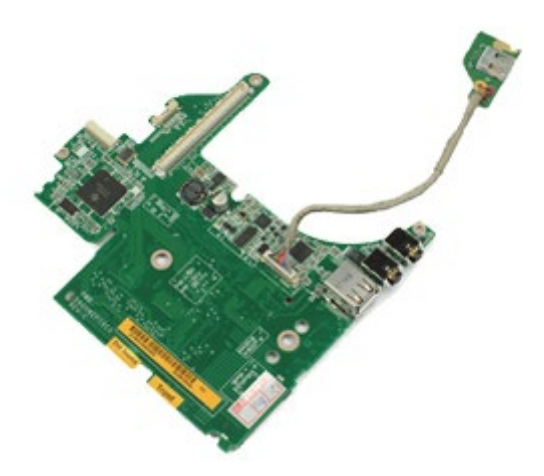

- 1. Följ anvisningarna i [Innan du arbetar inuti datorn](#page-1-0).
- 2. Ta bort **batteriet**
- 3. Ta bort <u>ătkomstpanelen</u>.
- 4. Ta bort den <u>sekundära hårddisken</u>. (om tillämpligt).
- 5. Ta bort [gångjärnskåpan](#page-70-0).
- 6. Ta bort [tangentbordet](#page-82-0)
- 7. Ta bort [bildskärmsenheten](#page-85-1).
- 8. Ta bort [handledsstödet](#page-98-0).
- 9. Ta bort [PCMCIA-kortlådan](#page-50-0).
- 10. Ta bort de fyra skruvarna som fäster vänster I/O- och IEEE 1394-kort i datorn.

11. Lyft vänster I/O- och IEEE1394-kort uppåt och bort från datorn.

Dell Precision Workstation M6500 Servicehandbok - Ta bort Input/Output- och IEEE 1394-kort

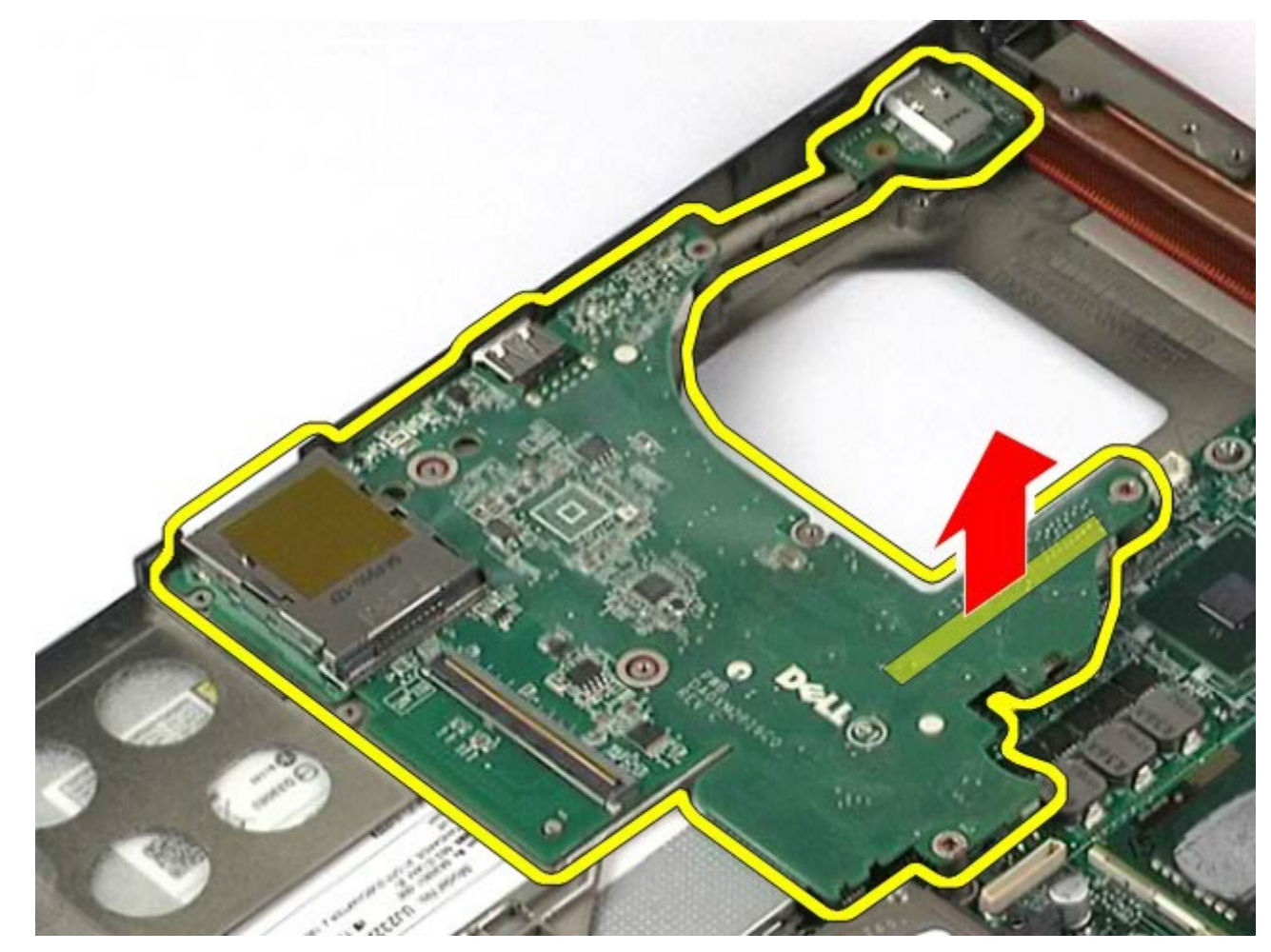

12. Koppla loss kabeln som ansluter IEEE 1394-kortet till vänster I/O-kort.

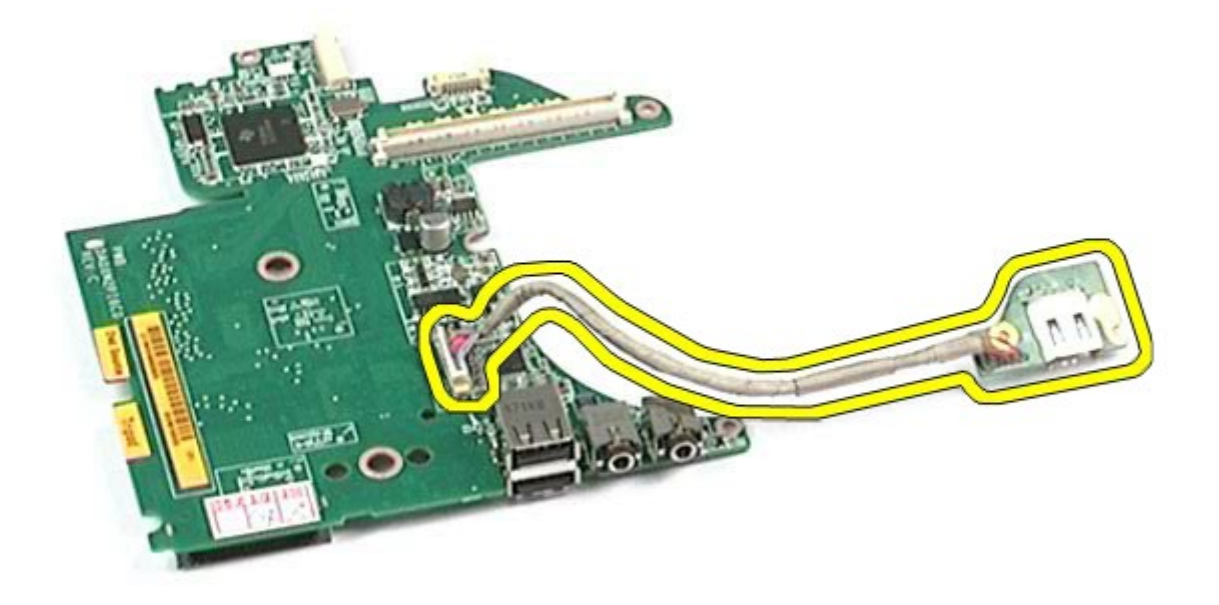

# **Sätta tillbaka vänster I/O- och IEEE 1394-kort**

Dell Precision Workstation M6500 Servicehandbok - Ta bort Input/Output- och IEEE 1394-kort

Sätt tillbaka vänster I/O- och IEEE 1394-kort genom att utföra stegen ovan i omvänd ordning.

#### **Fläkt Dell Precision™ Workstation M6500 – Servicehandbok**

Dell Precision Workstation M6500 Servicehandbok – Ta bort systemfläkten

**VARNING! Innan du utför något arbete inuti datorn ska du läsa säkerhetsinstruktionerna som medföljde datorn. Mer säkerhetsinformation finns på hemsidan för regelefterlevnad på www.dell.com/regulatory\_compliance.**

## **Ta bort fläkten**

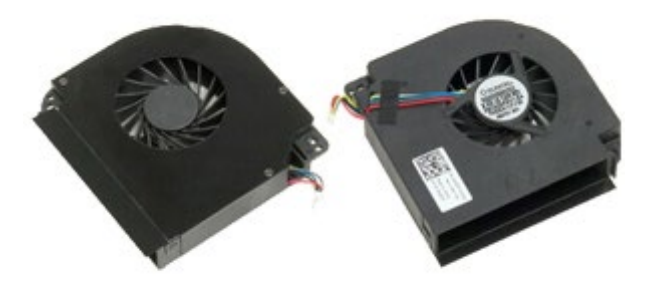

- 1. Följ anvisningarna i [Innan du arbetar inuti datorn](#page-1-0).
- 2. Ta bort **batteriet**
- 3. Ta bort [åtkomstpanelen](#page-67-0).
- 4. Ta bort [hårddisken](file:///E/FP/05_2021/L10N/ReebokSM1HSV/SV%20-%20ReebokSM%20A01/TD_Hard_Drive.htm).
- 5. Ta bort den [sekundära hårddisken.](#page-36-0)
- 6. Ta bort [gångjärnskåpan](#page-70-0).
- 7. Ta bort [tangentbordet](#page-82-0)
- 8. Ta bort [bildskärmsenheten](#page-85-1).
- 9. Ta bort [handledsstödet](#page-98-0).
- 10. Ta bort [kylflänsen](#page-54-0).
- 11. Koppla bort fläktkabeln från moderkortet.
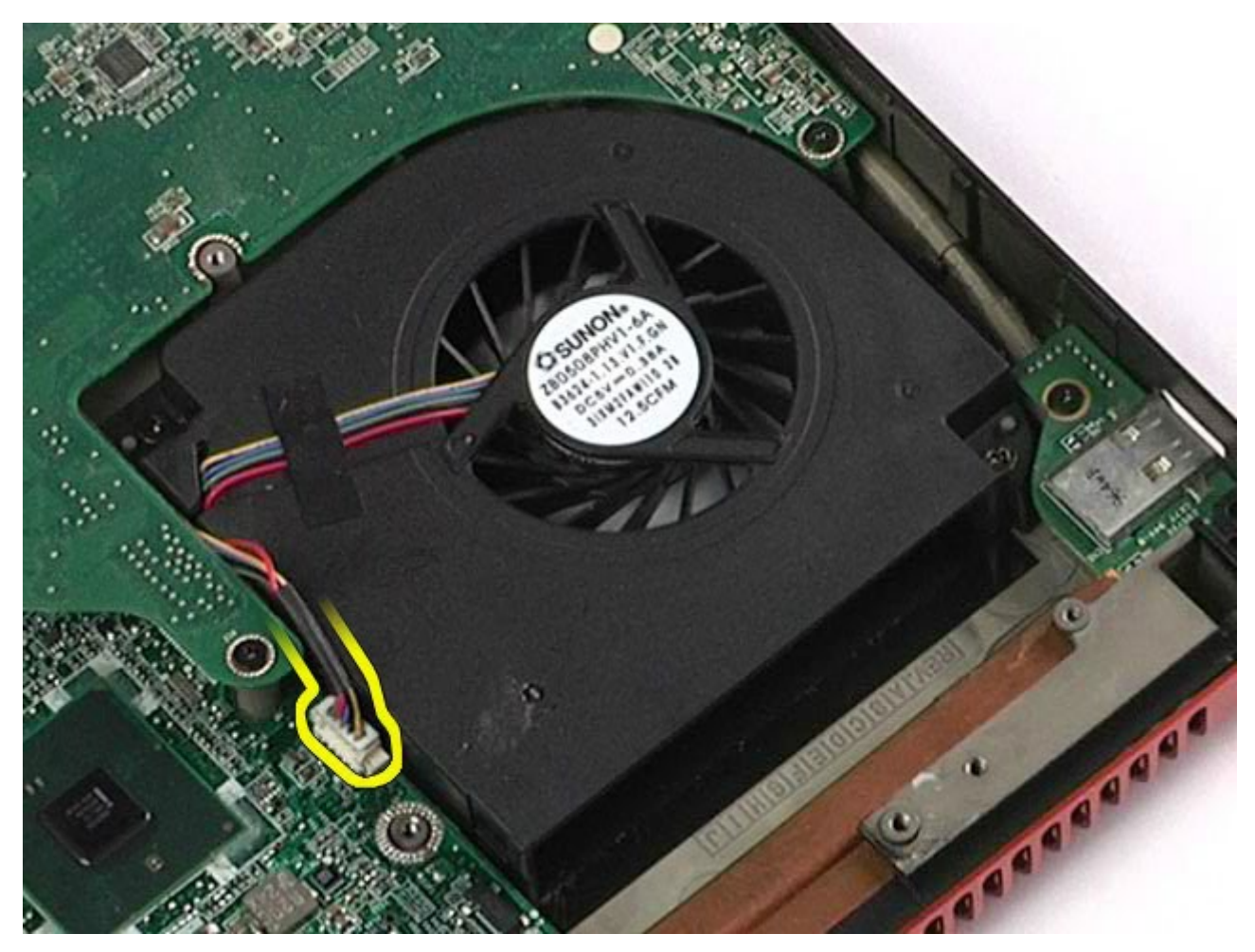

12. Ta bort de skruvar som håller fast fläkten i datorn.

Dell Precision Workstation M6500 Servicehandbok – Ta bort systemfläkten

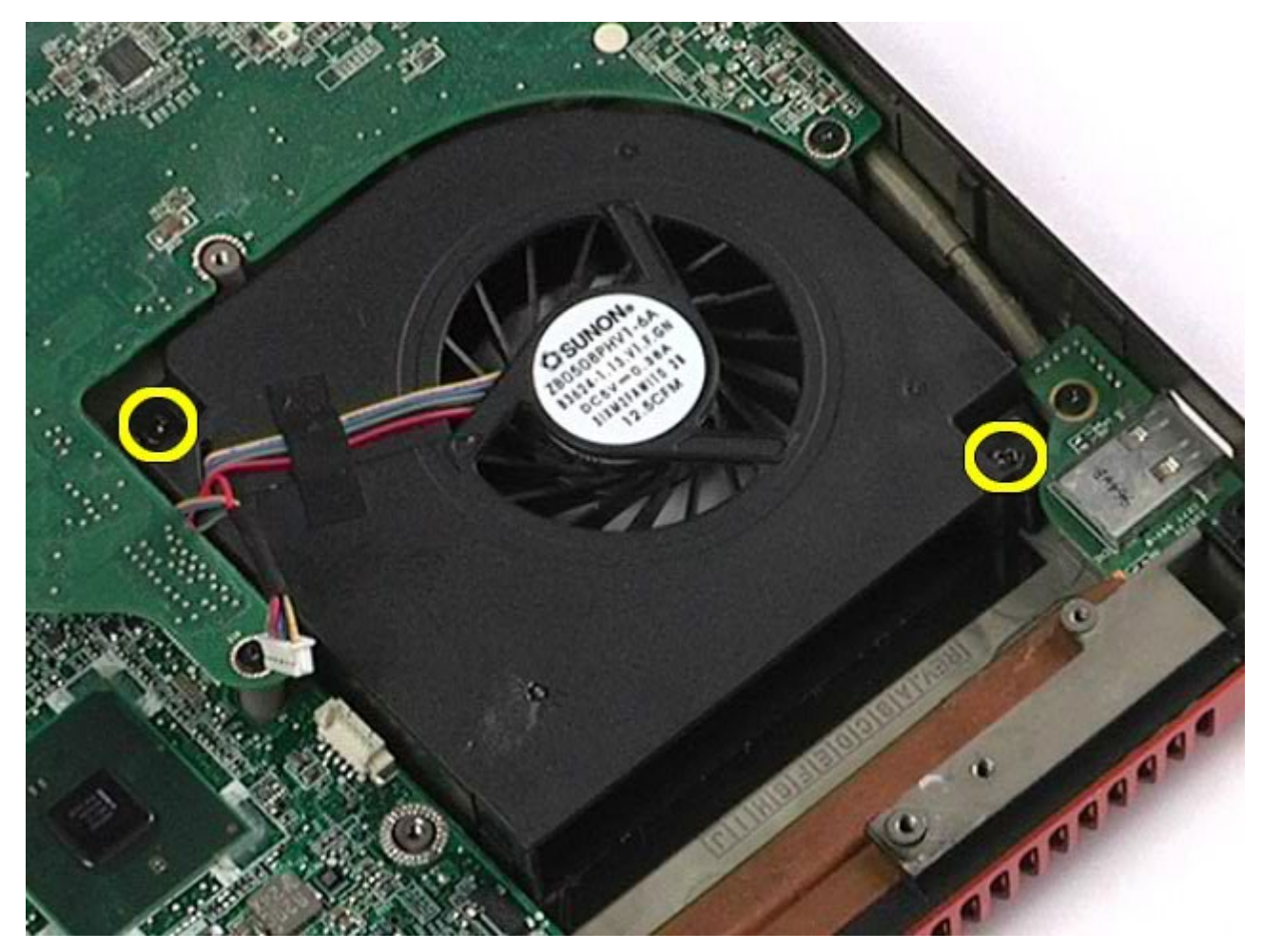

14. Upprepa steg 11-steg 13 för att ta bort den andra fläkten.

## **Sätta tillbaka fläkten**

Dell Precision Workstation M6500 Servicehandbok – Ta bort systemfläkten

Sätt tillbaka fläkten genom att utföra stegen ovan i omvänd ordning.

[Tillbaka till innehållssidan](#page-0-0)

## **Bildskärmskortenhet**

**Dell Precision™ Workstation M6500 – Servicehandbok**

**VARNING! Innan du utför något arbete inuti datorn ska du läsa säkerhetsinstruktionerna som medföljde datorn. Mer säkerhetsinformation finns på hemsidan för regelefterlevnad på www.dell.com/regulatory\_compliance.**

## **Ta bort bildskärmskortenheten**

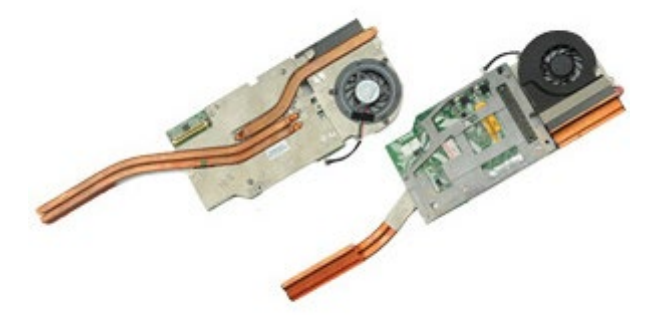

- 1. Följ anvisningarna i [Innan du arbetar inuti datorn](#page-1-0).
- 2. Ta bort **batteriet**
- 3. Ta bort *åtkomstpanelen*.
- 4. Ta bort den [sekundära hårddisken.](#page-36-0)
- 5. Ta bort [gångjärnskåpan](#page-70-0).
- 6. Ta bort [tangentbordet](#page-82-0)
- 7. Ta bort [bildskärmsenheten](#page-85-0).
- 8. Ta bort [handledsstödet](#page-98-0).
- 9. Ta bort [kylflänsen](#page-54-0).
- 10. Koppla bort bildskärmsfläktkabeln från moderkortet.

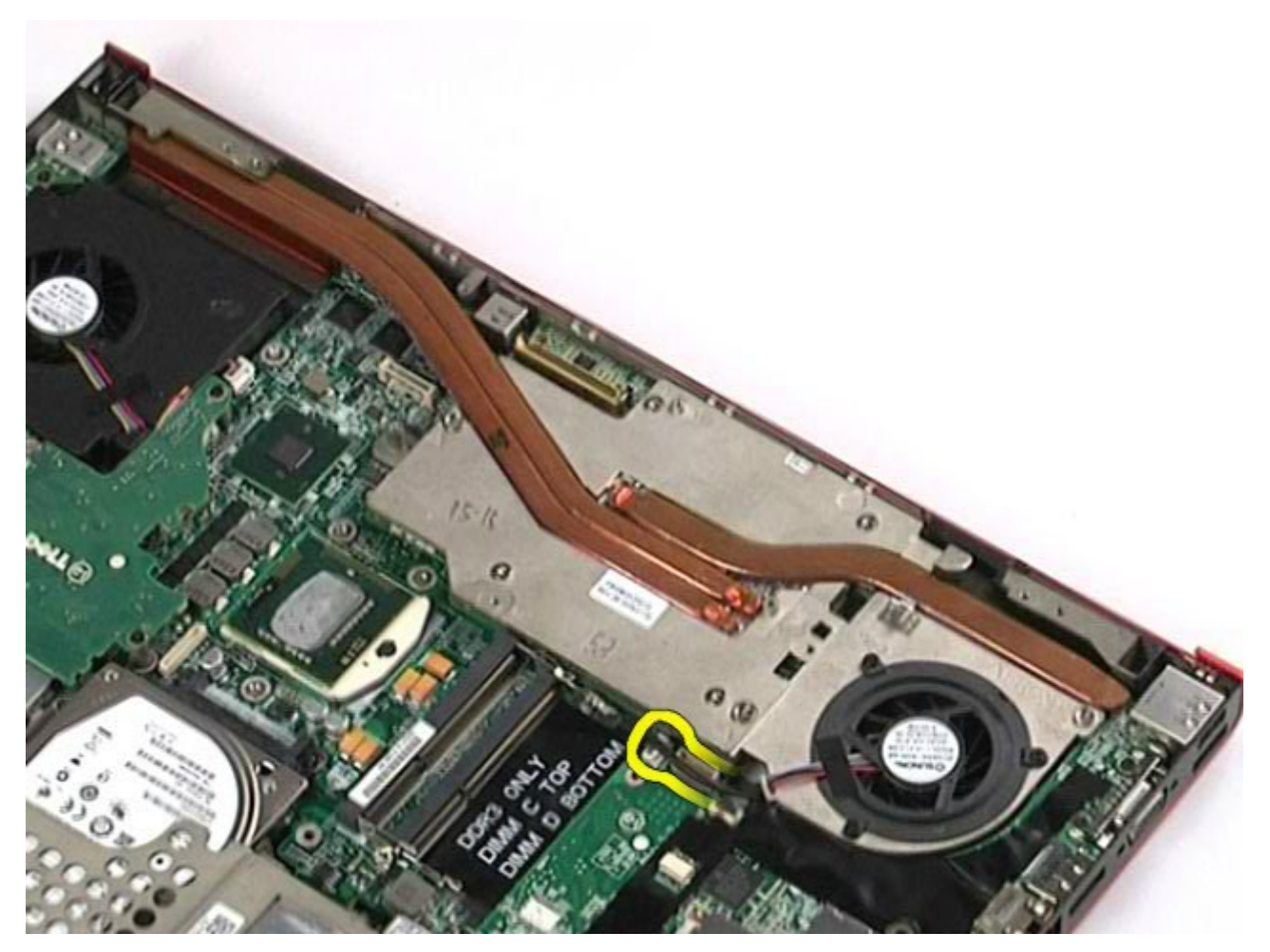

11. Lossa fästskruvarna som håller fast bildskärmskortenheten i datorn.

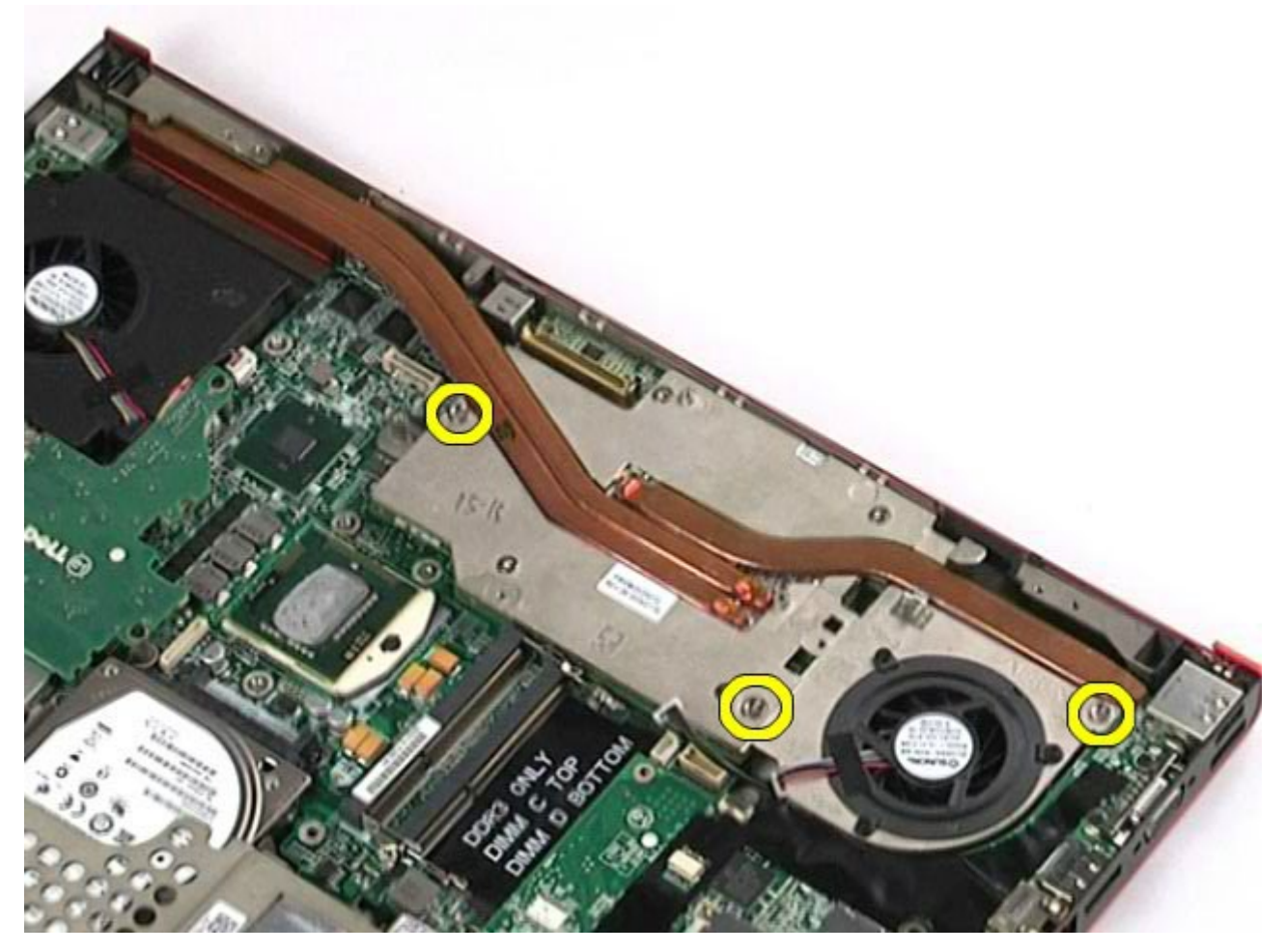

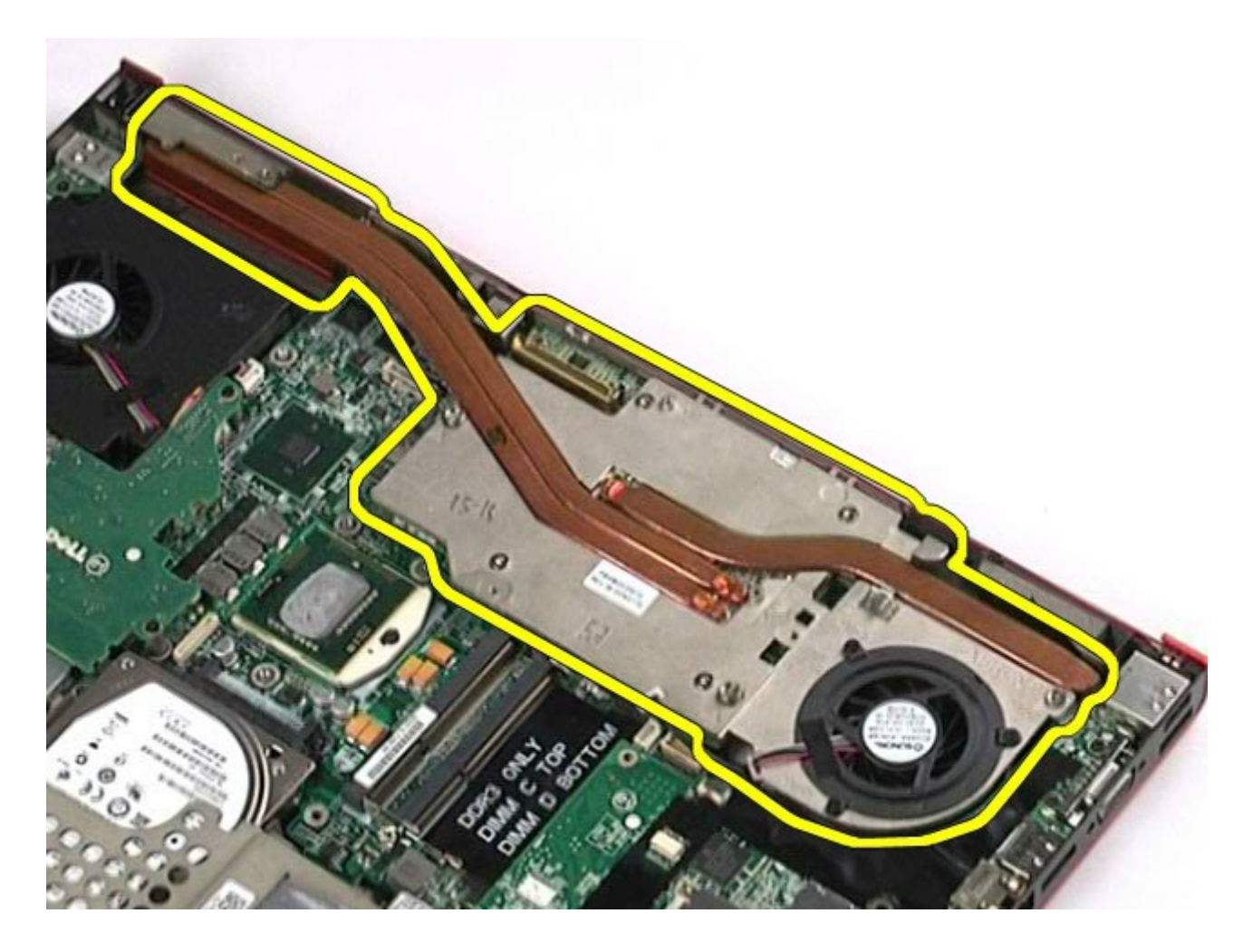

## **Sätta tillbaka bildskärmskortenheten**

Sätt tillbaka bildskärmskortenheten genom att utföra stegen ovan i omvänd ordning.

[Tillbaka till innehållssidan](#page-0-0)